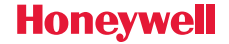

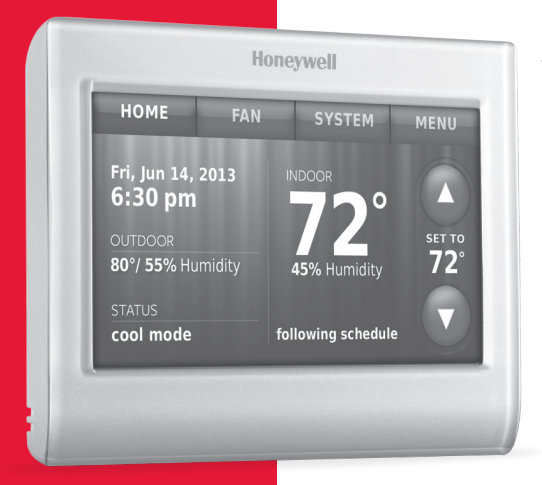

# Wi-Fi Thermostat 9000 color touchscreen

**User Guide**

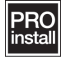

### Features of your Wi-Fi thermostat

#### **With your new thermostat, you can:**

- Connect to the Internet to monitor and control your heating/cooling system.
- View and change your heating/cooling system settings.
- View and set temperature and schedules.
- Receive alerts via email and get automatic upgrades.
- View outdoor temperature and humidity (requires Wi-Fi set up and registration).

#### **Need Help?**

For assistance please visit **http://yourhome.honeywell.com**, or call toll-free: **1-855-733-5465**

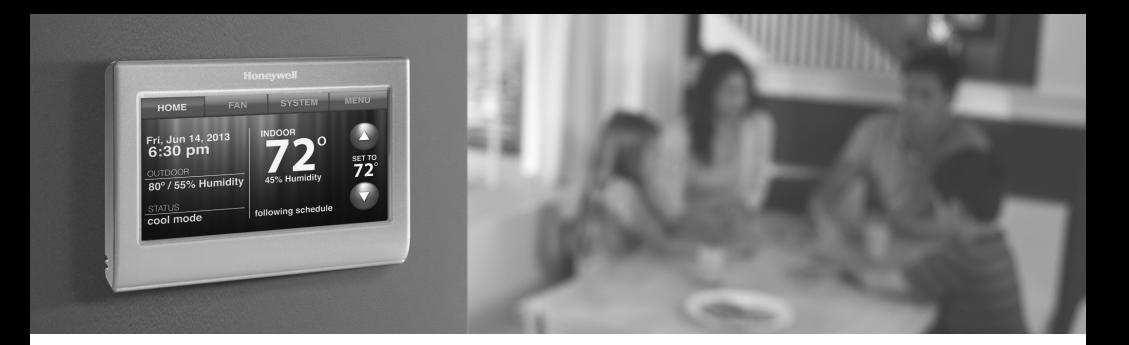

#### **Welcome**

Congratulations on your purchase of a Honeywell Wi-Fi color touchscreen programmable thermostat. When registered to Honeywell's Total Connect Comfort Solutions, you can remotely monitor and control the heating and cooling system in your home or business you can stay connected to your comfort system wherever you go.

Honeywell's Total Connect Comfort is the perfect solution if you travel frequently, own a vacation home, a business, or manage an investment property or if you are simply looking for peace of mind.

### Table of contents

#### **About your new thermostat**

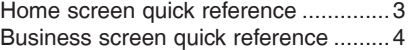

#### **Installation**

Connecting to your Wi-Fi network ........6 Registering your thermostat online ......9

#### **Operation**

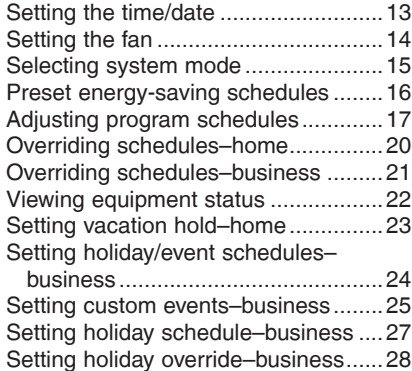

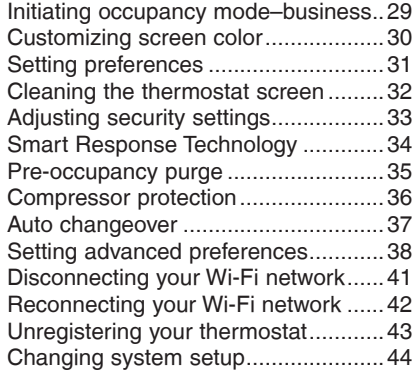

#### **Appendices**

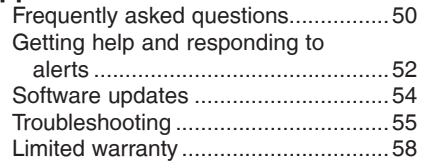

## Quick reference: home use

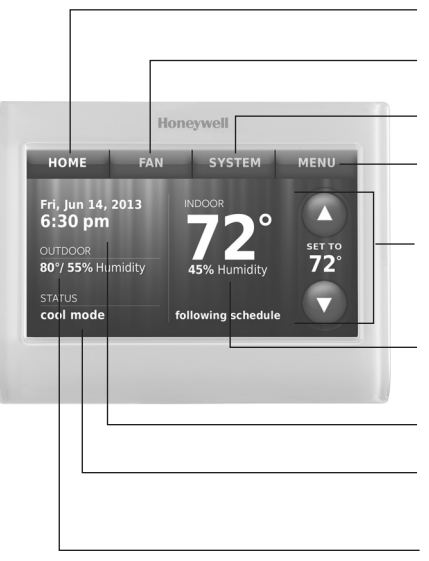

**HOME.** Touch to display Home screen.

**FAN.** Select fan mode.

**SYSTEM.** Select system mode (heat/cool).

**MENU.** Touch to display options. Start here to set a program schedule.

**Current schedule.** Change temperature setting and select temporary or permanent hold.

**Indoor conditions.** Shows indoor temperature and humidity.

**Current date and time.**

**Current status.** Shows system mode (heat/ cool).

**Outdoor conditions.** Outdoor temperature and humidity appear after registration.

### Quick reference: business use

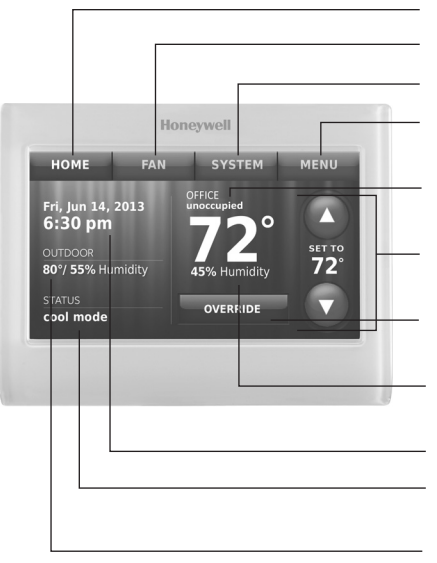

**HOME.** Touch to display Home screen.

**FAN.** Select fan mode.

**SYSTEM.** Select system mode (heat/cool).

**MENU.** Touch to display options. Start here to set a program schedule.

**Thermostat location.** Quickly identify which thermostat is in control of a specific area.

**Current schedule.** Touch an arrow to change temperature setting and set a temporary hold.

**Override.** Touch to temporarily override the program schedule.

**Indoor conditions.** Shows indoor temperature and humidity.

**Current date and time.**

**Current status.** Shows system mode (heat/ cool).

**Outdoor conditions.** Outdoor temperature and humidity appear after registration.

# Setting up your thermostat

Setting up your Wi-Fi programmable touchscreen thermostat is easy.

- Connect it to your home wireless network.  $(1)$
- (2) Register online for remote access.

## Connecting to your Wi-Fi network

- Connect the Wi-Fi network.
	- 1a Touch **MENU** > **Wi-Fi Setup**.

-OR-

Touch **Yes** to connect the thermostat to your Wi-Fi network.

The screen displays the message "Searching for wireless networks. Please wait..." after which it displays a list of all Wi-Fi networks it can find.

- 2 Select the network.
	- 2a Touch the name of the network you want to use. The thermostat displays a password page.

**Note:** If your home network is not shown on the list, touch **Rescan**.

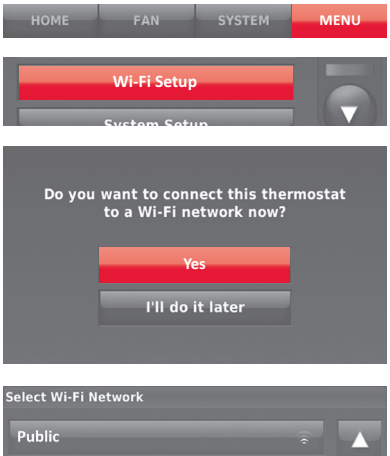

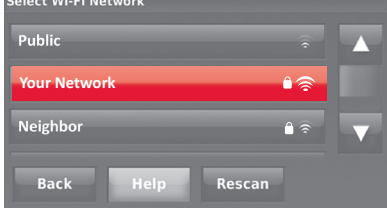

### Connecting to your Wi-Fi network

- 2b Using the keyboard, touch the characters that spell out your home network password.
- 2c Touch **Done**. The thermostat displays "Connecting to your network. Please wait..." then shows a "Connection Successful" screen.
- 2d Touch **Next** to display the registration information screen.
- 2e Note your Thermostat MAC and Thermostat CRC. You need these numbers to complete online registration.

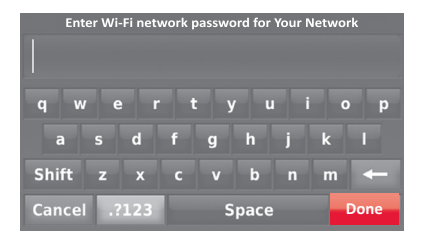

**Connection Successful** 

Your thermostat has successfully connected to Your Network.

**Next**

## Connecting to your Wi-Fi network

To register your thermostat, follow the instructions beginning on page 9.

**Note:** The Register Online screen remains active until you complete registration and/or touch **Done**.

**Note:** If you touch **Done** before you register online, your home screen displays an orange alert button telling you to register. Touching that button displays registration information and an option to snooze the task.

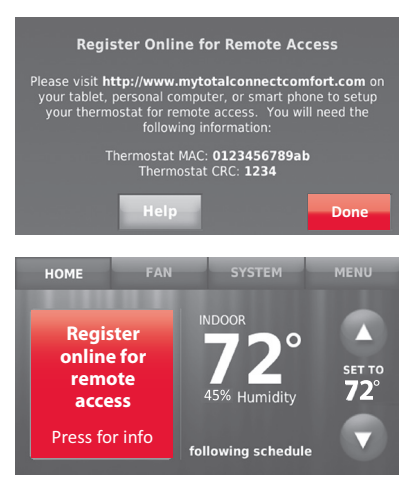

To view and set your Wi-Fi thermostat remotely, you must have a Total Connect Comfort account. Use the following steps.

1 Open the Total Connect Comfort web site.

Go to mytotalconnectcomfort.com

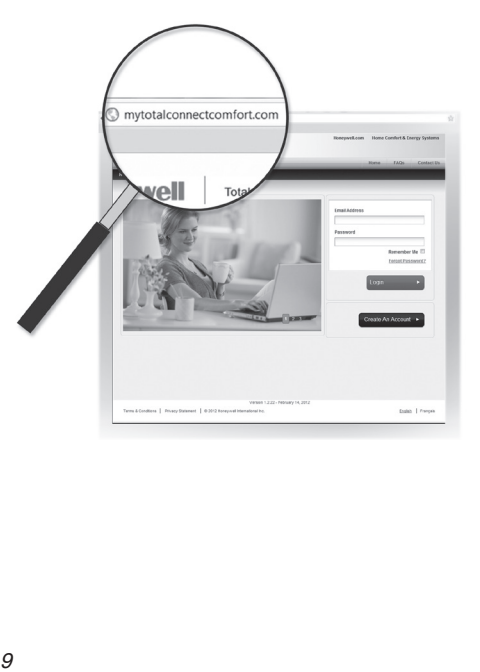

2 Login or create an account.

If you have an account, click **Login**

 $-$  or  $-$ 

#### click **Create An Account**

- 2a Follow the instructions on the screen.
- 2b **Check your email** for an activation message from My Total Connect Comfort. This may take several minutes.

**Note:** If you do not receive a response, check your junk mailbox or use an alternate e-mail address.

2c **Follow activation instructions** in the email.

2d Log in.

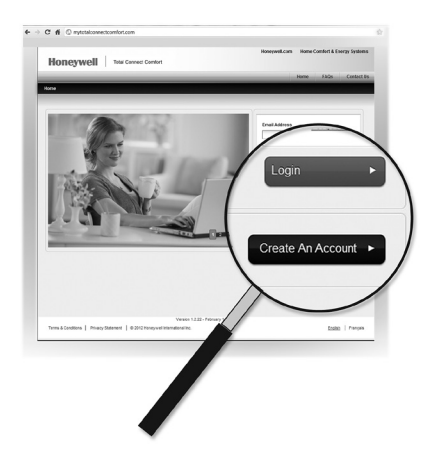

3 Register your Wi-Fi thermostat.

After you are logged in to your Total Connect Comfort account, register your thermostat.

- 3a Follow the instructions on the screen. After adding your thermostat location, you must enter the thermostat's unique identifiers:
	- MAC ID
	- MAC CRC

**Note:** These IDs are listed on the Register Online screen or on the Thermostat ID Card included in the thermostat package. The IDs are not case sensitive.

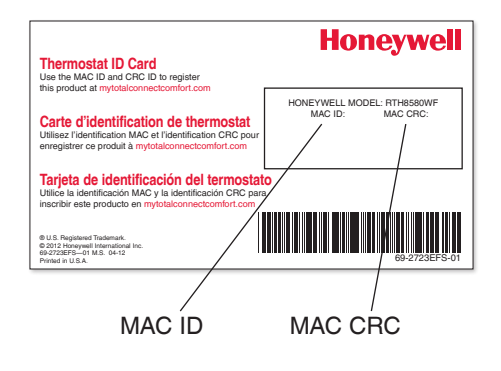

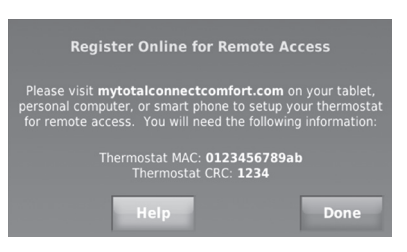

When the thermostat is successfully registered, the Total Connect Comfort registration screen will display a SUCCESS message.

You can now control your thermostat from anywhere through your laptop, tablet, or smartphone.

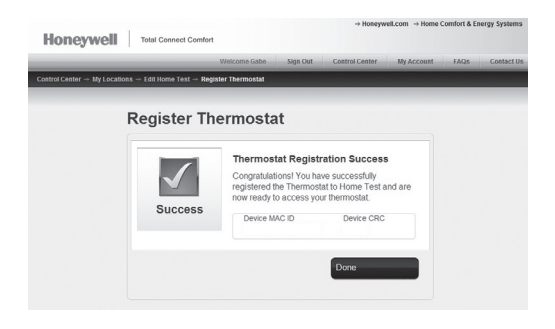

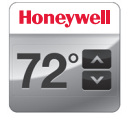

Total Connect Comfort free app is available for Apple® iPhone® , iPad® and iPod touch® devices at iTunes® or at Google Play® for all Android™ devices.

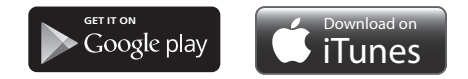

## Setting the time/date

- 1 Touch the current time. The screen displays **Set Time/Set Date**.
- 2 Touch **Set Time** or **Set Date**.
- 3 Touch  $\triangle$  or  $\nabla$  until the proper time/ date is displayed.
- 4 Touch **Done** to save or **Cancel** to ignore changes.

**Note:** This thermostat will automatically update for daylight saving time (if observed in your area) and all date/time information is stored. If the thermostat is connected to Wi-Fi and registered to Total Connect Comfort, the current time is updated from the internet.

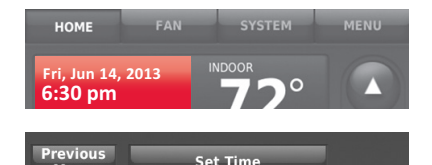

Menu

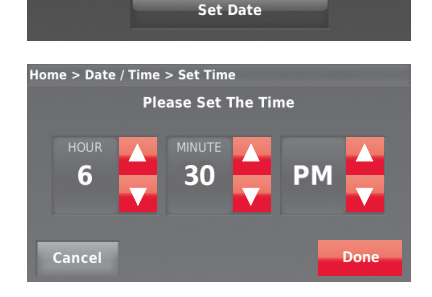

## Setting the fan

- 1 Touch **FAN** to display fan settings.
- 2 Touch **On**, **Automatic**, **Circulate**, or **Follow Schedule**.
- 3 Touch **Done** to save and exit.

**On:** Fan is always on.

**Automatic:** Fan runs only when the heating or cooling system is on.

**Circulate:** Fan runs randomly about 35% of the time (home use only).

**Follow Schedule:** Fan controlled by program (see pages 16-21).

**Note:** Touch Auto or On to temporarily override the programmed fan schedule.

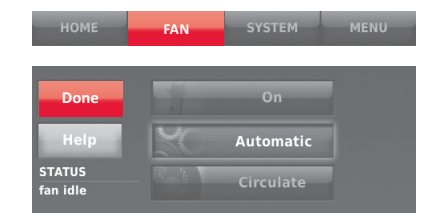

## Setting system mode

- 1 Touch **SYSTEM** to display system settings.
- 2 Touch desired option:

**Heat:** Thermostat controls only the heating system.

**Cool:** Thermostat controls only the cooling system.

**Off:** Heating/cooling systems are off.

**Automatic:** Thermostat selects heating or cooling as needed depending on the indoor temperature.

**Emergency Heat (heat pumps with aux. heat):** Controls auxiliary/ emergency heat. Compressor is locked out.

3 Touch **Done** to save and exit.

**Note:** The **Automatic** and **Emergency Heat** system settings may not appear, depending on how your thermostat was installed.

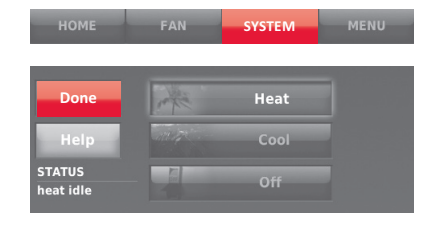

#### Preset energy-saving schedules

This thermostat uses default Energy Saver settings that can reduce your heating/ cooling expenses. To customize settings, see next page.

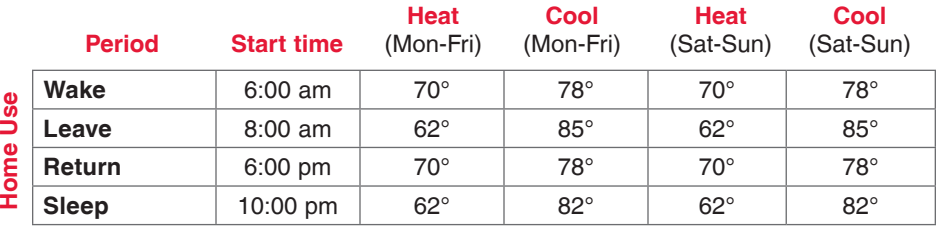

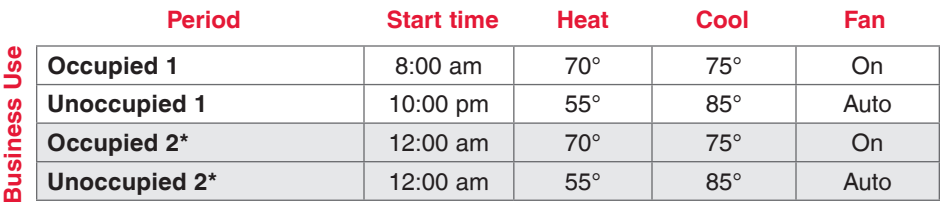

\* Period 2 is cancelled by default. If you activate it, the values shown above are default settings.

# Adjusting program schedules

- 1 Touch **MENU**.
- 2 Select **Create/Edit Schedule**.
	- Touch **View/Edit** to view the full schedule and make a quick adiustment.
	- Touch **Guide Me** to create a schedule by answering simple questions.
	- Touch **I'll do it myself** to manually create a program schedule. See page 18.

**Note:** To reduce costs, use the pre-set Energy Saver settings described on page 16.

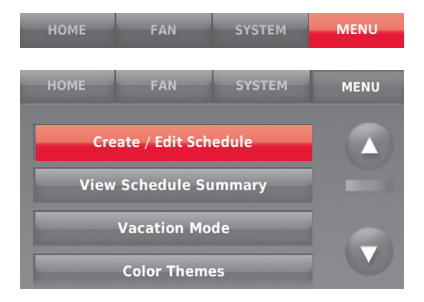

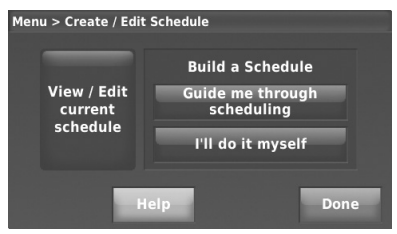

## Adjusting program schedules

If you selected **I'll do it myself** on the Create/ Edit Schedule screen (page 17), follow these steps:

- 1 Select the days to schedule, touch **Next**.
- 2 Touch **Wake** to set your Wake time for selected days.

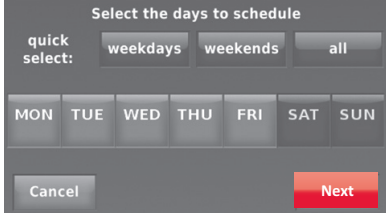

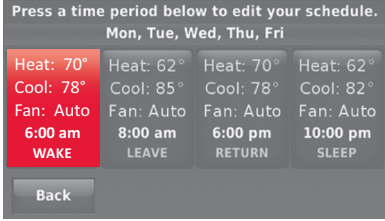

## Adjusting program schedules

- 3 Touch ▲ or ▼ to set Heat and Cool temperatures for the Wake period, then touch **Done**.
- 4 Touch other time periods (**Leave**, **Return**, **Sleep**) to set time and temperatures for each.
- 5 Touch **Done** to save and exit.

**Note:** Touch **Delete Period** to eliminate any unwanted time period.

**Note:** Touch **Fan Settings** to customize fan settings for any time period.

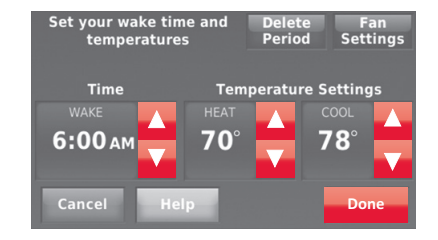

### Overriding schedules: home use

- 1 Touch  $\triangle$  or  $\nabla$  to adjust the temperature (right side of screen) and the Hold Until time (left side). The schedule will resume when the Hold Until time expires.
- 2 Touch **Switch to Permanent Hold** to keep the same temperature until you change it or resume the program schedule.
- 3 Touch **Cancel Hold** at any time to resume the program schedule.

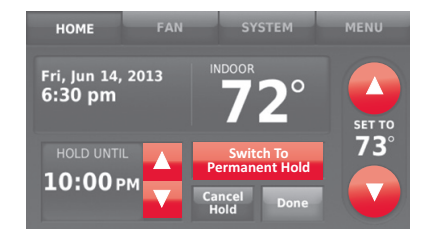

### Overriding schedules: business use

Touch  $\triangle$  or  $\nabla$  to adjust the temperature. It will be maintained until the hold time you set.

- To change the hold time, touch the Hold Until arrow buttons. This time can be adjusted up to the maximum time set on the Override Duration screen in Advanced Preferences (page 38).
- Touch **Override** to use a pre-set occupied temperature if a person uses the room during an unoccupied period. The new temperature will be maintained for 1 hour and can be adjusted up to the maximum time set on the Override Duration screen in Advanced Preferences (page 38).

The programmed schedule will resume when the override timer expires. Touch **Cancel Hold** at any time to resume the program schedule.

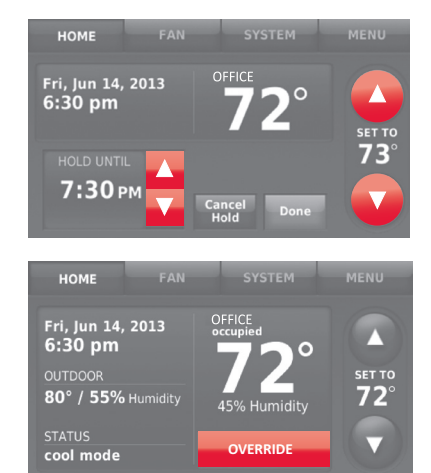

# Viewing equipment status

- 1 Touch **MENU**.
- 2 Select **Equipment Status**.
- 3 Touch  $\triangle$  or  $\nabla$  to view the status of all the equipment your thermostat is controlling. Depending on how your thermostat was installed, the Equipment Status screen can report data about the following systems:
	- Heating and cooling
	- Fan
	- Thermostat information

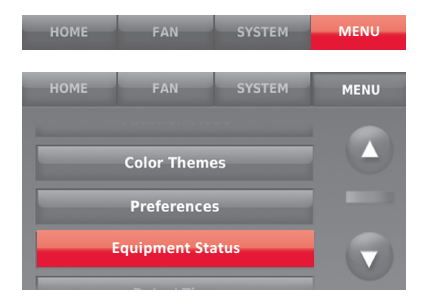

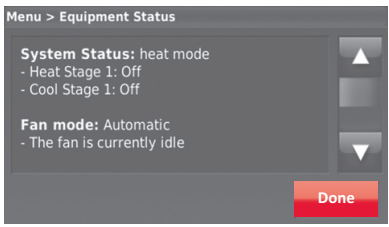

## Setting vacation hold: home use

This feature helps you save energy while you are away, and restores comfortable settings just before you return home.

- 1 Touch **MENU**.
- 2 Select **Vacation Mode**.
- 3 Touch  $\triangle$  or  $\nabla$  to select the date you leave, then touch **Next** for further scheduling details, including times of day, temperature settings, return date, and return settings.
- 4 Review your selections on the last display, and touch **Done** to save your settings. Touch **Back**, then **Cancel** to ignore the changes.

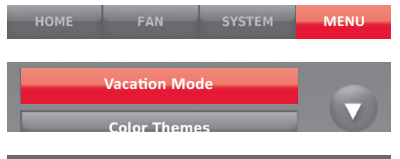

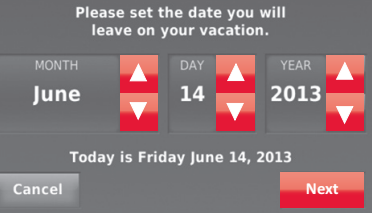

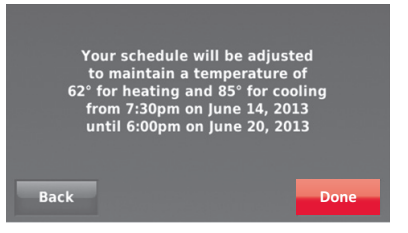

## Setting holiday/event schedules: business use

This feature helps you conserve energy when the workplace is unoccupied for special events and holidays.

- 1 Touch **MENU**.
- 2 Select **Holiday/Event Scheduler**.
- 3 Select the item you want to schedule.
	- Custom Events lets you set up other days for special schedules.
	- US and Canadian Holiday options let you select from a list of holidays commonly observed in each country.
- 4 Make selections as prompted on each screen. For more information, see next two pages.
- 5 Touch **Done** to save your settings.

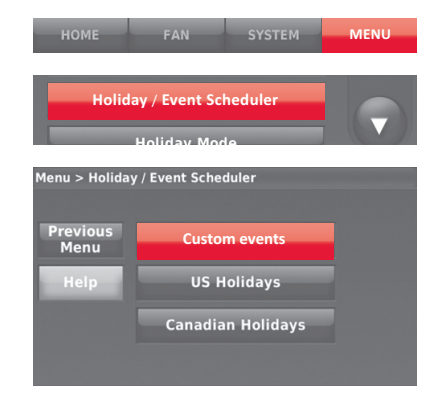

### Setting custom events: business use

This feature lets you customize temperature settings to be maintained during a specific event. You can set up an event for a specific date or day in a month. The thermostat resumes normal scheduling after the event.

- 1 Select **Custom events** from the Holiday/ Event Scheduler menu.
- 2 Select **Create a new event**.

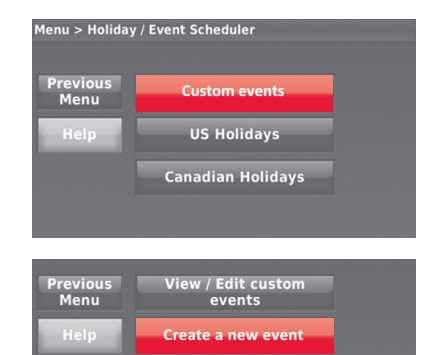

#### Setting custom events: business use

#### 3 Select **Specific Date** or **Month/Weekday**.

- For **Specific Date**, you are prompted to select the start date, settings, end date, and frequency for the event.
- For **Month/Weekday**, you are prompted to select the month, day of the week, week of the month, settings, length of event, and frequency of the event.
- 4 Review the settings and touch **Done** to save them. Touch **Back**, then **Cancel** to ignore the changes.

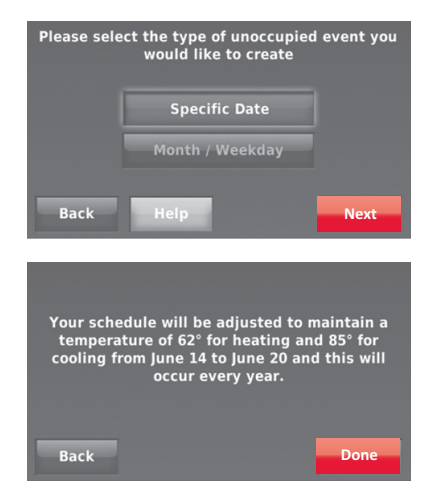

## Setting holiday schedule: business use

This feature lets you customize temperature settings to be maintained on specified national holidays. The thermostat resumes normal scheduling between selected holidays.

- 1 Select **US Holidays** or **Canadian Holidays** from the Holiday/Event Scheduler menu.
- 2 Select **Add/Edit Holidays**. A list of national holidays is displayed.
- 3 Touch the check box next to each holiday for which you want to maintain specific settings, (Touch  $\triangle$  or  $\nabla$  to scroll through the holiday list.) then touch **Next**.

Set the holiday schedule for Occupied or Unoccupied temperatures, depending whether the building will be in use.

- 4 Touch **A** or **V** to select the Heat and Cool temperatures.
- 5 Review the settings and touch **Done** to save them. Touch **Back**, then **Cancel** to ignore the changes.

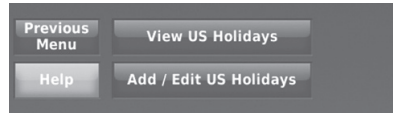

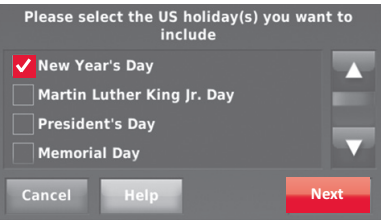

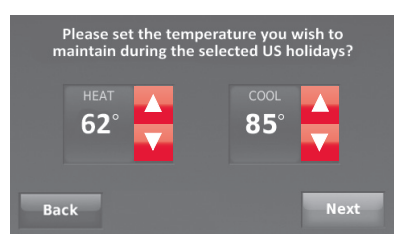

## Setting holiday override: business use

This feature lets you customize temperature settings to be maintained from now until a specified date. The thermostat resumes normal scheduling on the date you select.

- 1 Touch **MENU**.
- 2 Select **Holiday Mode** to display temperatures while you are away on holiday.
- 3 Touch  $\triangle$  or  $\blacktriangledown$  to select the Heat and Cool temperatures, then touch **Next** to select return date.
- 4 Review the settings and touch **Done** to save them. Touch **Back**, then **Cancel** to ignore the changes.

**Note:** The cool temperature can only be set higher than the unoccupied program setting and the heat temperature can only be set lower than the unoccupied program setting.

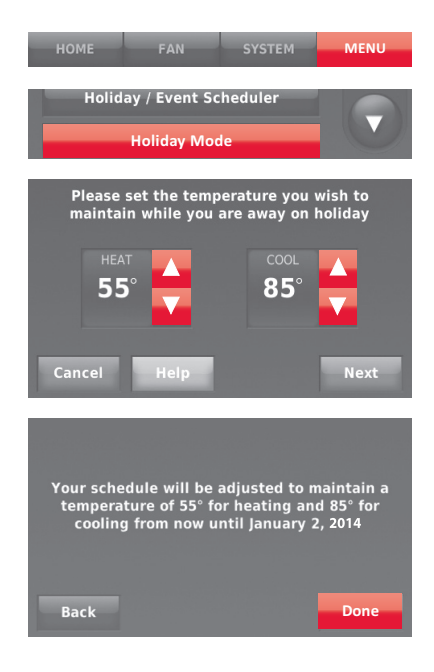

#### Initiating occupancy mode: business use

This feature keeps temperature at an energy-saving level until you touch **Press to start occupancy**. When you arrive, touch the button to maintain a comfortable temperature while the room is occupied.

Touch the  $\triangle$  or  $\nabla$  buttons to set the temperature or the Hold Until time. The temperature is maintained until the time you set. Temperature returns to an energysaving level after the timer expires, or the "Occupied" period ends.

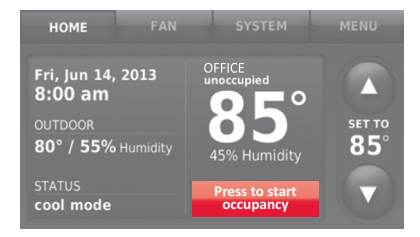

## Customizing screen color

You can customize your thermostat display to match your décor.

- 1 Touch **Menu**.
- 2 Touch **Color Themes**.
- 3 Select the name of a color to use a predefined background, or select Custom to define you own background color and text.
	- If you select a color name, the screen shows an example on the left. Touch **Done** to accept that selection.
	- If you touch **Custom**, the screen gives you instructions. Touch **Next** to step through the choices; touch **Done** when you are satisfied with your changes.

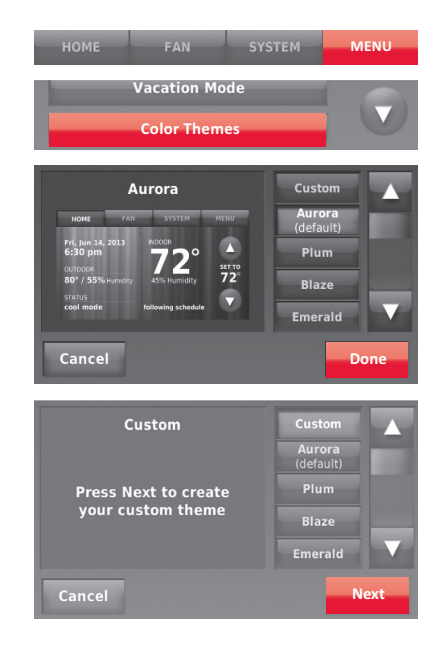

## Setting preferences

Preference menu options let you select how the thermostat displays information or responds to certain situations.

- 1 Touch **MENU** and select **Preferences**.
- 2 Select an option and follow prompts:
	- Reminders
	- Utility Schedule Options
	- Backlight
	- Smart Response Technology
	- Advanced Preferences
	- Restore Default Schedule
- 3 Touch **Done** to save your settings. Touch **Cancel** to ignore changes.

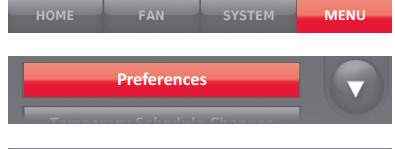

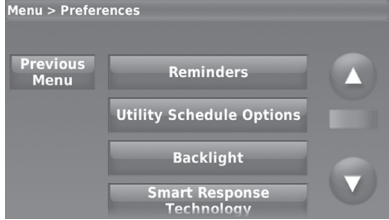

## Cleaning the thermostat screen

When you select the Clean Screen option, the screen is locked so you don't accidentally change settings while you clean.

- 1 Touch **MENU**.
- 2 Select **Clean Screen**. A prompt asks if you want to clean the screen for 30 seconds.
- 3 Touch **Yes**. A countdown timer displays elapsed time until the screen is reactivated.

**Note:** Do NOT spray any liquid directly on the thermostat. Spray liquids onto a cloth, then use the damp cloth to clean the screen. Use water or household glass cleaner. Avoid abrasive cleansers.

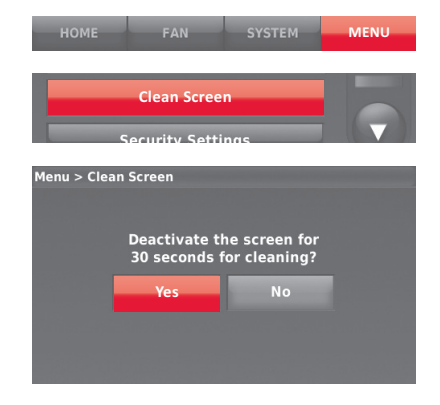

## Adjusting security settings

You can adjust security options to prevent unauthorized changes to system settings.

- 1 Touch **MENU** and select **Security Settings**.
- 2 Select **Change Lock Mode**.
- 3 Select an option and follow prompts: **Unlocked:** Full access allowed.

**Partially locked:** Only temperature can be changed.

**Fully locked:** No access allowed.

**Note:** If you choose to use a password for additional security, write it here for reference:

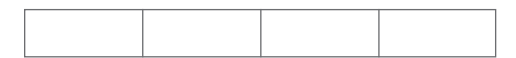

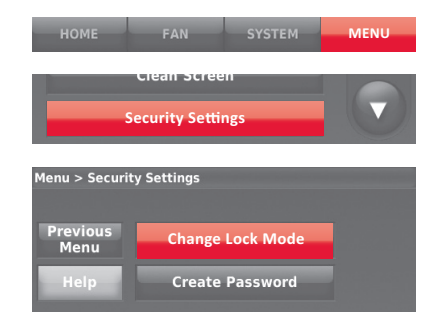

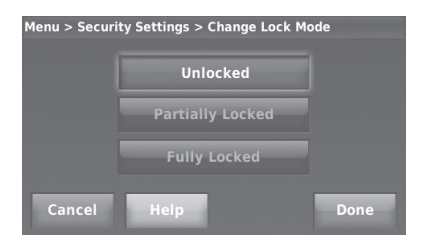

## Smart Response Technology

This feature (home use only) allows the thermostat to "learn" how long the heating/ cooling system takes to reach programmed temperature settings, so the temperature is reached at the time you set.

For example: Set the Wake time to 6:00 am, and the temperature to 70°. The heat will come on *before* 6:00 am, so the temperature is 70° by 6:00 am.

**Note:** Select Smart Response Technology in the Preferences menu (page 31).

The message "in recovery" is displayed when the system is activated before a scheduled time period.

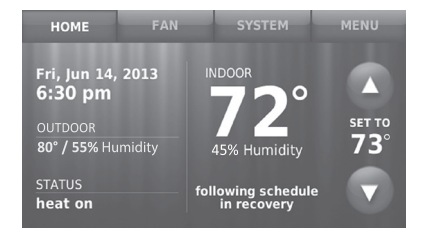
#### Pre-occupancy purge

This business use feature turns on the fan 1 to 3 hours before each "occupied" time period, to provide a comfortable work environment when you arrive.

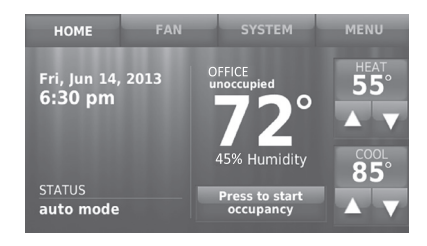

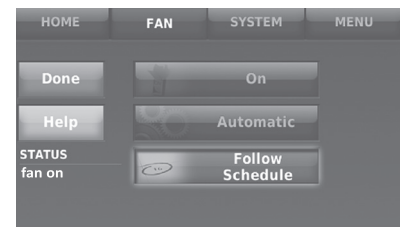

## Compressor protection

The thermostat keeps the compressor off for a few minutes before restarting, to prevent equipment damage. During this "off" time, the message "waiting for equipment" is displayed on screen.

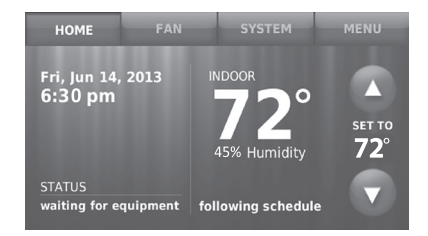

## Auto changeover

This feature is used in climates where both air conditioning and heating are used on the same day.

When the system is set to **Automatic**, the thermostat automatically selects heating or cooling depending on the indoor temperature.

Heat and cool settings must be at least 3 degrees apart. The thermostat will automatically adjust settings to maintain this 3-degree separation.

**Note:** Select **Auto Changeover** on the Heating and Cooling System Changeover screen under Advanced Preferences. See "Setting advanced preferences" on page 38.

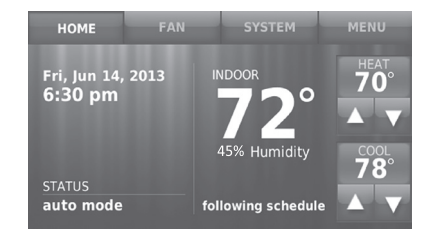

## Setting advanced preferences

You can change options for a number of system functions. Although many options, such as language and temperature indication settings are the same for all setups, others depend on the type of system you have.

- 1 Touch **MENU**. The thermostat displays a list of options.
- 2 Select **Preferences** > **Advanced Preferences**. The thermostat displays the first screen of options that you can change.
- 3 On each screen, make changes as needed, then touch **Next** to display new options. Repeat this step until you have made all changes.

Tables on pages 39-40 explain the screens and options under Advanced Preferences.

4 When you have made all changes, press **Done** to save and exit.

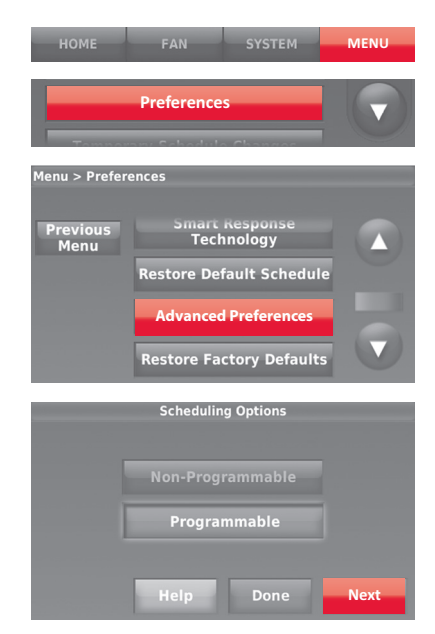

## Setting advanced preferences

#### **Advanced Preferences Options (MENU > Preferences > Advanced Preferences)**

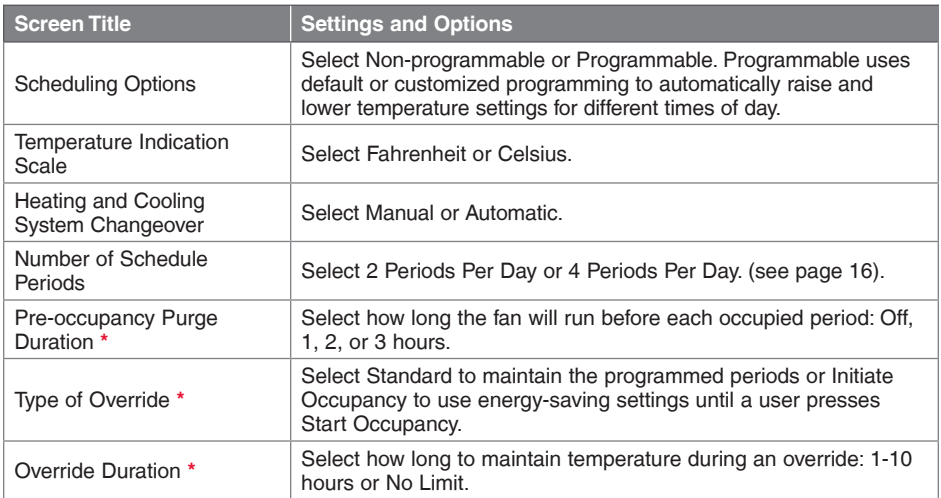

**\*** Available when thermostat is installed in Business mode.

## Setting advanced preferences

#### **Advanced Preferences Options (concluded)**

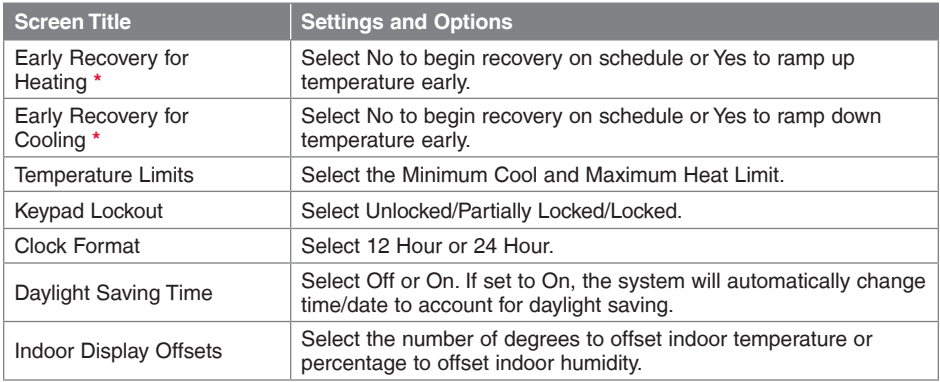

**\*** Available when thermostat is installed in Business mode.

## Disconnecting your Wi-Fi network

If you need to disconnect the thermostat from your Wi-Fi network (for example, you're replacing your router), follow these steps:

- 1 Touch **MENU**.
- 2 Select **Wi-Fi Setup**.
- 3 Touch **Disconnect from Network**. The thermostat will display a question to confirm your selection.
- 4 Touch **Yes** to confirm that you want to disconnect from the network. The thermostat will display the Wi-Fi Setup screen.
- 5 Touch **OK** to display the menu.

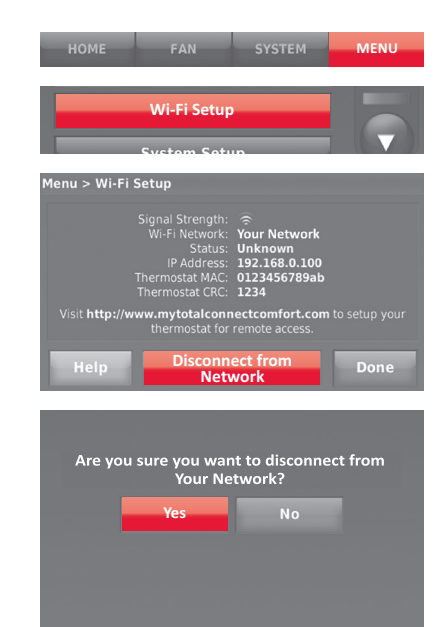

## Reconnecting your Wi-Fi network

- 1 Touch **MENU**.
- 2 Select **Wi-Fi Setup**.
- 3 Touch the name of the network you want to use. The thermostat may display a password page.
- 4 To enter a password, touch characters to spell out your home network password, then touch **Done**.
- 5 The thermostat displays "Connecting to your network. Please wait..." then a "Connection Successful" screen.
- 6 Touch **Next**.
	- If your thermostat is registered, you will see your signal strength and other status information. Touch **Done**.
	- If the screen displays "Register Online for Remote Access," follow instructions on page 9.

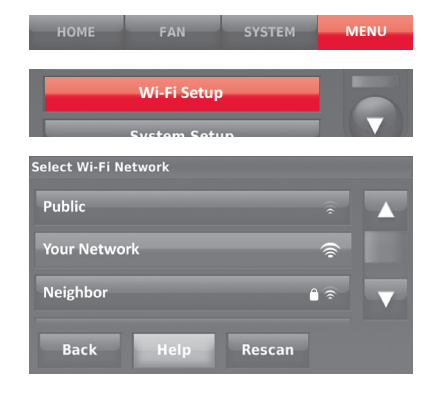

## Unregistering your thermostat

If you remove the thermostat from your Total Connect Comfort website account (for example, you're moving and leaving the thermostat behind), follow these steps:

- 1 On mytotalconnectcomfort.com log into your account.
- 2 Under My Account, select Edit My Profile.
- 3 Click the **Delete My Account** button.

Your thermostat will display an orange button that says Register Online.

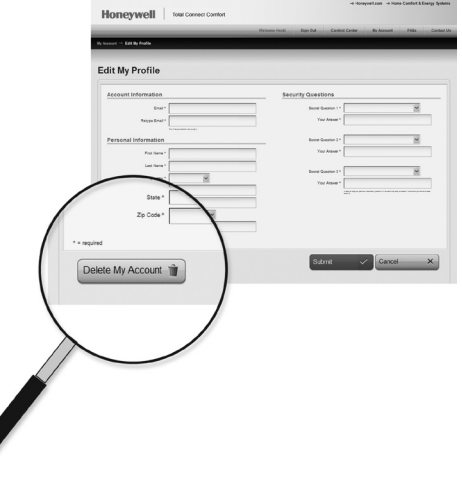

## Changing system setup

**MENU If the thermostat is reset to factory default MENU IS A READ AMENU** IS SYSTEM **INCIDENT** settings, you need to change the thermostat settings to match your heating/cooling system. Your contractor did this when the thermostat was installed. Follow these steps to setup the thermostat, or call your contractor to do it.

- 1 Touch **MENU.** The thermostat displays a list of options.
- 2 Select **System Setup**. The thermostat displays the first screen of options that you can change.
- 3 On each screen, make changes as needed then touch **Next** to display new options. Repeat this step until you have made all changes. Tables on pages 45-46 explain the System Setup screens and options.
- 4 When you have made all changes, press **Done** to save and exit.

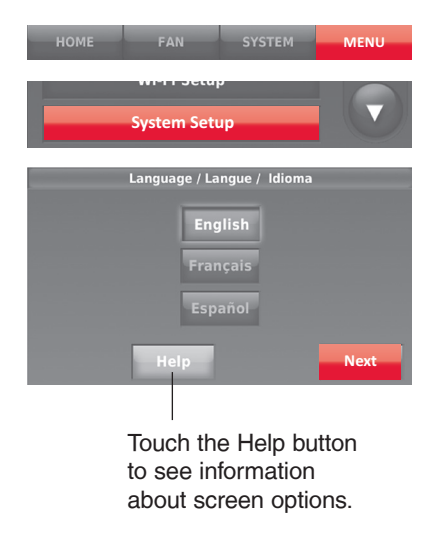

## Changing system setup

**Note:** Touch the orange Help button on any screen for more information.

#### **System Setup Options (MENU > System Setup)**

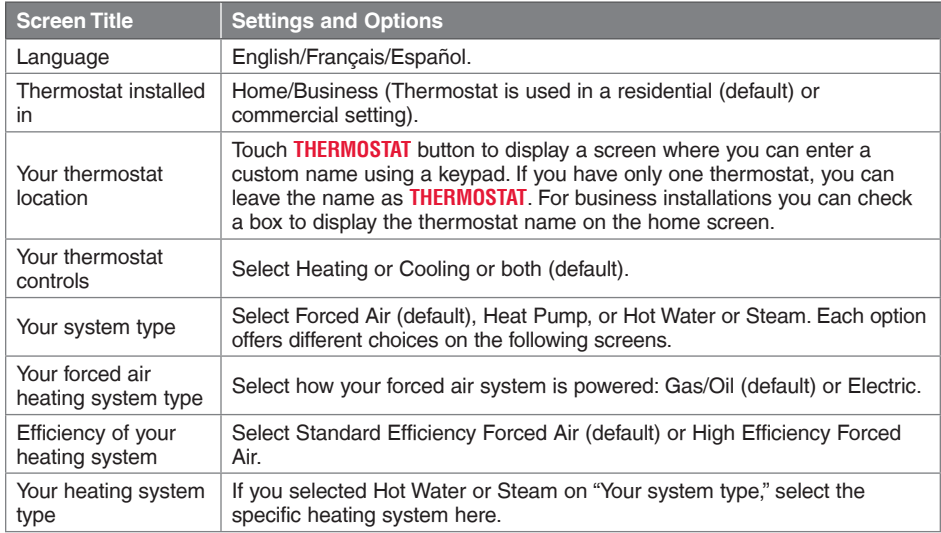

## Changing system setup

#### **System Setup Options (concluded)**

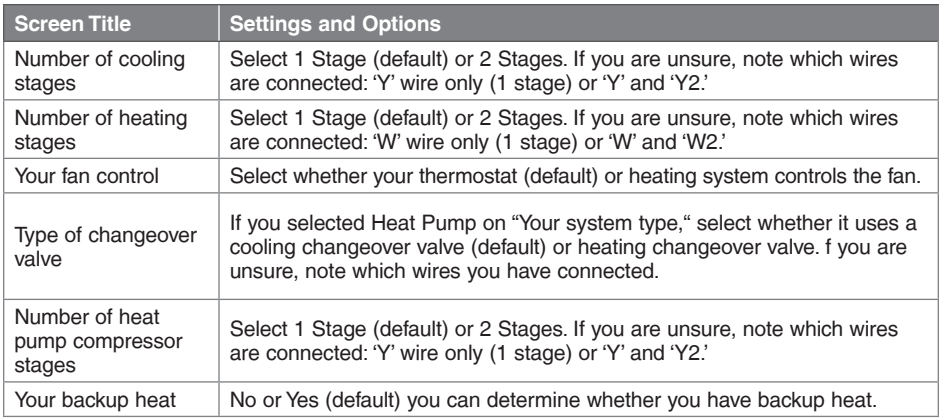

## System setup

**Note:** Your contractor already setup your thermostat. You should not need to perform any setup. Follow these instructions only if you do a factory reset.

Before connecting to your Wi-Fi network, you need to set initial thermostat options to define your heating/cooling system:

- Language
- Home or business

You can customize other options later.

Follow prompts on the screen to select appropriate options.

- 1 Touch the language you want the thermostat to display, then touch **Next**.
- 2 Select Home or Business installation, then touch **Next**.

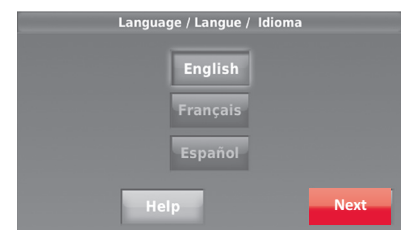

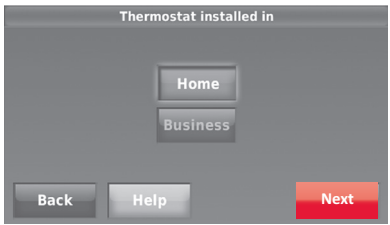

## System setup

- 3 Touch **Next**, or name the thermostat location—touch THERMOSTAT and follow the rest of the instructions.
- 4 Select what your thermostat will control and touch **Next**.

**Note:** Touch the orange Help button on any screen for more information.

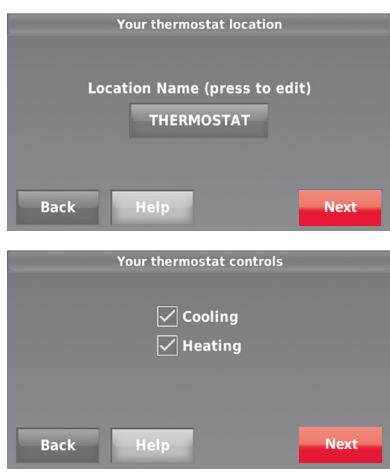

## System setup

- 5 Select your system type and touch **Next**. The system type determines other selections for completing initial setup. Use the checklist from Step 6d when making selections.
- 6 Touch **Next** after making selections on each screen.
- 7 Touch **Done** on the last screen. The thermostat displays an option to connect to your Wi-Fi network.

**Note:** Touch the orange Help button on any screen for more information.

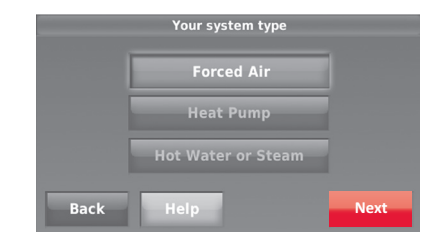

## Frequently asked questions

#### **Q: Will my thermostat still work if I lose my Wi-Fi connection?**

A**A:** Yes, the thermostat will operate your heating and/or cooling system with or without Wi-Fi.

#### **Q: How do I find the password to my router?**

A**A:** Contact the manufacturer of the router or check the router documentation.

#### **Q: Why am I not seeing my Wi-Fi setup page?**

A**A:** You are probably connected only to your router, not to your thermostat. Try connecting to the thermostat again.

#### **QQ:Why isn't my thermostat connecting to my Wi-Fi router even though it is very close to the thermostat?**

A**A:** Verify that the password entered for the Wi-Fi router is correct.

#### **QQ:My thermostat is unable to register to the Total Connect Comfort website.**

A**A:** Verify that the thermostat is correctly enrolled on your homeWi-Fi network. At Menu > Wi-Fi Setup, check for the Wi-Fi-signal strength icon. Verify that the Wi-Fi

#### Frequently asked questions

router has a good internet connection. On your computer, verify that you can open the site at mytotalconnectcomfort.com If you cannot open the site, switch off the internet modem for a few seconds, then power it back on.

#### **QQ:I registered on the Total Connect Comfort website but was unable to login using my new account.**

A**A:** Check your email and ensure that you received an activation email. Follow the instructions to activate your account and then login to the website.

#### **QQ:I have signed up on Total Connect Comfort website and have not received a confirmation email.**

A**A:** Check for the email in your Junk or Deleted folder.

#### Q: Is there a way to extend the signal strength?

A**A:** Most standard routers can be set up to be a repeater. You can also purchase and install a Wi-Fi repeater.

## Getting help and responding to alerts

Your thermostat offers two types of assistance, if these assistance options do not answer your questions, review the FAQs (pages 50-51) and troubleshooting tips (page 55).

#### **On screen help**

Most displays include an orange Help button.

- 1 Touch **Help** to display instructions for using the screen.
- 2 Touch **OK** to redisplay the original screen.

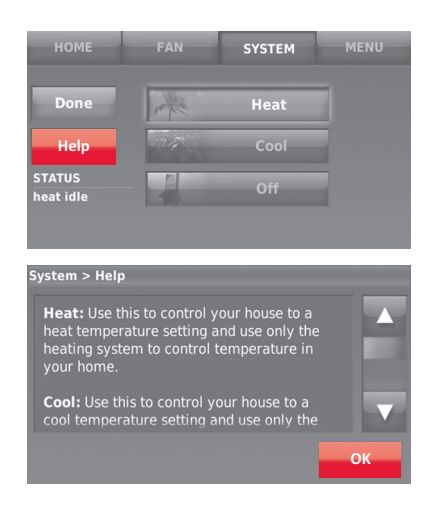

## Getting help and responding to alerts

#### **On screen alerts**

Your home screen will display a large orange button when you need to correct a setting or system problem.

- 1 Touch the button, the thermostat displays instructions for completing the task to which you were alerted.
- 2 Touch **OK** on the instruction display, then carry out the task. When the task is complete, the alert button will no longer be displayed.

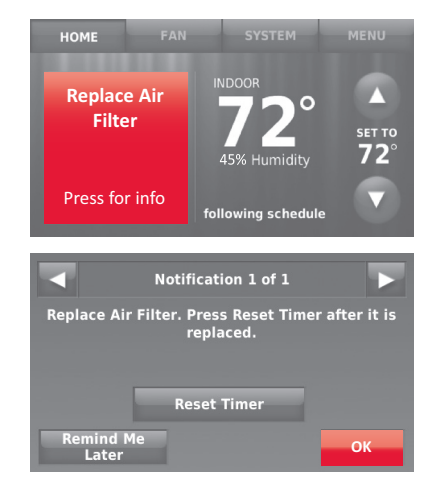

## Software updates

Honeywell periodically issues updates to the software for this thermostat. The updates occur automatically through your Wi-Fi connection. All your settings are saved, so you will not need to make any changes after the update occurs.

Updates occur in the early morning. After your thermostat receives the software, it reboots, briefly displaying the Honeywell logo. The screen then shows "Updating software…" with a green progress bar. When the update is complete, your home screen will appear as usual.

**Note:** If you are not connected to Wi-Fi or registered at Total Connect Comfort, you will not get automatic updates.

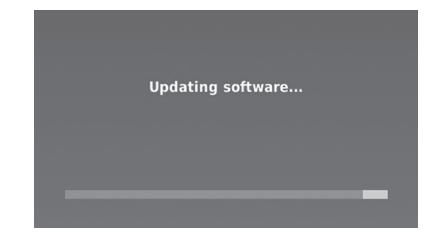

## **Troubleshooting**

If you have difficulty with your thermostat, please try the following suggestions. Most problems can be corrected quickly and easily.

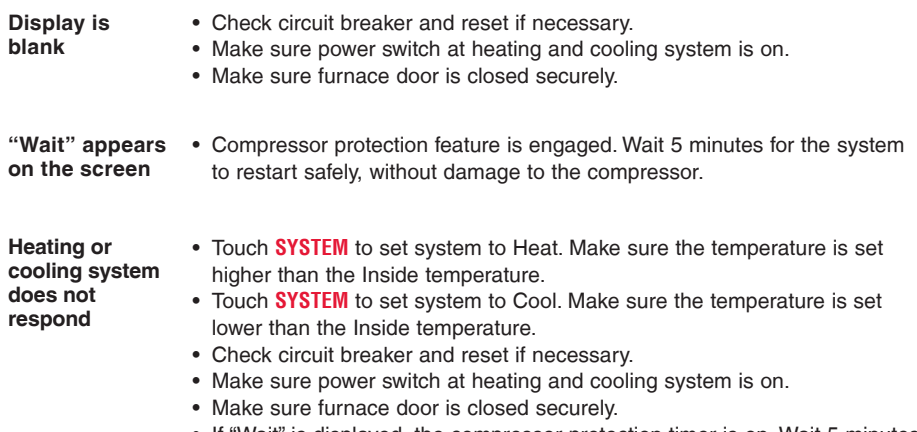

• If "Wait" is displayed, the compressor protection timer is on. Wait 5 minutes for the system to restart safely, without damaging the compressor (see page 36).

## **Glossary**

#### **Heat Pump heating/cooling system**

Heat pumps are used to heat and cool a home. If your old thermostat has a setting for auxiliary or emergency heat, you likely have a heat pump.

#### **Conventional heating/cooling system**

Non–heat pump type systems; these include air handlers, furnaces or boilers that run on natural gas, oil or electricity. They may or may not include an air conditioner.

#### **MAC ID, MAC CRC**

Alphanumeric codes that uniquely identify your thermostat.

## Regulatory information

#### **FCC Compliance Statement (Part 15.19) (USA only)**

This device complies with Part 15 of the FCC Rules. Operation is subject to the following two conditions:

- 1 This device may not cause harmful interference, and
- 2 This device must accept any interference received, including interference that may cause undesired operation.

#### **FCC Warning (Part 15.21) (USA only)**

Changes or modifications not expressly approved by the party responsible for compliance could void the user's authority to operate the equipment.

#### **FCC Interference Statement (Part 15.105 (b)) (USA only)**

This equipment has been tested and found to comply with the limits for a Class B digital device, pursuant to Part 15 of the FCC Rules. These limits are designed to provide reasonable protection against harmful interference in a residential installation. This equipment generates uses and can radiate radio frequency energy and, if not installed and used in accordance with the instructions, may cause harmful interference to radio communications. However, there is no guarantee that interference will not occur in a particular installation. If this equipment does cause harmful interference to radio or television reception, which can be determined by turning the equipment off and on, the user is encouraged to try to correct the interference by one of the following measures:

- Reorient or relocate the receiving antenna.
- Increase the separation between the equipment and receiver.
- Connect the equipment into an outlet on a circuit different from that to which the receiver is connected.
- Consult the dealer or an experienced radio/TV technician for help.

#### **Section 7.1.2 of RSS-GEN**

Under Industry Canada regulations, this radio transmitter may only operate using an antenna of type and maximum (or lesser) gain approved for the transmitter by Industry Canada. To reduce potential radio interference to other users, the antenna type and its gain should be so chosen that the equivalent isotropically radiated power (e.i.r.p.) is not more than that necessary for successful communication.

#### **Section 7.1.3 of RSS-GEN**

Operation is subject to the following two conditions:

- 1 This device may not cause interference, and
- 2 This device must accept any interference, including interference that may cause undesired operation of the device.

## 5-year limited warranty

Honeywell warrants this product, excluding battery, to be free from defects in the workmanship or materials, under normal use and service, for a period of five (5) years from the date of purchase by the consumer. If at any time during the warranty period the product is determined to be defective or malfunctions, Honeywell shall repair or replace it (at Honeywell's option).

If the product is defective,

(i) return it, with a bill of sale or other dated proof of purchase, to the place from which you purchased it; or

(ii) call Honeywell Customer Care at 1-800-468-1502. Customer Care will make the determination whether the product should be returned to the following address: Honeywell Return Goods, Dock 4 MN10-3860, 1885 Douglas Dr. N., Golden Valley, MN 55422, or whether a replacement product can be sent to you.

This warranty does not cover removal or reinstallation costs. This warranty shall not apply if it is shown by Honeywell that the defect or malfunction was caused by damage which occurred while the product was in the possession of a consumer.

Honeywell's sole responsibility shall be to repair or replace the product within the terms stated above. HONEYWELL SHALL NOT BE LIABLE FOR ANY LOSS OR DAMAGE OF ANY KIND, INCLUDING ANY INCIDENTAL OR CONSEQUENTIAL DAMAGES RESULTING, DIRECTLY OR INDIRECTLY, FROM ANY BREACH OF ANY WARRANTY, EXPRESS OR IMPLIED, OR ANY OTHER FAILURE OF THIS PRODUCT. Some states do not allow the exclusion or limitation of incidental or consequential damages, so this limitation may not apply to you.

THIS WARRANTY IS THE ONLY EXPRESS WARRANTY HONEYWELL MAKES ON THIS PRODUCT. THE DURATION OF ANY IMPLIED WARRANTIES, INCLUDING THE WARRANTIES OF MERCHANTABILITY AND FITNESS FOR A PARTICULAR PURPOSE, IS HEREBY LIMITED TO THE FIVE-YEAR DURATION OF THIS WARRANTY. Some states do not allow limitations on how long an implied warranty lasts, so the above limitation may not apply to you.

This warranty gives you specific legal rights, and you may have other rights which vary from state to state.

If you have any questions concerning this warranty, please write Honeywell Customer Relations, 1985 Douglas Dr, Golden Valley, MN 55422 or call 1-855-733-5465.

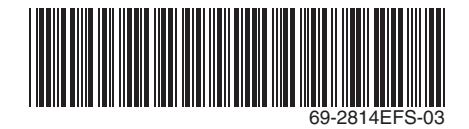

#### **Automation and Control Systems**

Honeywell International Inc.

1985 Douglas Drive North

Golden Valley, MN 55422

Honeywell Ltd

705 Montrichard Avenue

Saint-Jean-sur-Richelieu, Québec

J2X 5K8

yourhome.honeywell.com

# **Honeywell**

® U.S. Registered Trademark. Apple, iPhone, iPad, iPod touch and iTunes are trademarks of Apple Inc. All other trademarks are the property of their respective owners. © 2013 Honeywell International Inc. 69-2814EFS—03 MS Rev. 12-13 Printed in U.S.A.

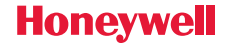

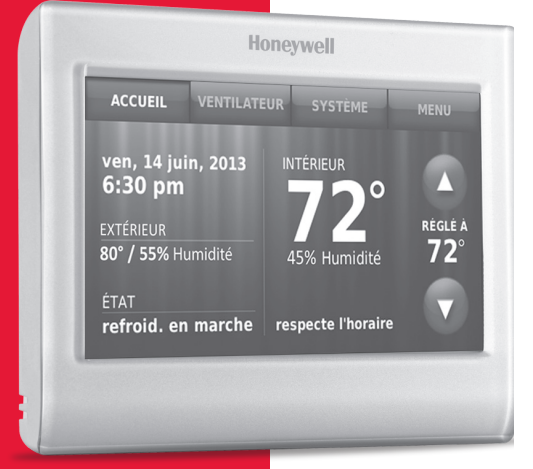

#### Thermostat Wi-Fi 9000<sup>à écran</sup> tactile couleur

## **Guide de l'utilisateur**

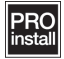

#### Caractéristiques de votre thermostat Wi-Fi

#### **Avec votre nouveau thermostat, vous pouvez :**

- Vous connecter à Internet pour surveiller et contrôler votre système de chauffage/ refroidissement.
- Consulter et modifier les réglages de votre système de chauffage/refroidissement.
- Consulter et régler la température et les programmes.
- Recevoir des alertes par courrier électronique et obtenir des mises à jour automatiques.
- Afficher la température et l'humidité extérieures (nécessite de configurer le réseau Wi-Fi et d'enregistrer le produit).

#### **Besoin d'aide?**

Pour obtenir de l'aide, veuillez visiter **http://yourhome.honeywell.com** ou appeler le numéro gratuit : **1-855-733-5465**

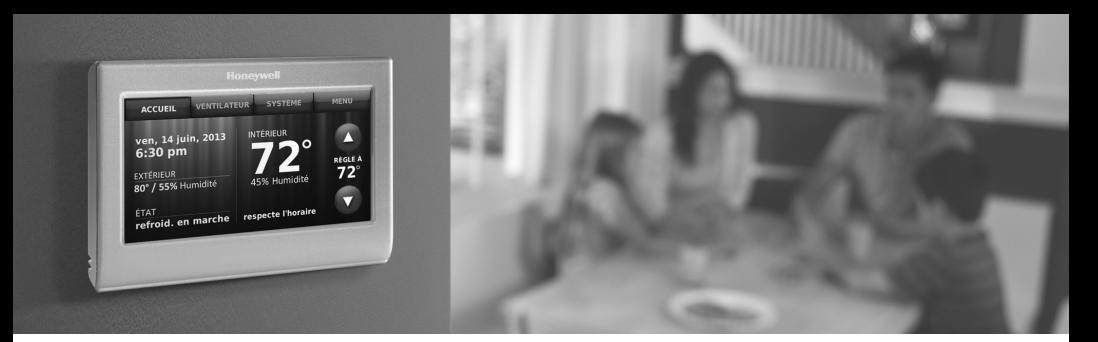

#### **Bienvenue**

Nous vous félicitons de votre achat d'un thermostat programmable à écran tactile couleur Wi-Fi Honeywell. Après vous être enregistré auprès du service Total Connect Comfort d'Honeywell, vous pouvez surveiller et contrôler à distance le système de chauffage et de refroidissement de votre domicile ou de votre entreprise — vous pouvez rester connecté à votre service confort où que vous soyez.

Le système Total Connect Comfort de Honeywell est la solution parfaite si vous voyagez fréquemment, possédez une maison de vacances ou une entreprise ou gérez un immeuble de placement, ou tout simplement si vous recherchez la tranquillité d'esprit.

## Table des matières

#### **À propos du nouveau thermostat**

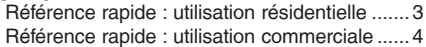

#### **Installation**

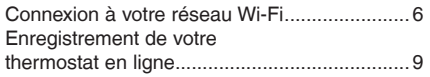

#### **Fonctionnement**

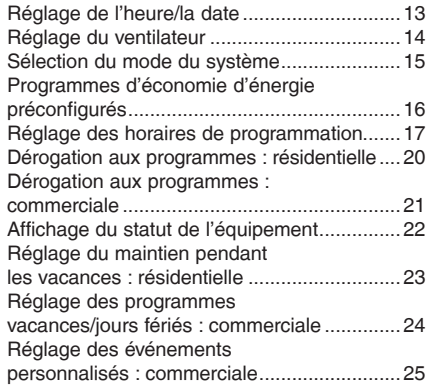

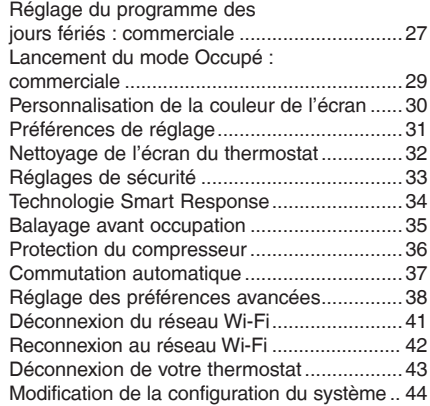

#### **Annexes**

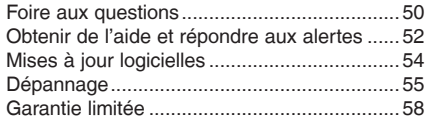

## Référence rapide : utilisation résidentielle

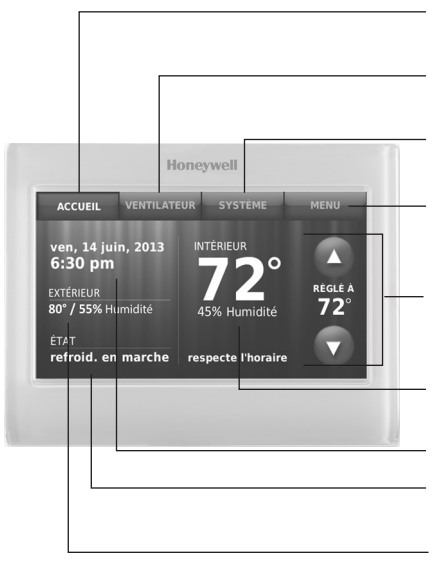

**ACCUEIL.** Touchez pour afficher l'écran Accueil.

**VENTILATEUR.** Sélectionnez le mode du ventilateur.

**SYSTÈME.** Sélectionnez le mode du système (chauffage/refroidissement).

**MENU.** Touchez pour afficher les options. Commencez ici pour configurer un programme.

**Programme en cours.** Modifiez le réglage de la température et sélectionnez le maintien provisoire ou permanent.

**Conditions intérieures.** Affiche la température et l'humidité intérieures.

**Heure et date actuelles.**

**Statut en cours.** Affiche le mode du système (chauffage/refroidissement).

**Conditions extérieures.** La température et l'humidité extérieures s'affichent après l'enregistrement.

## Référence rapide : utilisation commerciale

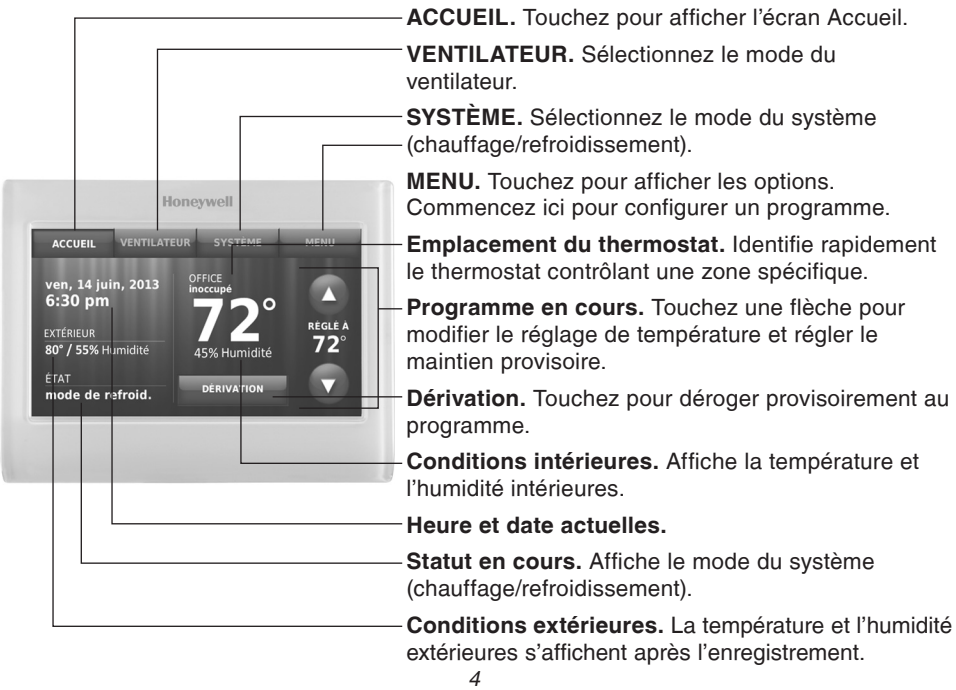

## Configuration de votre thermostat

La configuration de votre thermostat programmable à écran tactile couleur Wi-Fi est facile.

Connectez-le au réseau sans fil de votre domicile. 1

2 Enregistrez-vous en ligne pour bénéficier de l'accès à distance.

## Connexion à votre réseau Wi-Fi

Connectez le réseau Wi-Fi.

1a Touchez **MENU** > **Configuration Wi-Fi**.

-OU-

Touchez **Oui** pour connecter le thermostat à votre réseau Wi-Fi.

L'écran affiche le message « Recherche de réseaux sans fil. Veuillez patienter... » après lequel une liste de tous les réseaux Wi-Fi détectés s'affiche.

- 2 Sélectionnez le réseau.
	- 2a Touchez le nom du réseau que vous souhaitez utiliser. Le thermostat affiche la page du mot de passe.

**Remarque :** Si votre réseau résidentiel n'est pas affiché sur la liste, touchez **Rebalayer**.

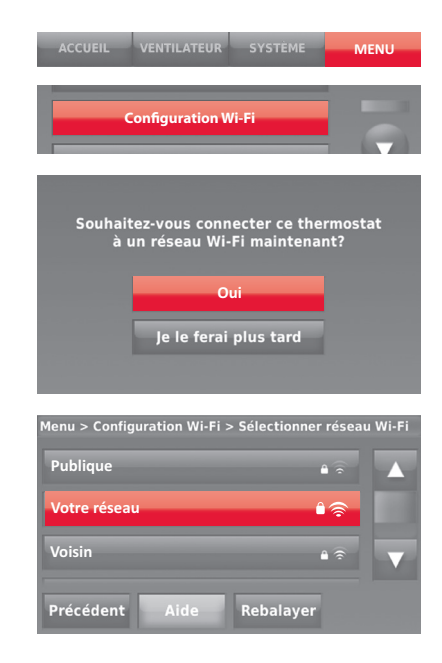

#### Connexion à votre réseau Wi-Fi

- 2b En utilisant le clavier, touchez les caractères pour saisir le mot de passe de votre réseau résidentiel.
- 2c Touchez **Terminé**. Le thermostat affiche "Connexion au réseau en cours. Veuillez patienter..." puis affiche l'écran "Connexion réussie".
- 2d Touchez **Suivant** pour afficher l'écran des informations d'enregistrement.
- 2e Notez les identifiants MAC et CRC du thermostat. Ces identifiants sont requis pour terminer l'enregistrement en ligne.

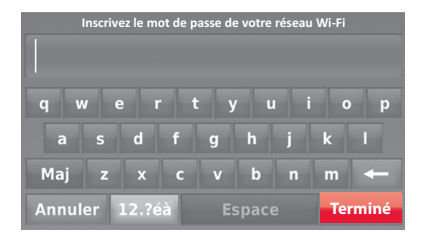

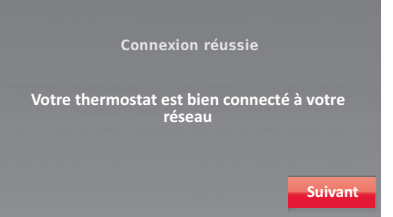

## Connexion à votre réseau Wi-Fi

Pour enregistrer votre thermostat, suivez les instructions commençant à la page 30.

**Remarque :** L'écran Enregistrement en ligne reste actif jusqu'à ce que l'enregistrement soit terminé et/ou que vous touchiez **Terminé**.

**Remarque :** Si vous touchez **Terminé** avant de vous enregistrer en ligne, votre écran d'accueil affiche un bouton d'alerte orange vous indiquant de procéder à l'enregistrement. Touchez ce bouton pour afficher les informations d'enregistrement et une option pour retarder l'exécution de cette tâche.

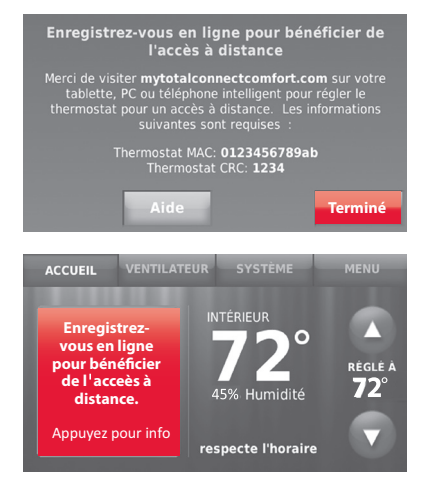
Pour visualiser et régler votre thermostat Wi-Fi à distance, vous devez posséder un compte Total Connect Comfort. Voici comment procéder.

1 Ouvrez le site web Total Connect Comfort.

Allez à mytotalconnectcomfort.com

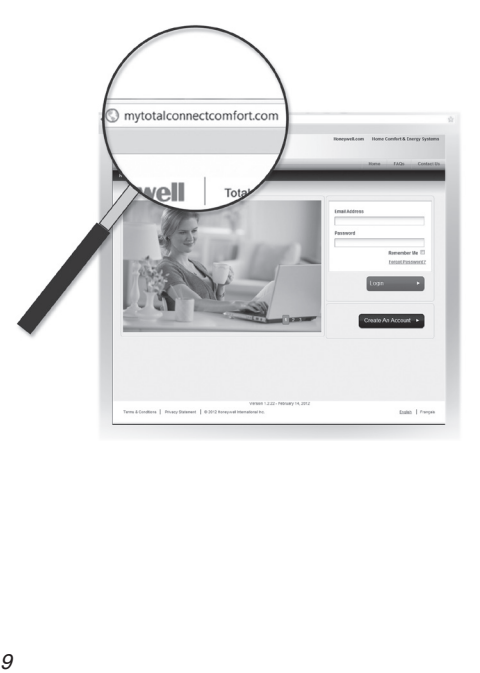

2 Ouvrez une session ou créez un compte.

Si vous possédez un compte, cliquez sur **Login (Ouvrir une session)** une session

 $\Omega U -$ 

### cliquez sur **Create An Account (Créer un compte)**

- 2a Suivez les instructions à l'écran.
- 2b **Consultez votre messagerie** et recherchez le message d'activation provenant de My Total Connect Comfort. Ceci peut prendre plusieurs minutes.

**Remarque :** Si vous ne recevez aucune réponse, consultez votre boîte de pourriels ou utilisez une autre adresse électronique.

- 2c **Suivez les instructions d'activation figurant** dans le message.
- 2d Ouvrez une session

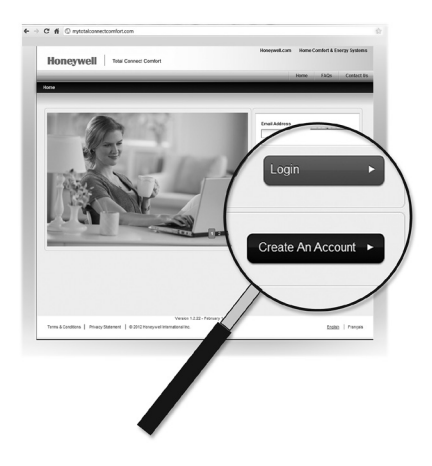

3 Enregistrez votre thermostat Wi-F.

Lorsque vous avec accès à votre compte Total Connect Comfort, enregistrez votre thermostat.

- 3a Suivez les instructions à l'écran. Après avoir ajouté l'emplacement de votre thermostat, vous devez entrer les identifiants uniques de votre thermostat :
	- MAC ID
	- MAC CRC

**Remarque :** Ces identifiants figurent sur l'écran d'enregistrement en ligne ou sur la carte d'identification du thermostat fournie dans la boîte du thermostat. Ces identifiants ne sont pas sensibles à la casse.

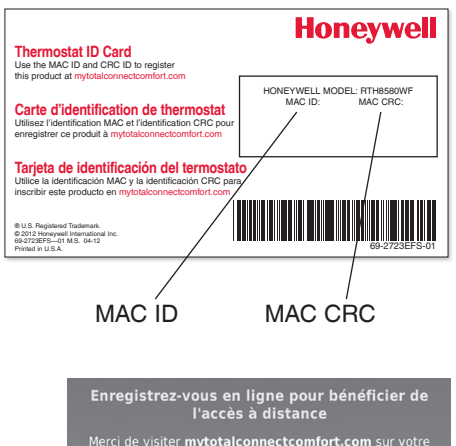

tablette. PC ou téléphone intelligent pour régler le thermostat pour un accès à distance. Les informations suivantes sont requises :

> Thermostat MAC: 0123456789ab Thermostat CRC: 1234

> > **Aide**

Terminé

Lorsque le thermostat est convenablement enregistré, l'écran d'enregistrement Total Connect Comfort affiche un message de réussite.

Vous pouvez maintenant contrôler votre thermostat de n'importe quel endroit au moyen de votre ordinateur portatif, de votre tablette ou de votre téléphone intelligent.

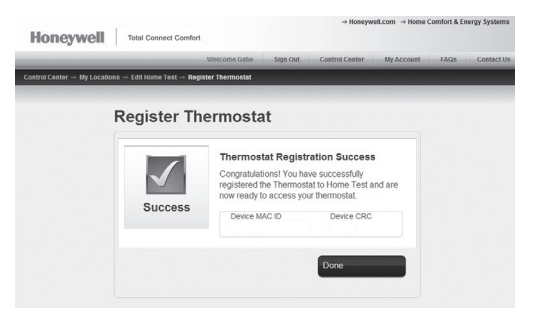

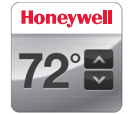

L'application Total Connect Comfort gratuite et est disponible pour les dispositifs iPhone® , iPad® et iPod touch® d'Apple® sur iTunes® ou sur Google Play® pour tous les dispositifs Android™.

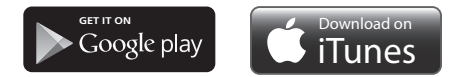

### Réglage de l'heure/la date

- 1 Touchez l'heure courante. L'écran affiche **Régler l'heure/Régler la date**.
- 2 Touchez **Régler l'heure** ou **Régler la date**.
- 3 Touchez  $\triangle$  ou  $\nabla$  jusqu'à ce que l'heure/la date adéquates s'affichent.
- 4 Touchez **Terminé** pour enregistrer ou **Annuler** pour ignorer les changements.

**Remarque :** Ce thermostat se mettra à jour automatiquement à l'heure d'été/ d'hiver (si respecté dans votre zone) et l'information de la date/heure est enregistrée. Si le thermostat est connecté au Wi-Fi et est enregistré au Total Connect Comfort, l'heure courante est mise à jour à partir de l'Internet.

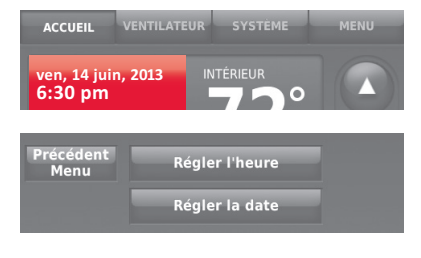

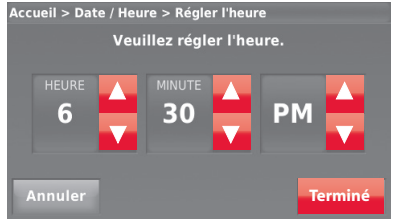

## Réglage du ventilateur

- 1 Touchez **VENTILATEUR** pour afficher les réglages du ventilateur.
- 2 Touchez **Marche**, **Automatique**, **Circulation** ou **Suivre le programme**.
- 3 Touchez **Terminé** pour enregistrer et quitter.

**Marche :** le ventilateur est toujours activé.

**Automatique :** le ventilateur fonctionne uniquement lorsque le système de chauffage ou de refroidissement est en marche.

**Circulation :** le ventilateur fonctionne de façon aléatoire, environ 35 % du temps (utilisation résidentielle uniquement).

**Suivre le programme :** ventilateur contrôlé par le programme (voir les pages 37-42).

**Remarque :** Touchez Automatique ou Marche pour déroger provisoirement au programme du ventilateur.

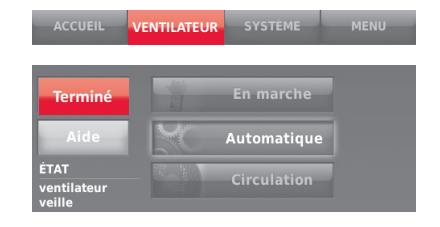

## Réglage du mode du système

- 1 Touchez **SYSTÈME** pour afficher les réglages du système.
- 2 Touchez l'option désirée :

**Chauffage :** Le thermostat commande uniquement le système de chauffage.

**Refroidissement :** Le thermostat commande uniquement le système de refroidissement.

**Arrêt :** Les systèmes de chauffage et de refroidissement sont arrêtés.

**Automatique :** Le thermostat sélectionne le chauffage ou le refroidissement selon le besoin en fonction de la température ambiante.

**Chauffage d'urgence (thermopompes avec chauffage auxiliaire) :** commande le chauffage auxiliaire/d'urgence. Le compresseur est verrouillé.

3 Touchez **Terminé** pour enregistrer et quitter.

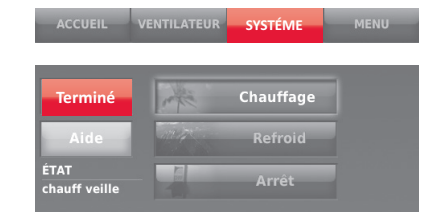

**Remarque :** Les réglages de système **Automatique** et **Chauffage d'urgence** peuvent ne pas s'afficher, selon la manière dont votre thermostat a été installé.

# Programmes d'économie d'énergie préconfigurés

Ce thermostat utilise les réglages de l'économiseur d'énergie par défaut pour obtenir une réduction des coûts de chauffage/refroidissement. Pour personnaliser les réglages, consultez la page suivante.

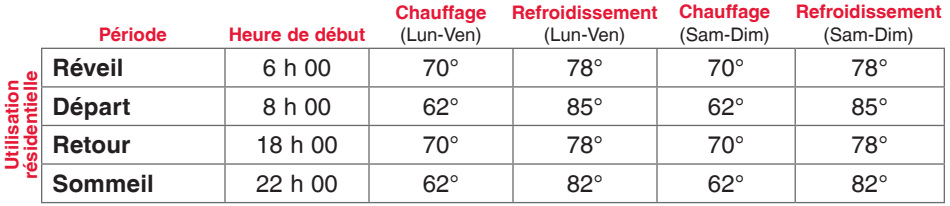

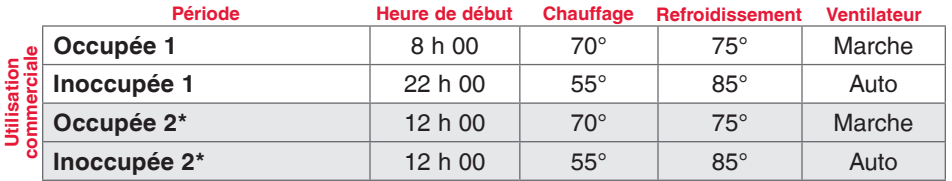

\* La période 2 est annulée par défaut. Si elle est activée, les valeurs ci-dessus sont les réglages par défaut.

## Réglage des horaires de programmation

- 1 Touchez **MENU**.
- 2 Sélectionnez **Créer/Modifier l'horaire**.
	- Touchez **Afficher/Modifier** pour voir le programme complet et faire un réglage rapide.
	- Touchez **Aidez-moi** pour créer un programme en répondant à de simples questions.
	- Touchez **Je le ferai moi-même** pour créer un programme manuellement. Consultez la page 39.

**Remarque :** Pour réduire les coûts, utilisez les réglages préconfigurés de l'économiseur d'énergie décrits à la page 37.

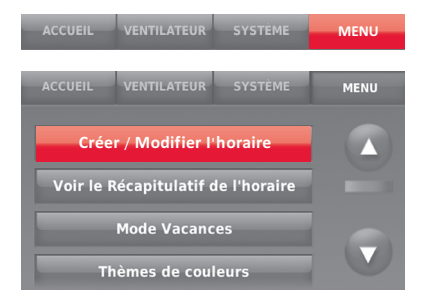

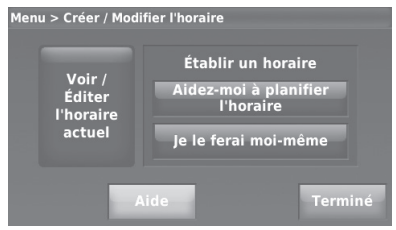

### Réglage des horaires de programmation

Si vous sélectionnez **Je le ferai moi-même** sur l'écran Créer/Modifier programme (page 38), suivez ces étapes :

- 1 Sélectionnez les jours à programmer puis **Suivant**.
- 2 Touchez **Réveil** pour régler l'heure de réveil pour les jours sélectionnés.

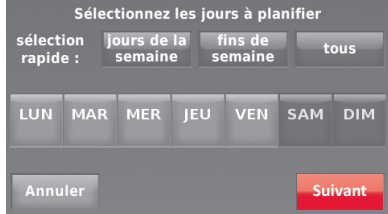

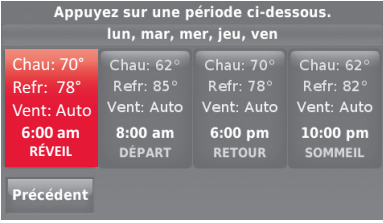

### Réglage des horaires de programmation

- 3 Touchez  $\triangle$  ou  $\nabla$  pour régler les températures de chauffage et de refroidissement pour la période de réveil, puis touchez **Terminé**.
- 4 Touchez les autres périodes de temps (**Départ**, **Retour**, **Sommeil**) pour régler l'heure et les températures de chaque période.
- 5 Touchez **Terminé** pour enregistrer et quitter.

**Remarque :** Touchez **Supprimer période** pour éliminer toute période de temps non souhaitée.

**Remarque :** Touchez **Réglages ventilateur** pour personnaliser les réglages du ventilateur pour les périodes souhaitées.

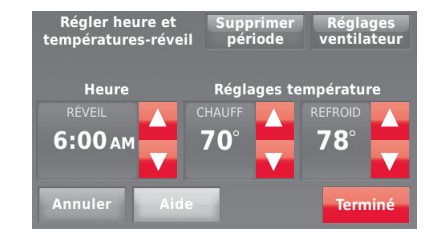

### Dérogation aux programmes : utilisation résidentielle

- 1 Touchez ▲ ou ▼ pour régler la température (côté droit de l'écran) et la durée Maintien jusqu'à (côté gauche). Le programme reprend lorsque la durée Maintien jusqu'à a expiré.
- 2 Sélectionnez **Passez à maintien permanent** pour maintenir la même température jusqu'à la prochaine modification ou jusqu'à la reprise du programme configuré.
- 3 Touchez **Annuler** maintien à tout moment pour réactiver le programme configuré.

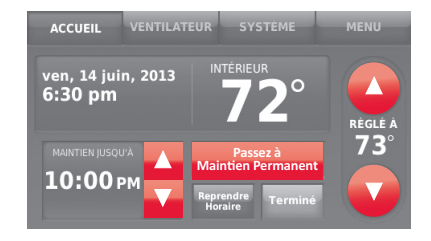

### Dérogation aux programmes : utilisation commerciale

Touchez  $\triangle$  ou  $\nabla$  pour ajuster la température. Celle-ci restera en vigueur jusqu'à la durée de maintien réglée.

- Pour modifier la durée de maintien, touchez les boutons fléchés Maintien jusqu'à. Cette heure peut être ajustée jusqu'à la durée maximum réglée sur l'écran Durée de la dérogation dans les Préférences avancées (page 38).
- Touchez **Dérivation** pour utiliser une température pour période occupée préréglée si une personne est présent durant une période non occupée. La nouvelle température est maintenue pendant une heure et peut être réglée pour la durée maximale définie sur l'écran Durée de la dérogation dans les Préférences avancées (page 38).

Le programme réglé reprend à la fin de la durée de la dérogation. Touchez **Annuler Maintien** à tout moment pour réactiver le programme configuré.

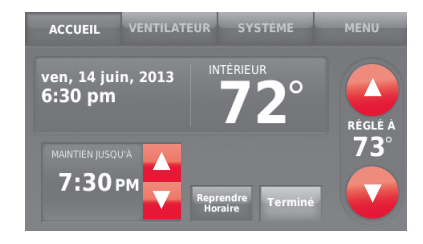

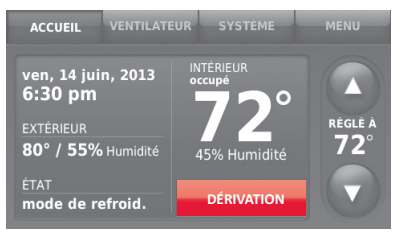

## Affichage du statut de l'équipement

- 1 Touchez **MENU**.
- 2 Sélectionnez **État du matriel**.
- 3 Touchez  $\triangle$  ou  $\nabla$  pour afficher le statut de tout l'équipement contrôlé par le thermostat. En fonction de l'installation du thermostat, l'écran de statut de l'équipement peut indiquer les données relatives aux systèmes suivants :
	- Chauffage et refroidissement
	- Ventilateur
	- Informations relatives au thermostat

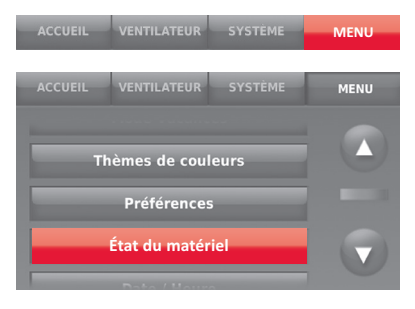

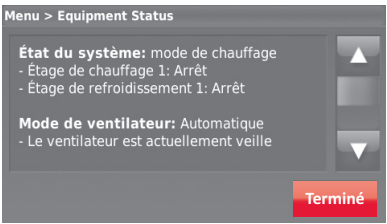

### Réglage du maintien pendant les vacances : utilisation résidentielle

Cette caractéristique vous permet d'économiser de l'énergie en votre absence et restaure une température confortable juste avant votre retour.

- 1 Touchez **MENU**.
- 2 Sélectionnez **Mode vacances**.
- 3 Touchez ▲ ou ▼ pour sélectionner la date de départ, puis touchez **Suivant** pour afficher plus de détails de programmation, y compris les heures du jour, les réglages de température, la date de retour et les réglages de retour.
- 4 Passez en revue vos sélections sur le dernier affichage, et touchez **Terminé** pour enregistrer vos réglages. Touchez **Retour** puis **Annuler** pour ignorer les changements.

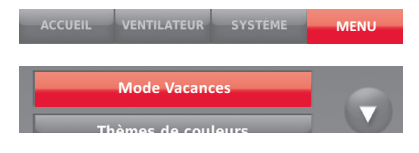

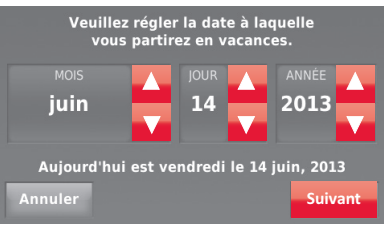

Souhaitez-vous aiuster votre horaire pour maintenir une température de 62° pour chauff. et 85° pour refroid. de 7:30pm le 14 juin, 2013 jusqu'à 6:00pm le 20 juin, 2013

**Terminé**

Précédent

### Réglage des programmes vacances/jours fériés : utilisation commerciale

Cette fonction permet de conserver de l'énergie lorsque personne ne se trouve sur le lieu de travail durant les jours fériés et les événements spéciaux.

- 1 Touchez **MENU**.
- 2 Sélectionnez **Gestionnaire des jours fériés/ événements**.
- 3 Sélectionnez l'article à programmer.
	- Événements personnalisés vous permet de configurer d'autres jours pour les programmes spéciaux.
	- Les options Jours fériés pour les américains et canadiens vous permettent de sélectionner une liste des jours fériés généralement observés par chaque pays.
- 4 Répondez aux invites de chaque écran. Pour plus d'informations, consultez les deux pages suivantes.
- 5 Touchez **Terminé** pour enregistrer vos réglages.

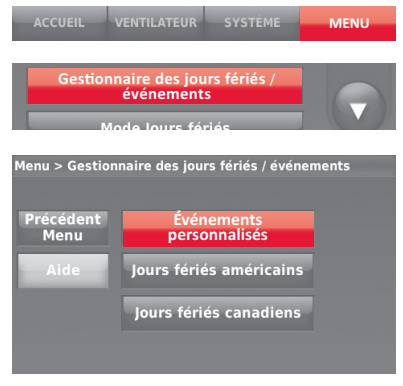

### Réglage des événements personnalisés : utilisation commerciale

Cette fonction vous permet de personnaliser les réglages de température à maintenir durant un événement spécifique. Vous pouvez configurer un événement pour une date ou un jour spécifique du mois. Le thermostat reprend le programme normal après l'événement.

- 1 Sélectionnez **Événements personnalisés** dans le menu Gestionnaire des jours fériés/événements.
- 2 Sélectionnez **Créer un nouvel événement**.

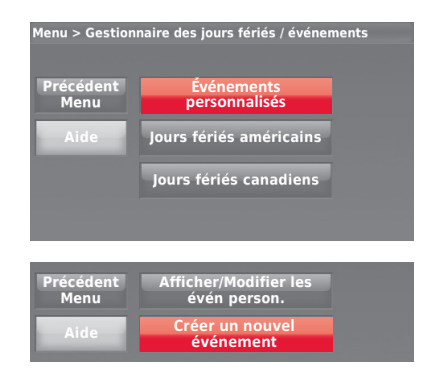

### Réglage des événements personnalisés : utilisation commerciale

- 3 Sélectionnez **Date spécifique** ou **Mois/ Jour de la semaine**.
	- Pour **Date spécifique**, vous êtes invité à sélectionner la date de début, les réglages, la date de fin et la fréquence de l'événement.
	- Pour **Mois/Jour de la semaine**, vous êtes invité à sélectionner le mois, le jour de la semaine, la semaine du mois, les réglages, la durée de l'événement et la fréquence de l'événement.
- 4 Passez les réglages en revue et touchez **Terminé** pour les enregistrer. Touchez **Retour** puis **Annuler** pour ignorer les changements.

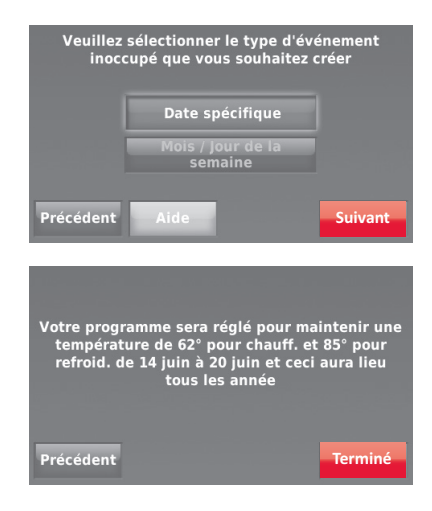

### Réglage du programme des jours fériés : utilisation commerciale

Cette fonction vous permet de personnaliser les réglages de température à maintenir durant un jour férié national spécifique. Le thermostat reprend le programme normal entre les jours fériés sélectionnés.

- 1 Sélectionnez **Jours fériés américains** ou **Jours fériés canadiens** dans le menu Gestionnaire des jours fériés/événements.
- 2 Sélectionnez **Ajouter/Modifier jours fériés**. Une liste des jours fériés nationaux s'affiche.
- 3 Touchez la case à cocher près de chaque jour férié pour lequel vous souhaitez maintenir des réglages spécifiques. (Touchez  $\triangle$  ou  $\nabla$  pour défiler dans la liste des jours fériés.) Puis touchez **Suivant**.

Réglez le programme des jours fériés pour les températures en périodes Occupées et Non occupées, en fonction de l'occupation du bâtiment.

- 4 Touchez ▲ ou ▼ pour sélectionner les températures de chauffage et de refroidissement.
- 5 Passez les réglages en revue et touchez **Terminé** pour les enregistrer. Touchez **Retour** puis **Annuler** pour ignorer les changements.

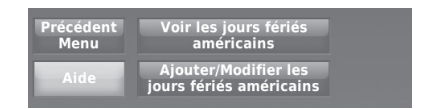

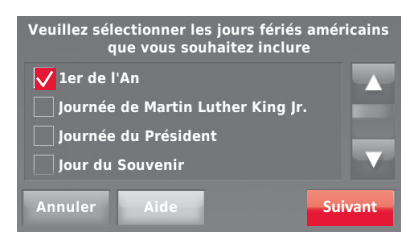

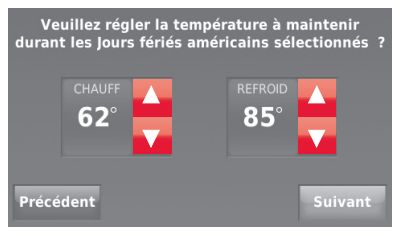

### Réglage du programme des jours fériés : utilisation commerciale

Cette fonction vous permet de personnaliser les réglages de température à maintenir à partir de maintenant jusqu'à une date spécifiée. Le thermostat reprend le programme normal à la date sélectionnée.

- 1 Touchez **MENU**.
- 2 Sélectionnez **Mode Jours fériés** pour afficher les températures lors de votre absence durant les jours fériés.
- 3 Touchez  $\triangle$  ou  $\nabla$  pour sélectionner les températures de chauffage et de refroidissement, puis sélectionnez **Suivant** pour sélectionner la date de retour.
- 4 Passez les réglages en revue et touchez **Terminé** pour les enregistrer. Touchez **Retour** puis **Annuler** pour ignorer les changements.

**Remarque :** Le réglage de la température de refroidissement ne peut être que supérieur au réglage du programme en période non occupée et le réglage de la température de chauffage ne peut être qu'inférieur au réglage du programme en période non occupée.

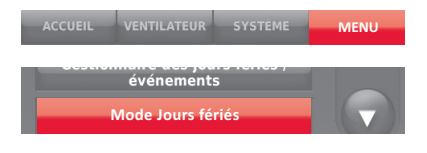

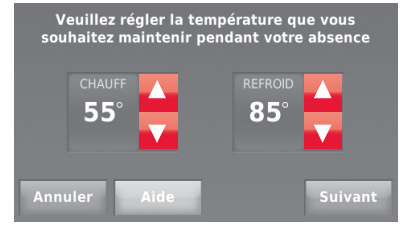

Votre programme sera réglé pour maintenir une température de 55° pour chauff. et 85° pour refroid. à partir de maintenant jusqu'au 30 juin, 2014

**Terminé**

#### Précédent

### Lancement du mode Occupé : utilisation commerciale

Cette fonction maintient la température à un niveau économique jusqu'à ce que vous touchiez **Appuyer pour commencer la période occupée**. À l'arrivée, touchez le bouton pour maintenir une température confortable pendant que la pièce est occupée.

Touchez les boutons  $\triangle$  ou  $\nabla$  pour régler la température ou la durée de maintien. La température est maintenue jusqu'à l'heure réglée. La température revient à un niveau d'économie d'énergie après expiration du temporisateur ou à la fin de la période Occupée.

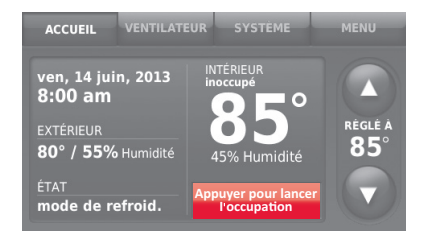

### Personnalisation de la couleur de l'écran

Vous pouvez personnaliser l'affichage de votre thermostat pour l'assortir à votre décor.

- 1 Touchez **Menu**.
- 2 Touchez **Thèmes de couleurs**.
- 3 Sélectionnez le nom d'une couleur à utiliser comme arrière-plan prédéfini, ou sélectionnez Personnaliser pour définir votre propre couleur d'arrière-plan et de police.
	- En choisissant un nom de couleur, l'écran affiche un échantillon sur la gauche. Touchez **Terminé** pour accepter celle sélection.
	- En touchant **Personnaliser**, l'écran vous fournira des instructions. Touchez **Suivant** pour passez à l'étape suivante; touchez **Terminé** lorsque vous êtes satisfait de vos modifications.

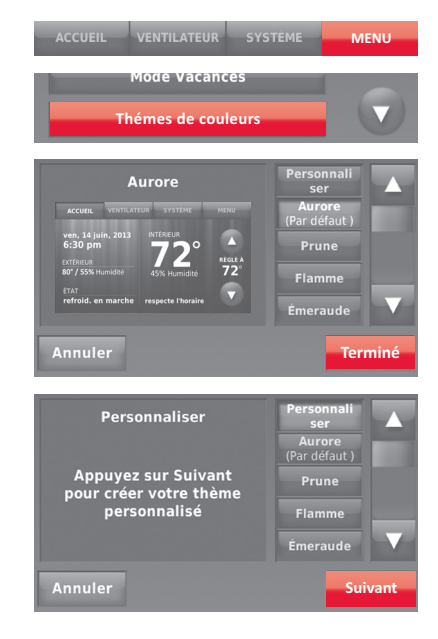

# Réglages des préférences

Les options du menu Préférences vous permettent de sélectionner la façon dont le thermostat affiche les informations ou répond à certaines situations.

- 1 Touchez **MENU** et sélectionnez **Préférences**.
- 2 Sélectionnez une option et suivez les invites :
	- Rappels
	- Options du calendrier utilitaire
	- Rétroéclairage
	- Technologie Smart Response
	- Préférences avancées
	- Restaurer le programme par défaut
- 3 Touchez **Terminé** pour enregistrer vos réglages. Touchez **Annuler** pour ignorer les changements.

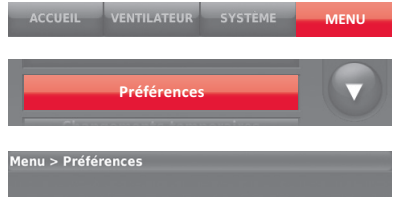

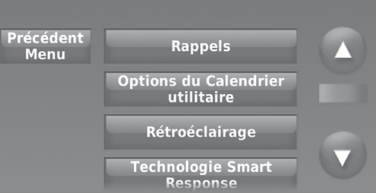

### Nettoyage de l'écran du thermostat

Lorsque vous sélectionnez l'option de nettoyage de l'écran, l'écran se verrouille pour que les réglages ne soient pas modifiés accidentellement durant le nettoyage.

- 1 Touchez **MENU**.
- 2 Sélectionnez **Nettoyer l'écran**. Une invite vous demande si vous souhaitez nettoyer l'écran pendant 30 secondes.
- 3 Touchez **Oui**. Une minuterie montre le temps écoulé jusqu'à ce que l'écran soit réactivé.

**Remarque** : Ne pulvérisez AUCUN liquide directement sur le thermostat. Pulvérisez les liquides sur un chiffon, puis utilisez le chiffon humide pour nettoyer l'écran. N'utilisez pas d'eau ni de nettoyant à vitres ménager. Évitez les produits de nettoyage abrasifs.

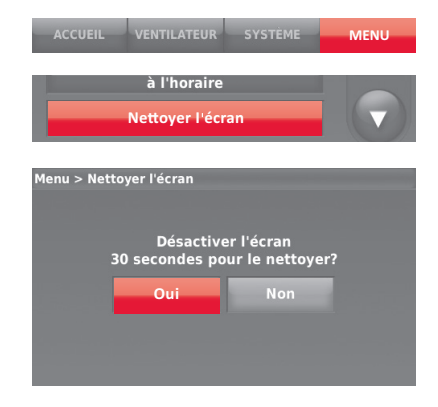

# Réglages de sécurité

Vous pouvez régler les options de sécurité pour éviter les modifications non autorisées des réglages du système.

- 1 Touchez **MENU** et sélectionnez **Réglages de sécurité**.
- 2 Sélectionnez **Modifier mode de verrouillage**.
- 3 Sélectionnez une option et suivez les invites :

**Déverrouillé :** accès intégral permis.

**Partiellement verrouillé :** seule la température peut être modifiée.

**Complètement verrouillé :** Aucun accès permis.

**Remarque :** Si un mot de passe est choisi pour plus de sécurité, notez-le ici pour référence :

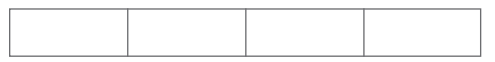

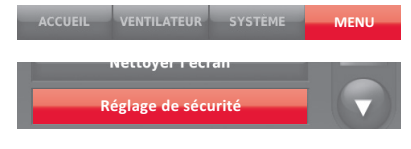

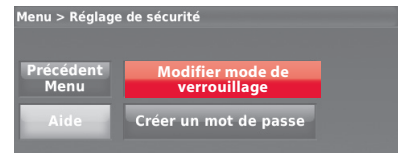

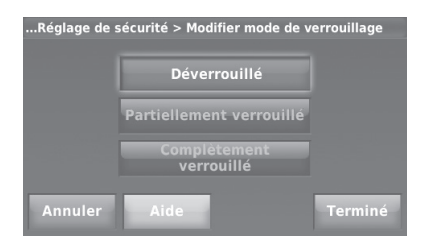

### Technologie Smart Response

Cette fonction permet au thermostat (résidentiel uniquement) "d'apprendre" combien de temps il faut à votre système de chauffage/refroidissement pour atteindre le réglage de température programmé, afin que la température voulue soit atteinte à l'heure programmée.

Par exemple : réglez l'heure de réveil à 6 heures et la température à 70°. Le chauffage est mis en fonction avant 6 heures de manière à ce que la température soit de 70° à 6 heures.

**Remarque :** Sélectionnez Technologie Select Smart Response dans le menu Préférence (page 31).

Le message "en reprise" s'affiche lorsque le système est activé avant une période de temps programmée.

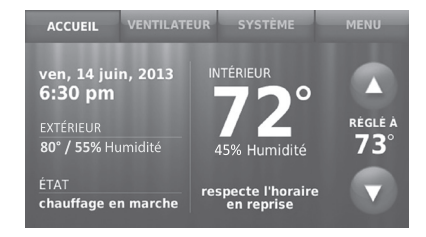

### Balayage avant occupation

Cette fonction pour utilisation commerciale active le ventilateur de 1 heure à 3 heures avant chaque période occupée pour fournir un environnement de travail confortable à l'arrivée.

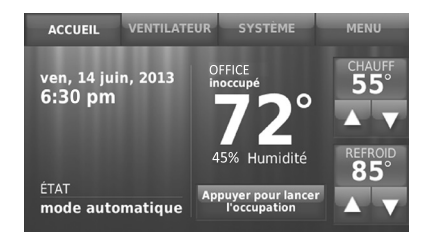

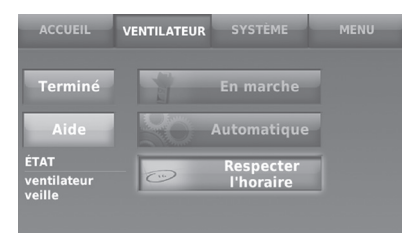

# Protection du compresseur

Le thermostat maintient le compresseur arrêté pendant quelques minutes avant un redémarrage, pour éviter d'endommager l'équipement. Pendant cette durée d'arrêt, le message "En attente du matériel" s'affiche à l'écran.

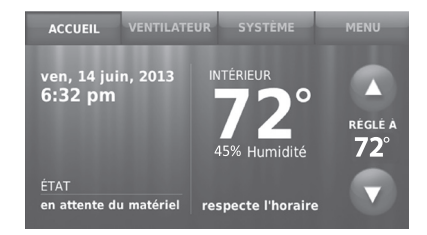

### Commutation automatique

Cette fonction est utilisée dans les climats où le conditionnement d'air et le chauffage sont utilisés le même jour.

Lorsque le système est réglé sur **Automatique**, le thermostat sélectionne automatiquement le chauffage ou le refroidissement en fonction de la température intérieure.

L'écart entre les réglages de chauffage et de refroidissement doit être d'au moins 3 degrés. Le thermostat ajuste automatiquement les réglages afin de maintenir ces 3 degrés d'écart.

**Remarque :** Sélectionnez **Commutation automatique** sur l'écran de Commutation du système de chauffage et de refroidissement dans Préférences avancées. Voir "Réglage des préférences avancées" à la page 38.

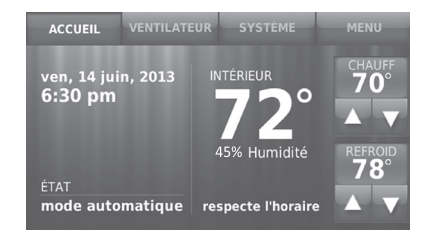

# Réglage des préférences avancées

Vous pouvez modifier des options pour plusieurs fonctions du système. Bien que de nombreuses options, telles que la langue et les réglages d'indication de température, soient les mêmes pour toutes les configurations, d'autres dépendent du type de système utilisé.

- 1 Touchez **MENU**. Le thermostat affiche une liste d'options.
- 2 Sélectionnez **Préférences** > **Préférences avancées**. Le thermostat affiche le premier écran d'options que vous pouvez modifier.
- 3 Sur chaque écran, effectuez les modifications selon le besoin puis touchez **Suivant** pour afficher les nouvelles options. Répétez cette étape jusqu'à ce que tous les changements aient été effectués.

Les tableaux aux pages 39-40 expliquent les écrans et les options sous Préférences avancées.

*69-2814EFS—03 38* 4 Lorsque toutes les modifications ont été effectuées, touchez **Terminé** pour enregistrer et quitter.

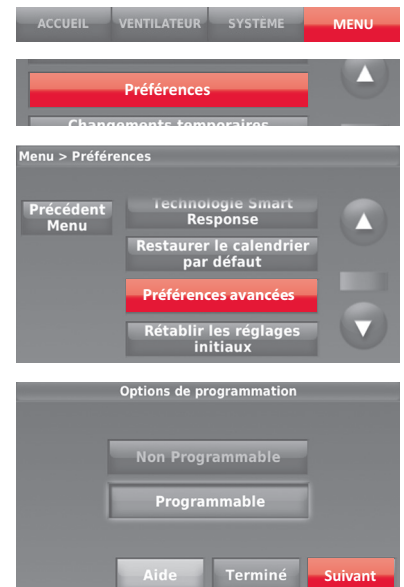

## Réglage des préférences avancées

### **Options des préférences avancées (MENU > Préférences > Préférences avancées)**

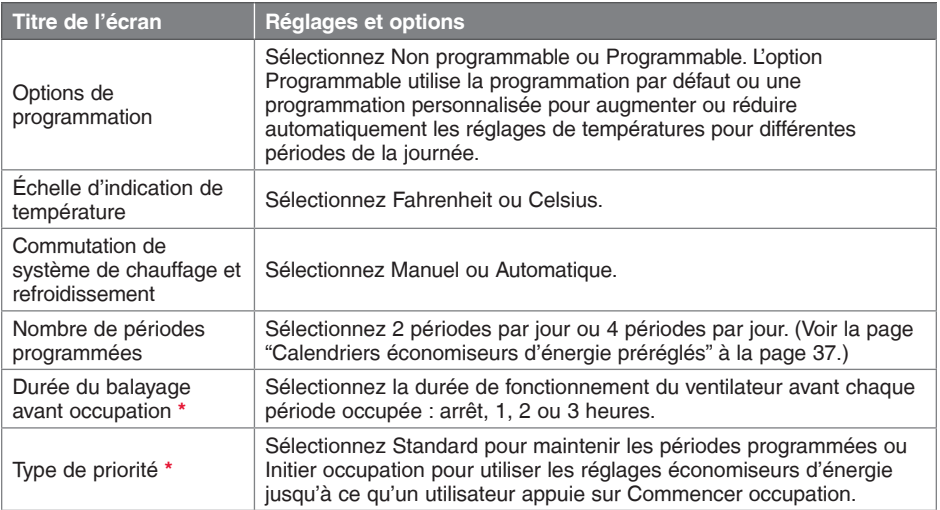

**\*** Disponible lorsque le thermostat est installé en mode Commercial.

# Réglage des préférences avancées

### **Options de préférences avancées (fin)**

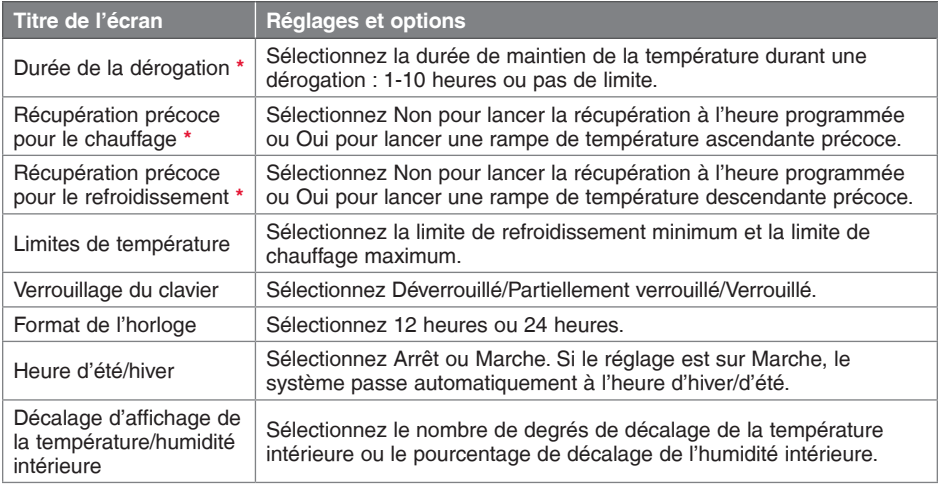

**\*** Disponible lorsque le thermostat est installé en mode Commercial.

### Déconnexion du réseau Wi-Fi

Si vous devez débrancher le thermostat de votre réseau Wi-Fi (par exemple pour remplacer le routeur), suivez ces étapes :

- 1 Touchez **MENU**.
- 2 Sélectionnez **Configuration Wi-Fi**.
- 3 Touchez **Déconnecter du réseau**. Ce thermostat affiche une question pour confirmer votre sélection.
- 4 Touchez **Oui** pour confirmer que vous souhaitez vous déconnecter du réseau. Le thermostat affiche l'écran de configuration Wi-Fi.
- 5 Touchez **OK** pour afficher le menu.

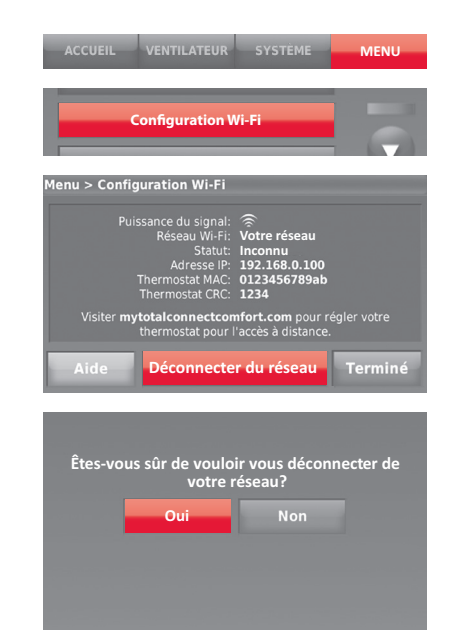

### Reconnexion au réseau Wi-Fi

- 1 Touchez **MENU**.
- 2 Sélectionnez **Configuration Wi-Fi**.
- 3 Touchez le nom du réseau que vous souhaitez utiliser. Le thermostat peut afficher la page du mot de passe.
- 4 Pour inscrire un mot de passe, touchez les caractères pour écrire le mot de passe de votre réseau résidentiel, puis touchez sur **Terminé**.
- 5 Le thermostat affiche « Connexion au réseau en cours. Veuillez patienter... » puis affiche l'écran « Connexion réussie ».
- 6 Touchez **Suivant**.
	- Si votre thermostat est enregistré, vous verrez la force de votre signal et d'autres informations de statut. Touchez **Terminé**.
	- Si l'écran affiche « Enregistrez-vous en ligne pour bénéficier de l'accès à distance », suivez les instructions à la page 9.

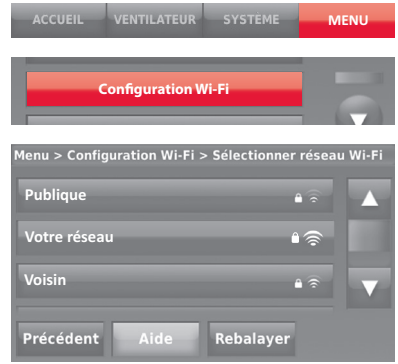

### Déconnexion de votre thermostat

Si vous annulez l'enregistrement de votre thermostat sur le site Web Total Connect Comfort (par exemple vous déménagez sans emporter le thermostat), suivez ces étapes :

- 1 Sur mytotalconnectcomfort.com, ouvrez votre compte.
- 2 Dans Mon Compte, sélectionnez Modifier mon profil.
- 3 Cliquez sur le bouton **Delete My Account (Supprimer mon compte)**.

Votre thermostat affiche un bouton orange indiquant Enregistrez-vous en ligne.

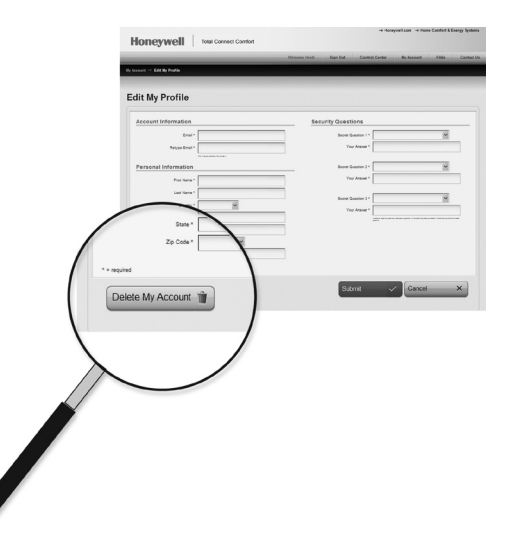

# Modification de la configuration du système

Si le thermostat est réinitialisé aux paramètres d'usine par défaut, modifiez les réglages du thermostat en fonction de votre système de chauffage/refroidissement. Votre entrepreneur a procédé à ceci lorsque le thermostat a été installé. Suivez ces étapes pour configurer le thermostat, ou appelez votre entrepreneur pour qu'il le fasse lui-même.

- 1 Touchez **MENU.** Le thermostat affiche une liste d'options.
- 2 Sélectionnez **Configuration du système**. Le thermostat affiche le premier écran d'options que vous pouvez modifier.
- 3 Sur chaque écran, effectuez les modifications selon le besoin puis touchez **Suivant** pour afficher les nouvelles options. Répétez cette étape jusqu'à ce que tous les changements aient été effectués. Les tableaux aux pages 45-46 expliquent les écrans et les options de configuration du système.
- 4 Lorsque toutes les modifications ont été effectuées, touchez **Terminé** pour enregistrer et quitter.

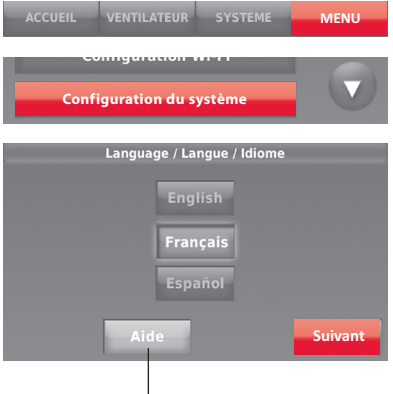

Touchez le bouton Aide pour afficher les informations sur les options d'écran.
## Modification de la configuration du système

**Remarque :** Touchez le bouton Aide orange sur n'importe quel écran pour obtenir plus d'informations.

#### **Options de configuration du système (MENU > Configuration du système)**

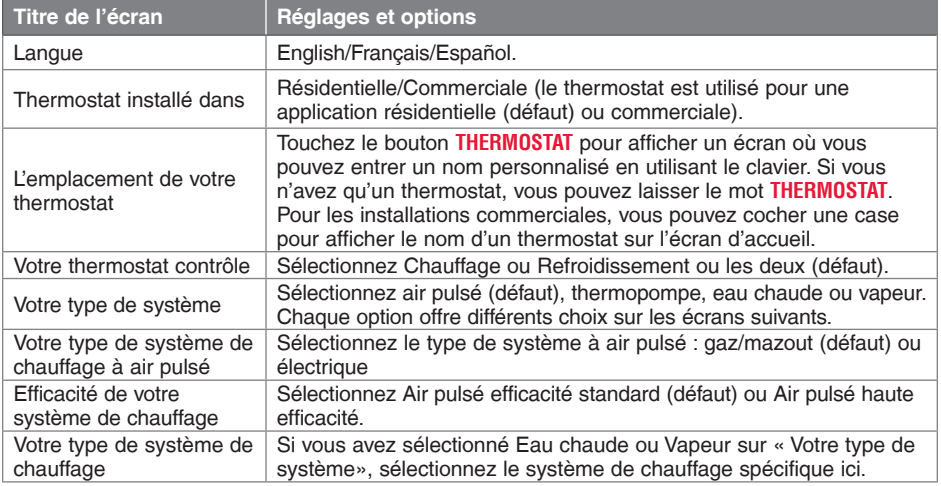

## Modification de la configuration du système

#### **Options de configuration du système (fin)**

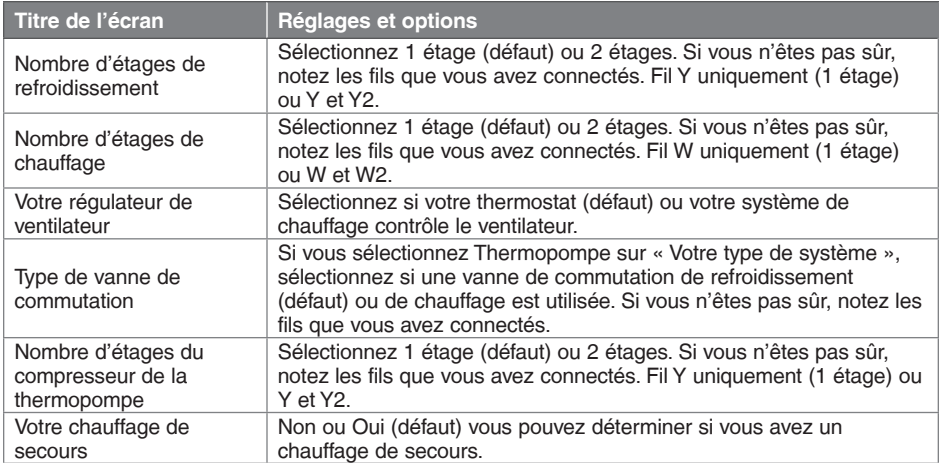

## Configuration du système

**Remarque :** Votre entrepreneur a déjà configuré votre thermostat. Aucun réglage n'est requis. Suivez ces instructions uniquement si vous avez réalisé une réinitialisation aux paramètres d'usine.

Avant d'effectuer la connexion à votre réseau Wi-Fi, vous devez régler les options initiales du thermostat pour définir le système de chauffage/ refroidissement :

- Langue
- Résidence ou Commerce

Vous pouvez personnaliser d'autres options plus tard.

Suivez les invites sur l'écran pour sélectionner les options appropriées.

- 1 Touchez la langue que vous souhaitez voir sur le thermostat, puis touchez **Suivant**.
- 2 Sélectionnez l'application Résidence ou Commerce, puis touchez **Suivant**.

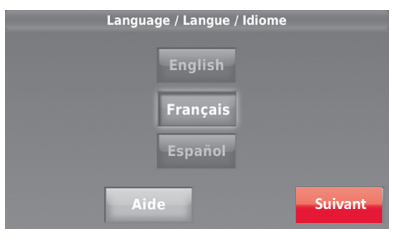

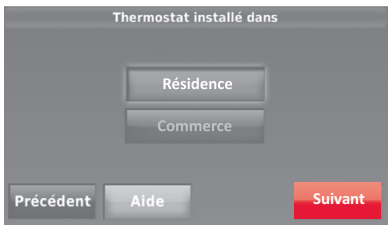

### Configuration du système

- 3 Touchez **Suivant** ou renommez le thermostat en touchant THERMOSTAT et en suivant le reste des instructions.
- 4 Sélectionnez votre type de système et touchez **Suivant**.

**Remarque :** Touchez le bouton Aide orange sur n'importe quel écran pour obtenir plus d'informations.

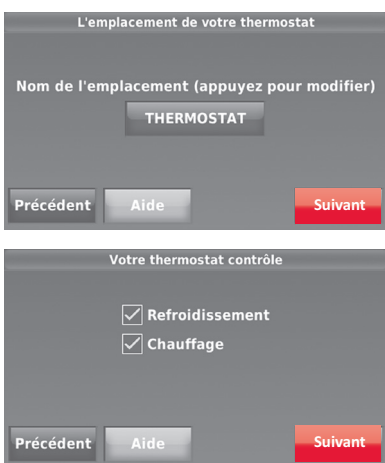

### Configuration du système

- 5 Sélectionnez votre type de système et touchez **Suivant**. Le type de système détermine d'autres sélections pour terminer la configuration initiale. Utilisez la liste de vérification de l'étape 6d pour faire les sélections.
- 6 Touchez **Suivant** après avoir effectué les sélections sur chaque écran.
- 7 Touchez **Terminé** sur le dernier écran. Le thermostat affiche l'option de connexion à votre réseau Wi-Fi.

**Remarque :** Touchez le bouton Aide orange sur n'importe quel écran pour obtenir plus d'informations.

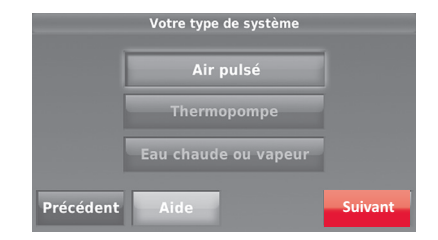

### Foire aux questions

#### **QQ:Mon thermostat fonctionnera-t-il toujours si je perds ma connexion Wi-Fi?**

R: Oui, le thermostat actionnera votre système de chauffage et/ou de refroidissement avec ou sans Wi-Fi.

#### Q: Comment puis-je trouver le mot de passe de mon routeur?

R: Contactez le fabriquant du routeur ou vérifiez la documentation du routeur.

#### **QQ:Pourquoi ne vois-je pas ma page de configuration Wi-Fi?**

R: Vous êtes probablement uniquement connecté à votre routeur, et non pas à votre thermostat. Essayez de vous reconnecter au thermostat.

#### **QQ:Pourquoi mon thermostat ne se connecte-t-il pas à mon routeur Wi-Fi même si celui-ci est très proche du thermostat?**

R: Vérifiez que le mot de passe saisi pour le routeur Wi-Fi est correct.

#### **QQ:Il est impossible d'enregistrer mon thermostat sur le site Total Connect Comfort.**

R: Vérifiez que le thermostat est correctement enregistré dans le réseau Wi-Fi résidentiel. Dans Menu > Configuration Wi-Fi, vérifiez l'icône de puissance du signal Wi-Fi. Vérifiez que le routeur Wi-Fi dispose d'une bonne connexion à Internet. Sur

### Foire aux questions

votre ordinateur, vérifiez que vous pouvez ouvrir le site sur mytotalconnectcomfort. com. Si ce n'est pas le cas, éteignez le modem pendant quelques secondes, puis rallumez-le.

#### **QQ:Je suis enregistré sur le site Total Connect Comfort mais je n'ai pas pu ouvrir de session en utilisant mon nouveau compte.**

R: Consultez votre messagerie et vérifiez que vous avez reçu le message d'activation. Suivez les instructions d'activation de votre compte, puis ouvrez une session sur le site web.

#### **QQ:Je me suis enregistré sur le site Total Connect Comfort et n'ai pas reçu de message de confirmation.**

R: Vérifiez que le message ne se trouve pas dans le dossier des pourriels ou des messages effacés.

#### **QQ:Y a-t-il un moyen d'accroître la force du signal?**

R: La plupart des routeurs standard peuvent être configurés comme répéteur. Vous pouvez également acheter et installer un répéteur Wi-Fi.

### Obtenir de l'aide et répondre aux alertes

Votre thermostat offre deux types d'assistance. Si ces options d'assistance ne répondent pas à vos questions, consultez la foire aux questions (pages 50-51) et les conseils de dépannage (page 55).

#### **Aide sur écran**

La plupart des écrans comprennent un bouton Aide orange.

- 1 Touchez **Aide** pour afficher les instructions d'utilisation de l'écran.
- 2 Touchez **OK** pour afficher de nouveau l'écran d'origine.

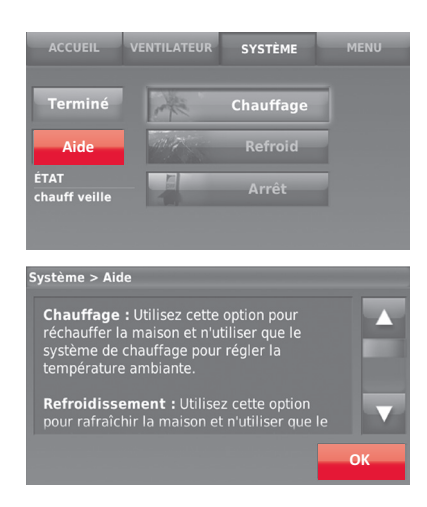

### Obtenir de l'aide et répondre aux alertes

#### **Alertes à l'écran**

Votre écran d'accueil affichera un gros bouton orange lorsque vous devrez corriger un réglage ou un problème avec le système.

- 1 Touchez le bouton, le thermostat affichera les instructions nécessaires pour compléter la tâche pour laquelle vous avez été alerté.
- 2 Touchez **OK** sur l'écran d'instructions, puis effectuez la tâche. Lorsque la tâche est complétée, le bouton d'alerte disparaîtra.

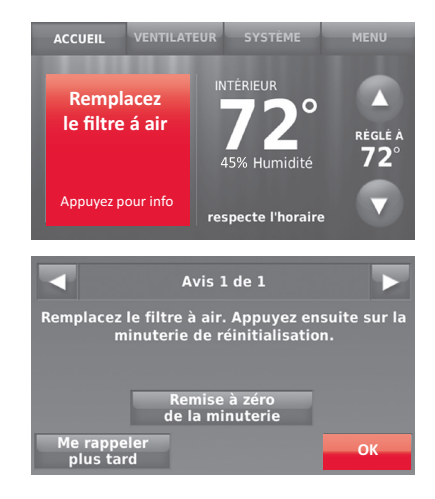

## Mises à jour logicielles

Honeywell publie régulièrement des mises à jour pour le logiciel de ce thermostat. Ces mises à jour se font automatiquement par l'intermédiaire de votre connexion Wi-Fi. Tous vos réglages sont enregistrés, de sorte que vous n'avez à effectuer aucune modification après la mise à jour.

Les mises à jour ont lieu tôt le matin. Une fois votre thermostat mis à jour, il est relancé et affiche brièvement le logo Honeywell. L'écran affiche "Mise à jour logicielle..." avec une barre de progression verte. Une fois la mise à jour terminée, votre écran d'accueil s'affiche comme d'habitude

**Remarque :** Si le thermostat n'est pas connecté au Wi-Fi et est enregistré à Total Connect Comfort, vous n'obtiendrez pas de mises à jour automatiques.

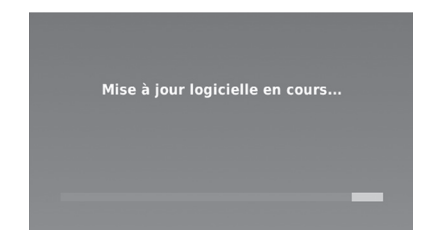

### Dépannage

En cas de difficultés avec le thermostat, essayez les suggestions suivantes. La plupart des problèmes peuvent être réglés rapidement et facilement.

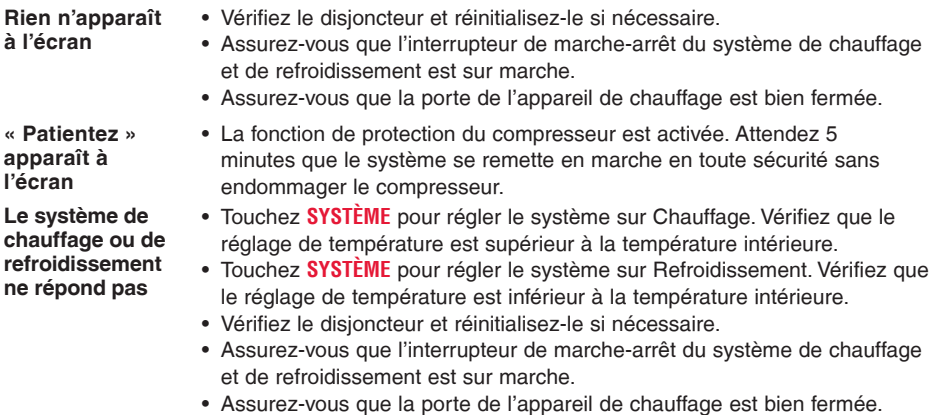

• Si Patientez s'affiche, la minuterie de protection du compresseur est activée. Attendez 5 minutes que le système se remette en marche en toute sécurité sans endommager le compresseur (voir page 36).

### **Glossaire**

#### **Système de chauffage/refroidissement à thermopompe**

Des thermopompes sont utilisées pour chauffer et refroidir une résidence. Si votre ancien thermostat comporte un réglage pour chauffage auxiliaire ou d'urgence, vous avez probablement une thermopompe.

#### **Système de chauffage/refroidissement conventionnel**

Systèmes sans thermopompe; ceux-ci incluent des appareils de traitement d'air, des chaudières ou des chauffe-eau qui fonctionnent au gaz naturel, au mazout ou à l'électricité. Ils peuvent ou non inclure un appareil de conditionnement d'air.

#### **MAC ID, MAC CRC**

Codes alphanumériques identifiant de manière unique votre thermostat.

### Informations réglementaires

#### **Déclaration de conformité à la FCC (Partie 15.19) (États-Unis uniquement)**

Cet appareil est conforme à la partie 15 du règlement de la FCC. Son fonctionnement est soumis aux deux conditions suivantes :

- 1 Ce dispositif ne doit pas causer d'interférences nuisibles, et
- 2 Ce dispositif doit accepter toutes les interférences recues, y compris celles pouvant causer un fonctionnement non souhaité.

#### **Avertissement de la FCC (Partie 15.21) (États-Unis uniquement)**

Toute modification qui n'est pas autorisée expressément par la partie responsable de la conformité de l'appareil peut rendre l'utilisateur inapte à faire fonctionner l'équipement.

### **Déclaration relative aux interférences de la FCC (Partie 15.105 (b)) (États-Unis uniquement)**

Cet équipement a été testé et est conforme aux limites des dispositifs numériques de Classe B, conformément à la Partie 15 du règlement de la FCC. Ces limites sont conçues pour fournir une protection raisonnable contre les interférences nuisibles dans une installation résidentielle. Cet équipement génère, utilise et peut émettre de l'énergie de radiofréquence, et s'il n'est pas installé et utilisé conformément aux instructions, peut causer des interférences nuisibles aux communications radio. Il n'y a toutefois aucune garantie qu'une interférence ne se produira pas dans une installation particulière. Si cet

équipement cause des interférences nuisibles à la réception radio et télévision, ce qui peut être déterminé en éteignant le dispositif et en le remettant en marche, il est recommandé à l'utilisateur de tenter de corriger l'interférence par l'une des mesures suivantes :

- Réorientez ou déplacez l'antenne réceptrice.
- Augmentez la séparation entre l'équipement et le récepteur.
- Branchez l'équipement dans la prise d'un circuit différent de celui auquel le récepteur est connecté.
- Consultez le distributeur ou un technicien radio/TV compétent pour obtenir de l'aide.

#### **Section 7.1.2 de RSS-GEN**

Conformément aux normes d'Industrie Canada, ce transmetteur radio ne peut fonctionner qu'avec une antenne dont le type et le gain maximum sont approuvés par Industrie Canada. Pour réduire les risques d'interférences radio encourus par d'autres utilisateurs, le type et le gain de l'antenne doivent être choisis de façon à ce que la puissance rayonnée isotrope équivalente (p.i.r.e.) ne soit pas supérieure à celle nécessaire à l'établissement d'une bonne communication.

#### **Section 7.1.3 de RSS-GEN**

Son fonctionnement est soumis aux deux conditions suivantes :

- 1 Ce dispositif ne doit pas causer d'interférences, et
- 2 Ce dispositif doit accepter toutes les interférences, y compris celles pouvant causer un fonctionnement non souhaité.

### Garantie limitée de 5 ans

Honeywell garantit ce produit, à l'exception des piles, contre tout défaut de pièce ou de main-d'oeuvre, durant une période de cinq (5) ans à partir de la date d'achat si le produit est utilisé et entretenu convenablement. Si, à n'importe quel moment de la période de garantie, le produit est défectueux, Honeywell le réparera ou le remplacera (à sa discrétion).

Si le produit est défectueux,

(i) renvoyez-le avec la facture ou une autre preuve d'achat date au lieu d'achat; ou

(ii) appelez le service à la clientèle de Honeywell en composant le 1-855-733-5465. Le service à la clientèle déterminera si le produit doit être retourné à l'adresse suivante : Honeywell Return Goods, Dock 4MN10-3860, 1885 Douglas Dr. N., Golden Valley, MN 55422, ou si un produit de remplacement peut vous être expédié.

La présente garantie ne couvre pas les frais de retrait ou de réinstallation. La présente garantie ne s'applique pas s'il est démontré par Honeywell que la défaillance ou le mauvais fonctionnement sont dus à un endommagement du produit alors que le consommateur l'avait en sa possession.

La responsabilité exclusive de Honeywell se limite à réparer ou à remplacer le produit conformément aux modalités susmentionnées. HONEYWELL N'EST EN AUCUN CAS RESPONSABLE DES PERTES OU DOMMAGES, Y COMPRIS LES DOMMAGES INDIRECTS OU ACCESSOIRES DÉCOULANT DIRECTEMENT OU INDIRECTEMENT D'UNE VIOLATION QUELCONQUE D'UNE GARANTIE, EXPRESSE OU TACITE, APPLICABLE AU PRÉSENT PRODUIT, OU TOUTE AUTRE DÉFAILLANCE DU PRÉSENT PRODUIT. Certaines provinces ne permettent pas l'exclusion ou la restriction des dommages indirects ou accessoires et, par conséquent, la présente restriction peut ne pas s'appliquer.

CETTE GARANTIE EST LA SEULE GARANTIE EXPRESSE FAITE PAR HONEYWELL POUR CE PRODUIT. LA DURÉE DE TOUTE GARANTIE IMPLICITE, INCLUANT LES GARANTIES DE QUALITÉ MARCHANDE OU D'ADAPTATION À UNE UTILISATION PARTICULIÈRE, EST LIMITÉE PAR LES PRÉSENTES À LA PÉRIODE DE CINQ ANNÉES DE LA PRÉSENTE GARANTIE. Certaines provinces ne permettent pas de limiter la durée des garanties tacites et, par conséquent, la présente limitation peut ne pas s'appliquer.

La présente garantie donne au consommateur des droits spécifiques et certains autres droits qui peuvent varier d'une province à l'autre.

Pour toute question concernant la présente garantie, prière d'écrire aux Services à la clientèle de Honeywell à l'adresse suivante : Honeywell Customer Relations, 1985 Douglas Dr, Golden Valley, MN 55422 ou composer le 1-855-733-5465.

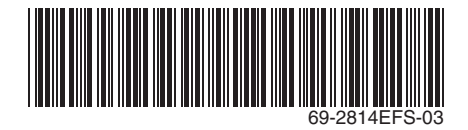

#### **Systèmes d'automatisation et de régulation**

Honeywell International Inc.

1985 Douglas Drive North

Golden Valley, MN 55422

Honeywell Ltd

705 Montrichard Avenue Saint-Jean-sur-Richelieu, Québec J2X 5K8

yourhome.honeywell.com

® Marque de commerce déposée américaine. Apple, iPhone, iPad, iPod touch et iTunes sont des marques de commerce de Apple Inc. Toutes les autres marques de commerce sont propriété de leurs propriétaires respectifs. © 2013 Honeywell International Inc. 69-2814EFS—03 MS Rev. 12-13 Imprimé aux États-Unis

# **Honeywell**

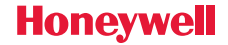

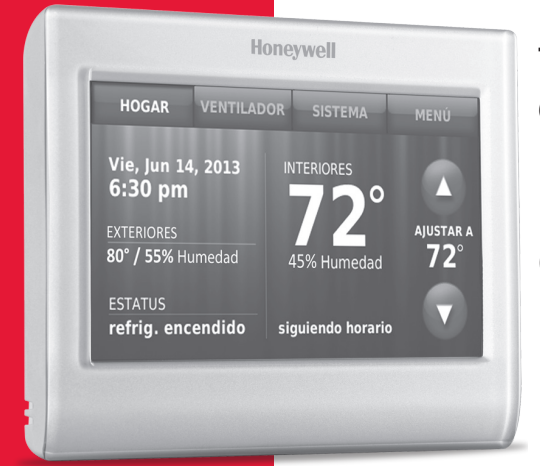

### Termostato con conexión WiFi 900 táctil a color **Guía del usuario**

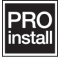

### Características del termostato con conexión WiFi

#### **Con el nuevo termostato, podrá realizar lo siguiente:**

- Conectarse a Internet para supervisar y controlar el sistema de calefacción/ refrigeración.
- Ver y modificar las configuraciones del sistema de calefacción/refrigeración.
- Ver y configurar la temperatura y los cronogramas.
- Recibir alertas por correo electrónico y obtener actualizaciones automáticas.
- Ver la temperatura y humedad exterior (requiere configuración WiFi y estar registrado).

### **¿Necesita ayuda?**

Para obtener ayuda visite **http://yourhome.honeywell.com**, o llame gratis al: **1-855-733-5465**

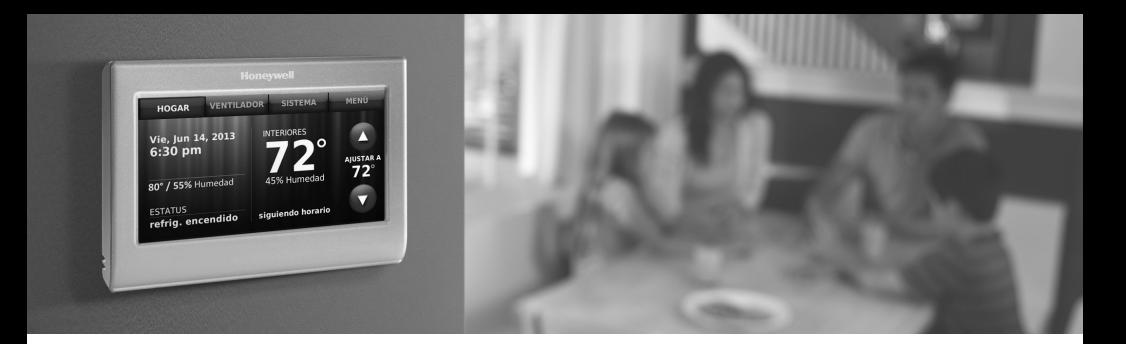

### Bienvenido

Felicitaciones por la compra del termostato con pantalla táctil a color, programable con conexión WiFi de Honeywell. Cuando se registre en Total Connect Comfort Solutions de Honeywell, puede supervisar y controlar de manera remota el sistema de calefacción y refrigeración de su hogar o empresa; puede permanecer conectado a su sistema de confort dondequiera que vaya.

Total Connect Comfort de Honeywell es la solución perfecta si usted viaja frecuentemente, tiene un hogar de vacaciones, una empresa, o si administra una propiedad de inversión o, simplemente, busca tranquilidad.

# Índice

#### **Acerca de su nuevo termostato**

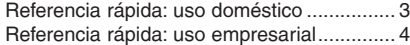

### **Instalación**

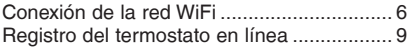

### **Funcionamiento**

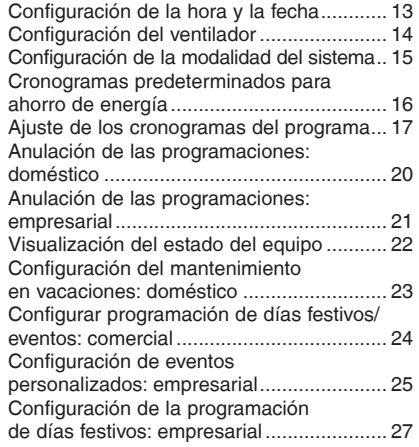

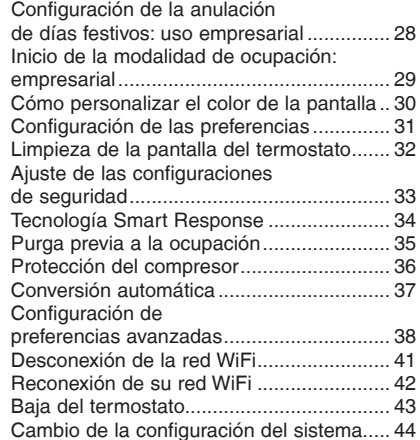

### **Apéndices**

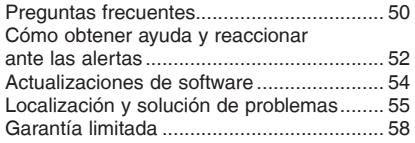

### Referencia rápida: uso doméstico

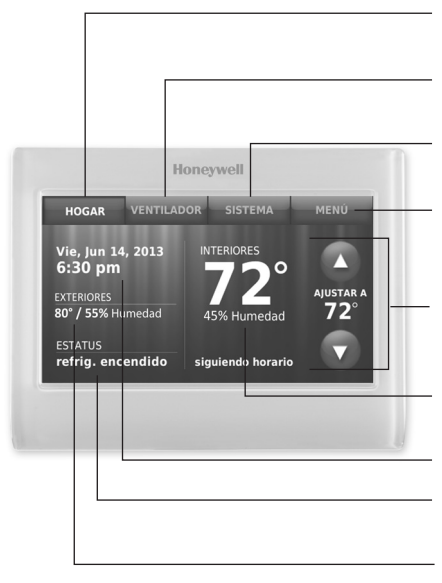

**HOGAR.** Presione para visualizar la pantalla de inicio.

**VENTILADOR.** Seleccione una modalidad para el ventilador.

**SISTEMA.** Seleccione la modalidad del sistema (calefacción/refrigeración).

**MENÚ.** Presione para visualizar las opciones. Comience aquí para configurar un cronograma del programa.

**Cronograma actual.** Cambie la configuración de la temperatura y seleccione el mantenimiento temporal o permanente.

**Condiciones interiores.** Muestra la temperatura y la humedad interior.

**Fecha y hora actuales.**

**Estado actual.** Muestra la modalidad del sistema (calefacción/refrigeración).

**Condiciones exteriores.** Después de registrarla, se muestra la temperatura y la humedad exterior.

### Referencia rápida: uso empresarial

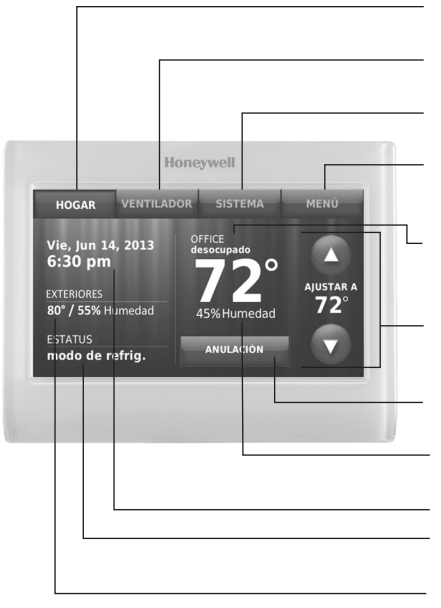

**HOGAR.** Presione para visualizar la pantalla de inicio.

**VENTILADOR.** Seleccione una modalidad para el ventilador.

**SISTEMA.** Seleccione la modalidad del sistema (calefacción/refrigeración).

**MENÚ.** Presione para visualizar las opciones. Comience aquí para configurar un cronograma del programa.

**Ubicación del termostato.** Identifique rápidamente qué termostato controla un sector determinado.

**Cronograma actual.** Toque una flecha para cambiar la configuración de la temperatura y seleccionar una configuración temporal.

**Anulación.** Toque esta opción para anular temporalmente el cronograma del programa.

**Condiciones interiores.** Muestra la temperatura y la humedad interior.

**Fecha y hora actuales.**

**Estado actual.** Muestra la modalidad del sistema (calefacción/refrigeración).

**Condiciones exteriores.** Después de registrarla, se muestra la temperatura y la humedad exterior.

### Configuración del termostato

Configurar el termostato con pantalla táctil, programable con conexión WiFi es fácil.

- 1) Conéctelo a su red inalámbrica doméstica.
- $(2)$  Regístrelo a través de Internet para obtener acceso remoto.

## Conexión de la red WiFi

Conecte la red WiFi.

1a Toque **MENÚ** > **Configuración WiFi**.

-O-

Toque **Sí** para conectar el termostato a su red WiFi.

En la pantalla, se visualiza el mensaje "Búsqueda de redes inalámbricas. Espere…"; luego, se muestra una lista de todas las redes WiFi que se han encontrado..

- 2 Seleccione la red.
	- 2a Toque el nombre de la red que desea utilizar. El termostato muestra una página de contraseña.

**Nota:** En caso de que su red doméstica no aparezca en la lista, toque **Reescanear**.

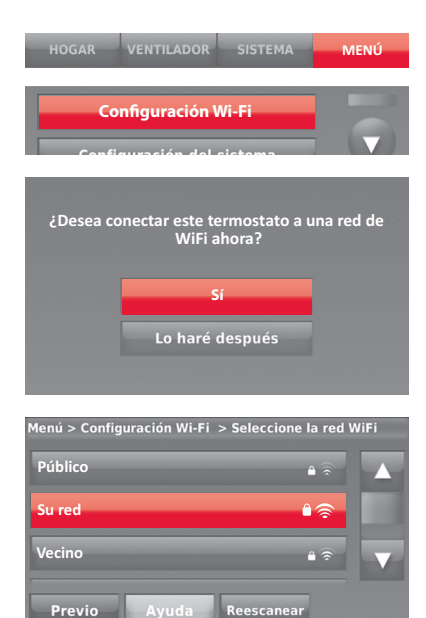

### Conexión de la red WiFi

- 2b Use el teclado para introducir la contraseña de su red doméstica.
- 2c Toque **Terminado**. El termostato muestra el mensaje "Conectándose a su red. Espere..." y, luego, aparece la pantalla "Conexión satisfactoria."
- 2d Toque **Siguiente** para visualizar la pantalla de información de registro.
- 2e Ingrese los números de identificación MAC y CRC de su termostato. Necesita estos números para completar el registro a través de Internet.

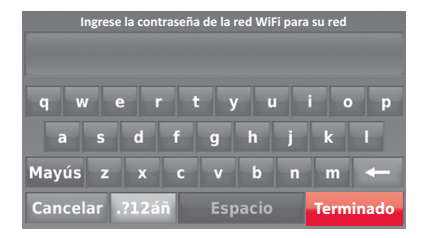

Conexión satisfactoria **Su termostato se ha conectado**

**sasfactoriamente a su red**

**Siguiente**

### Conexión de la red WiFi

Para registrar su termostato, siga las instrucciones disponibles a partir de la página 30.

**Nota:** La pantalla Registro a través de Internet permanece activa hasta que haya completado el registro o hasta que toque **Terminado**.

**Nota:** Si toca **Terminado** antes de registrarlo a través de Internet, la pantalla de inicio muestra un botón anaranjado de alerta que le informa que debe registrar su termostato. Al tocar dicho botón, aparece la información de registro y una opción para posponer dicha tarea.

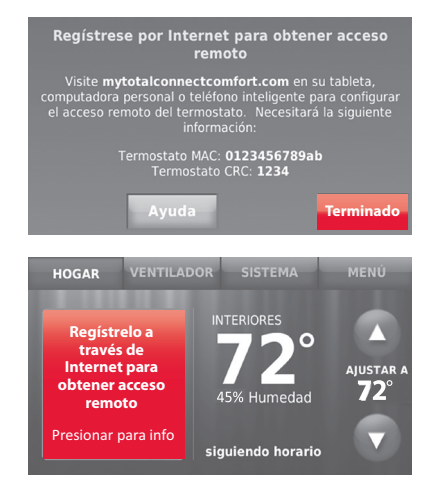

Para ver y configurar el termostato con conexión WiFi de manera remota, debe tener una cuenta en Total Connect Comfort. Siga los siguientes pasos.

1 Abra el sitio web Total Connect Comfort.

Vaya a mytotalconnectcomfort.com

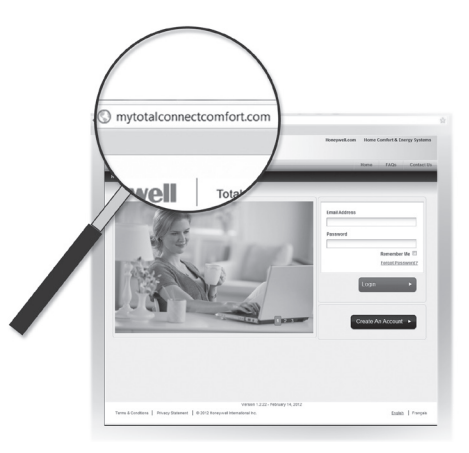

2 Inicie sesión o cree una cuenta.

Si tiene una cuenta, haga clic en **Login (Inicio de sesión)**,

o bien,

#### haga clic en **Create An Account (Crear una cuenta)**.

- 2a Siga las instrucciones en la pantalla.
- 2b **Revise su correo electrónico** para verificar si tiene un mensaje de activación de My Total Connect Comfort. Esto puede demorar varios minutos.

**Nota:** Si no recibió un mensaje de activación, revise su correo no deseado o use otra dirección de correo electrónico.

2c **Siga las instrucciones de activación** que se encuentran en el correo electrónico.

2d Inicie sesión.

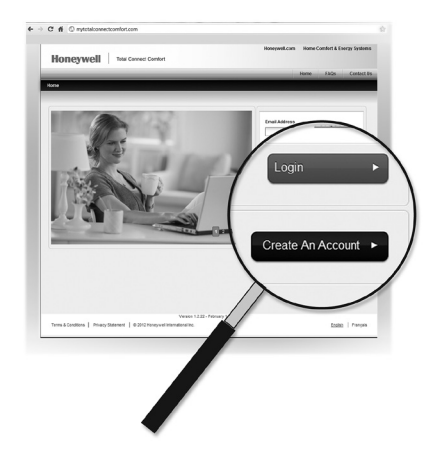

3 Registre su termostato con conexión WiFi.

> Después de que haya iniciado sesión en su cuenta Total Connect Comfort, registre el termostato.

- 3a Siga las instrucciones en la pantalla. Después de añadir la ubicación del termostato, debe ingresar los datos particulares de su termostato, a saber:
	- MAC ID
	- MAC CRC

**Nota:** Estas identificaciones se encuentran en la pantalla Registro a través de Internet o en la tarjeta de identificación del termostato que se incluye en el paquete del termostato. Las identificaciones no distinguen mayúsculas de minúsculas.

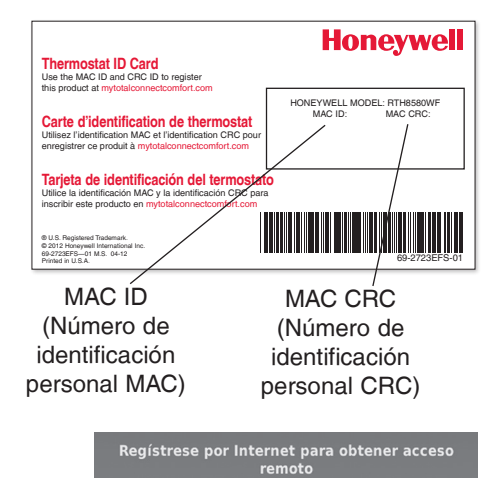

Visite mytotalconnectcomfort.com en su tableta, computadora personal o teléfono inteligente para configurar el acceso remoto del termostato. Necesitará la siguiente información: Termostato MAC: 0123456789ab Termostato CRC: 1234 Terminado Ayuda

Cuando el termostato se haya registrado correctamente, la pantalla de registro de Total Connect Comfort le mostrará el mensaje REGISTRO EXITOSO.

Ahora, puede controlar su termostato desde cualquier lugar a través de su computadora portátil, computadora tipo tableta o teléfono inteligente.

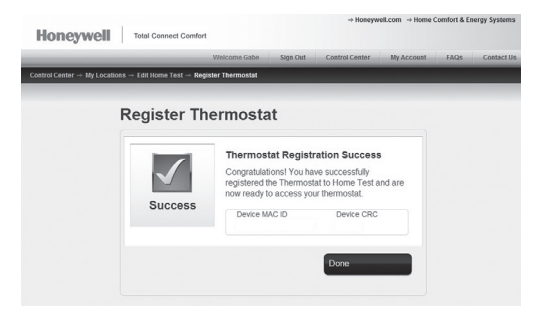

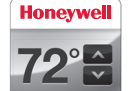

La aplicación gratuita de Total Connect Comfort se encuentra disponible para los dispositivos Apple® iPhone® , iPad® y iPod touch® en iTunes® o en Google Play® , para todos los dispositivos Android™ .

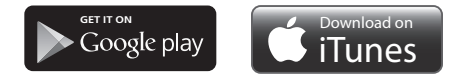

### Configuración de la hora y la fecha

- 1 Toque la hora actual. La pantalla muestra **Configurar hora/Configurar fecha**.
- 2 Toque **Configurar hora** o **Configurar fecha**.
- 3 Toque  $\triangle$  o  $\nabla$  hasta que aparezcan la hora y la fecha correctas.
- 4 Toque **Terminado** para guardar o **Cancelar** para ignorar los cambios.

**Nota:** Este termostato se actualizará automáticamente para el horario de verano (si se observa en su área) y almacena toda la información de fecha/ hora. Si el termostato está conectado a Wi-Fi y registrado a Total Connect Comfort, la hora actual se actualiza desde el Internet.

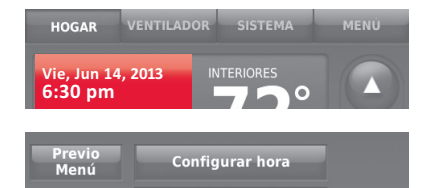

Configurar fecha

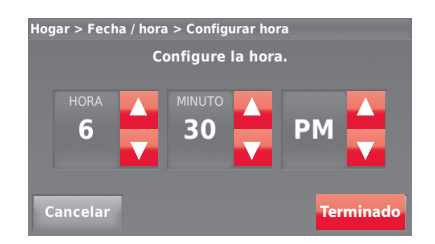

### Configuración del ventilador

- 1 Toque la opción **VENTILADOR** para mostrar las configuraciones del ventilador.
- 2 Toque **Encendido**, **Automático**, **Circulación** o **Seguir el cronograma**.
- 3 Toque **Terminado** para guardar y salir. **Encendido:** El ventilador está siempre encendido.

**Automático:** El ventilador funciona solo cuando el sistema de calefacción o refrigeración está encendido.

**Circulación:** El ventilador funciona de forma aleatoria, aproximadamente, el 35% del tiempo (uso doméstico únicamente).

**Seguir el cronograma:** El ventilador está controlado mediante configuraciones programadas (consulte las páginas 37-42).

**Note:** Toque Automático (Auto) o Encendido para anular temporalmente el cronograma programado del ventilador.

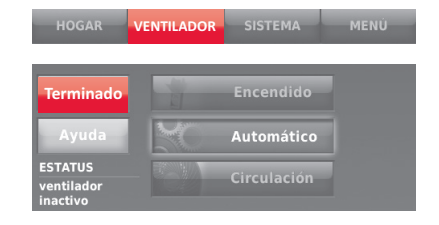

### Configuración de la modalidad del sistema

- 1 Toque **SISTEMA** para mostrar las configuraciones del sistema.
- 2 Toque la opción deseada:

**Calefacción:** El termostato controla solamente el sistema de calefacción.

**Refrigeración:** El termostato controla solamente el sistema de refrigeración.

**Apagado:** Se apagan los sistemas de calefacción/refrigeración.

**Automático:** El termostato selecciona la calefacción o la refrigeración según fuera necesario, conforme a la temperatura interior.

**Calefacción de emergencia (bombas de calor con calefacción auxiliar):**  Controla la calefacción auxiliar/de emergencia. El compresor se bloquea.

3 Toque **Terminado** para guardar y salir.

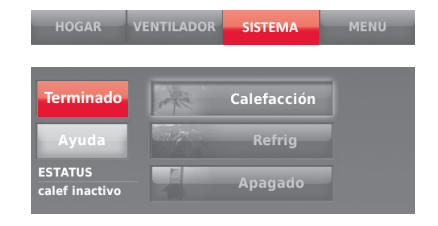

**Note:** Es posible que no aparezcan las configuraciones del sistema **Automático** y **Calefacción de emergencia**; esto depende de cómo se instaló el termostato.

### Cronogramas predeterminados para ahorro de energía

Este termostato usa las configuraciones de ahorro de energía predeterminadas que pueden disminuir los gastos de calefacción/refrigeración. Para personalizar el termostato, consulte la siguiente página.

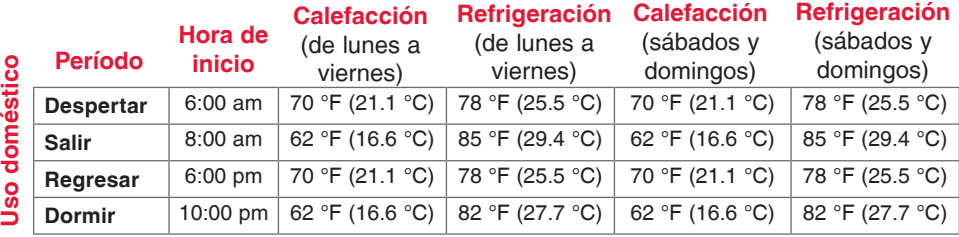

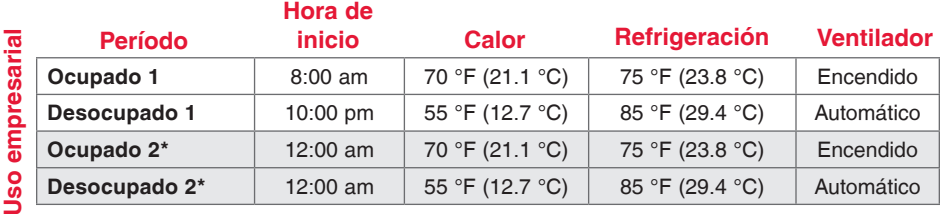

\* El período 2 se cancela de forma predeterminada. Si lo activa, los valores mostrados anteriormente se convierten en configuraciones predeterminadas.

### Ajuste de los cronogramas del programa

- 1 Toque **MENÚ**.
- 2 Seleccione **Crear/editar horario**.
	- Toque **Ver/editar** para ver la programación completa y realizar ajustes rápidos.
	- Toque **Guíame** para crear una programación respondiendo preguntas simples.
	- Toque **Lo haré yo mismo** para crear de forma manual un cronograma del programa. Consulte la página 39.

**Nota:** Para disminuir costos, use las configuraciones de ahorro de energía preestablecidas que se describen en la página 37.

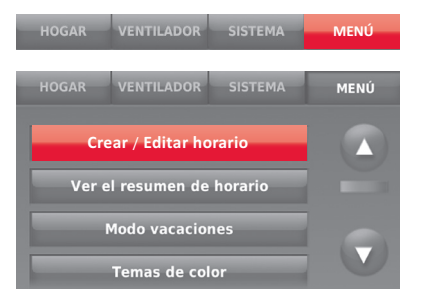

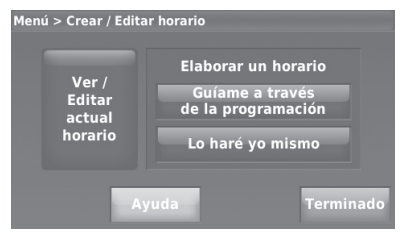

### Ajuste de los cronogramas del programa

Si seleccionó **Lo haré yo mismo** en la pantalla Crear/editar programación (página 38), siga los siguientes pasos:

- 1 Seleccione los días para programar, toque **Siguiente**.
- 2 Toque **Despertar** para establecer el horario del período Despertar para los días seleccionados.

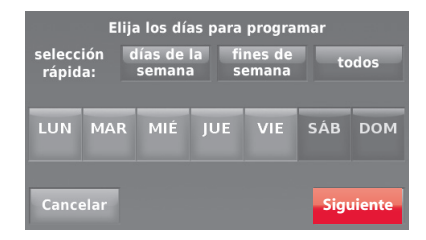

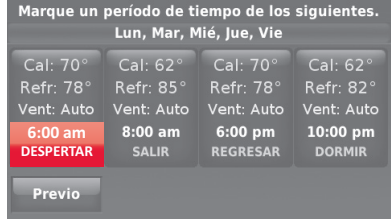
### Ajuste de los cronogramas del programa

- 3 Presione  $\triangle$  o  $\blacktriangledown$  para configurar la temperatura de Calefacción y Refrigeración del período Despertar. Luego, toque **Terminado**.
- 4 Toque otros períodos (**Salir**, **Regresar**, **Dormir**) para configurar la hora y las temperaturas para cada uno de ellos.
- 5 Toque **Terminado** para guardar y salir.

**Nota:** Toque **Borrar período** para eliminar los períodos no deseados.

**Nota:** Toque **Ventilador ajustes** para personalizar las configuraciones del ventilador para cualquier período.

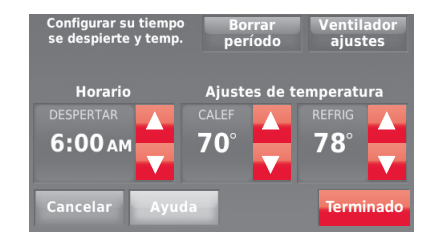

### Anulación de las programaciones: uso doméstico

- 1 Toque  $\triangle$  o  $\nabla$  para configurar la temperatura (lado derecho de la pantalla) y la hora indicada en Sostener hasta (lado izquierdo). La programación se reanudará cuando finalice el tiempo de "Sostener hasta".
- 2 Toque **Cambiar a sost. permanente** para mantener la misma temperatura hasta que la cambie o reinicie el cronograma del programa.
- 3 Toque **Reiniciar Horario** en cualquier momento para reanudar el cronograma del programa.

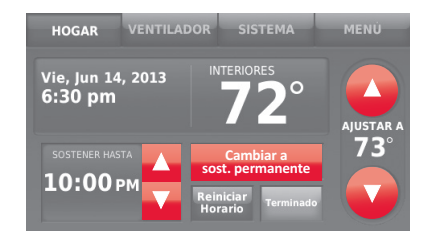

#### Anulación de las programaciones: uso empresarial

Toque  $\triangle$  o  $\blacktriangledown$  para configurar la temperatura. La temperatura nueva se mantendrá hasta el tiempo de "pausa" que usted configure.

- Para cambiar el tiempo de pausa, toque los botones con flechas Sostener hasta. Puede configurar este tiempo hasta el tiempo máximo configurado en la pantalla Duración de la anulación en Preferencias avanzadas (página 38).
- Toque **Anulación** para utilizar una temperatura de ocupación preestablecida si una persona usa la habitación durante un período desocupado. La nueva temperatura podrá mantenerse durante una hora y regularse hasta el tiempo máximo configurado en la pantalla Duración de la anulación en Preferencias avanzadas (página 38).

El cronograma programado se reanudará cuando el temporizador de anulación finalice. Toque **Reiniciar Horario** en cualquier momento para reanudar el cronograma del programa.

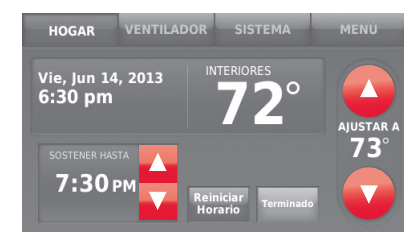

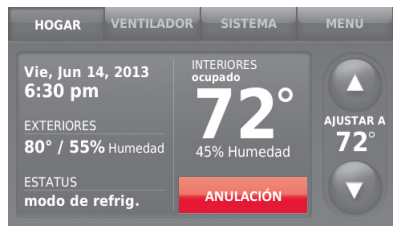

### Visualización del estado del equipo

- 1 Toque **MENÚ**.
- 2 Seleccione **Estatus del equipo**.
- 3 Toque  $\triangle$  o  $\blacktriangledown$  para ver el estado de todos los equipos que controla su termostato. Según la manera en que se instaló su termostato, la pantalla de estado del equipo puede generar información sobre los siguientes sistemas:
	- Calefacción y refrigeración
	- **Ventilador**
	- Información del termostato

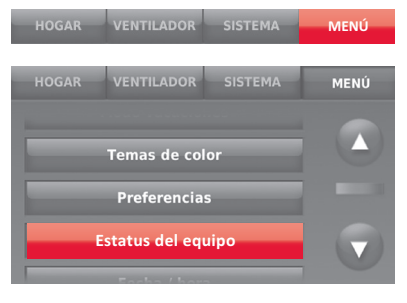

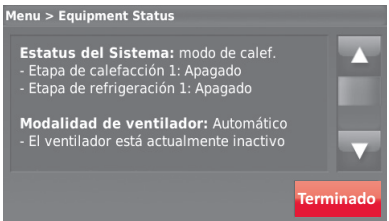

#### Configuración del mantenimiento en vacaciones: uso doméstico

Esta función le permite ahorrar energía mientras se encuentra fuera de casa, y restituye las configuraciones de confort poco antes de que regrese a su casa.

- 1 Toque **MENÚ**
- 2 Seleccione **Modo vacaciones**.
- 3 Toque  $\triangle$  o  $\blacktriangledown$  para seleccionar la fecha en que se marcha; luego, toque **Siguiente** para obtener más detalles sobre la programación; se incluyen horas del día, configuraciones de temperatura, fecha de regreso y configuraciones para el regreso.
- 4 Revise lo que ha elegido en la última pantalla y toque **Terminado** para guardar sus configuraciones. Toque **Previo**; luego, **Cancelar** para ignorar los cambios.

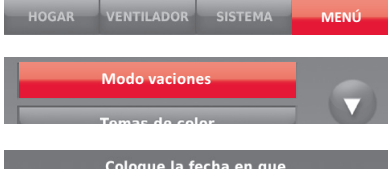

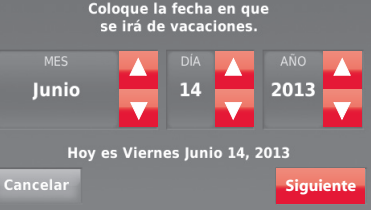

Su programación se ajustará para mantener una temperatura de 62° para calefacción y 85° para refrigeración desde 7:30pm en adelante Junio 14, 2013 hasta 6:00pm en Junio 20, 2013

Previo

**Terminado**

#### Configurar programación de días festivos/eventos: uso comercial

Esta función contribuye a conservar energía cuando el lugar de trabajo está desocupado durante eventos especiales o días festivos.

- 1 Toque **MENÚ**.
- 2 Seleccione **Programador de vacaciones/eventos**.
- 3 Seleccione el ítem que desea programar.
	- Eventos personalizados le permite configurar otros días para programaciones especiales.
	- Las opciones de Días festivos de EE. UU y Canadá le permiten elegir de una lista de días festivos comúnmente observados en cada país.
- 4 Elija según se le instruya en cada pantalla. Para obtener más información, consulte las dos páginas siguientes.
- 5 Toque **Terminado** para guardar sus configuraciones.

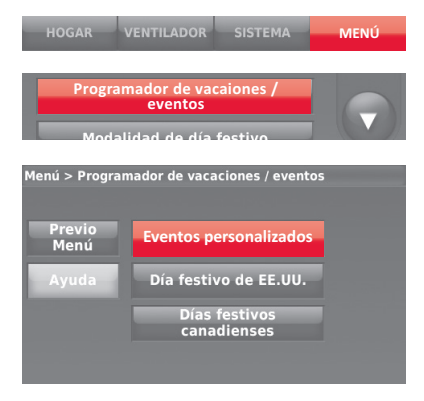

#### Configuración de eventos personalizados: uso empresarial

Esta función le permite personalizar configuraciones de temperaturas para mantenerlas durante un evento específico. Puede configurar un evento para una fecha específica o un día del mes. El termostato reanuda la programación normal después del evento.

- 1 Seleccione **Eventos personalizados** del menú Programación de días festivos/ eventos.
- 2 Seleccione **Crear nuevo evento**.

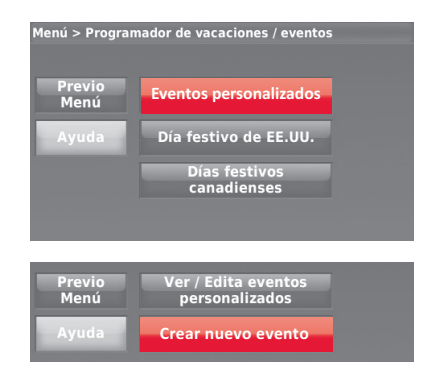

#### Configuración de eventos personalizados: uso empresarial

- 3 Seleccione **Fecha específica** o **Mes/Día de la semana**.
	- Para la opción **Fecha específica**, debe seleccionar la fecha de inicio, las configuraciones, la fecha de finalización y la frecuencia del evento.
	- Para la opción **Mes/Día de la semana**, debe seleccionar un mes, un día de la semana, una semana del mes, las configuraciones, la duración del evento y la frecuencia del evento.
- 4 Revise las configuraciones y toque **Terminado** para guardarlas. Toque **Previo**; luego, **Cancelar** para ignorar los cambios.

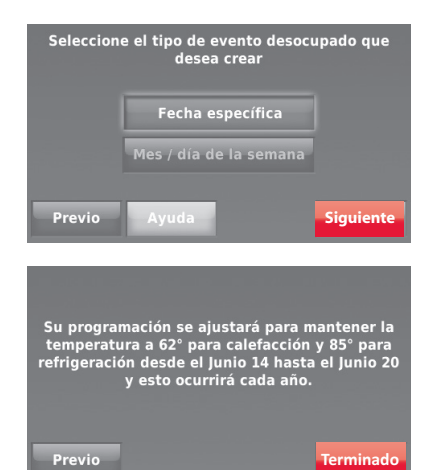

#### Configuración de la programación de días festivos: uso empresarial

Esta función le permite personalizar configuraciones de temperaturas para mantenerlas durante días festivos nacionales específicos. El termostato reanuda la programación normal entre uno y otro día festivo seleccionado.

- 1 Seleccione **Días festivos de EE. UU**. o **Canadá** del menú Programación de días festivos/evento.
- 2 Seleccione **Agregar/Editar días festivos**. Aparecerá una lista de los días festivos nacionales.
- 3 Toque la casilla al lado de cada día festivo en el cual desea mantener una configuración específica, (toque  $\triangle$  o  $\blacktriangledown$  para desplazarse por la lista de días festivos) y, luego, toque **Siguiente**. Configure la programación de días festivos para temperaturas de ocupado o desocupado, dependiendo si el edificio estará en uso.
- 4 Toque  $\triangle$  o  $\blacktriangledown$  para seleccionar las temperaturas de calefacción y refrigeración.
- 5 Revise las configuraciones y toque **Terminado** para guardarlas. Toque **Previo**; luego, **Cancelar** para ignorar los cambios.

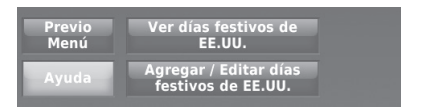

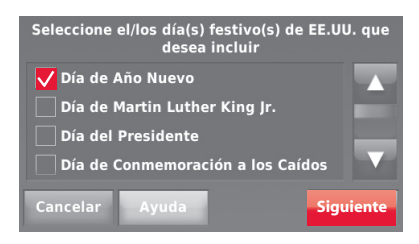

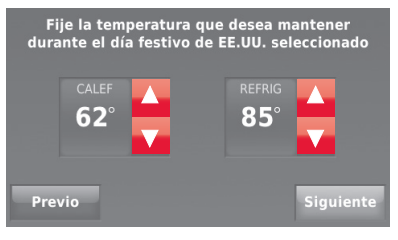

#### Configuración de la anulación de días festivos: uso empresarial

Esta función le permite personalizar configuraciones de temperaturas para mantenerlas desde ahora hasta una fecha específica. El termostato reanuda la programación normal en la fecha que usted seleccione.

- 1 Toque **MENÚ**.
- 2 Seleccione **Modalidad de día festivo** para mostrar las temperaturas mientras usted se encuentra de vacaciones.
- 3 Toque  $\triangle$  o  $\triangledown$  para seleccionar las temperaturas de calefacción y refrigeración; luego, toque **Siguiente** para seleccionar la fecha de regreso.
- 4 Revise las configuraciones y toque **Terminado** para guardarlas. Toque **Previo**; luego, **Cancelar** para ignorar los cambios.

**Nota:** La temperatura de refrigeración solo se puede establecer en un valor más alto que la configuración del programa del período desocupado y la configuración de la temperatura de calefacción solo se puede establecer en un valor más bajo que la configuración del programa del período desocupado.

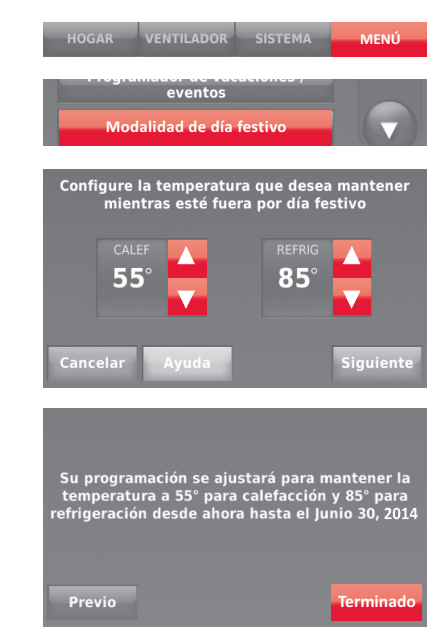

#### Inicio de la modalidad de ocupación: uso empresarial

Esta función mantiene la temperatura en un nivel de ahorro de energía hasta que toque **Presionar para iniciar el período de ocupación**. Cuando usted llegue, toque el botón para mantener una temperatura confortable mientras la habitación esté ocupada.

Toque los botones  $\triangle$  o  $\triangledown$  para configurar la temperatura o la hora de Sostener hasta. La temperatura se mantiene solamente hasta el tiempo que usted configuró. La temperatura regresa a un nivel para ahorro de energía después de que finalice el temporizador o el período "Ocupado".

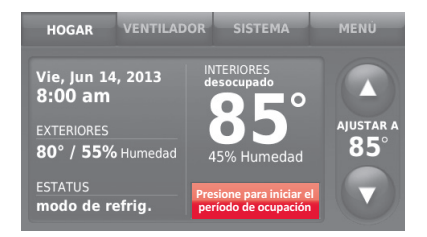

### Cómo personalizar el color de la pantalla

Puede personalizar la pantalla del termostato para adaptarla a su decoración.

- 1 Toque **Menú**.
- 2 Toque **Temas de color**.
- 3 Elija el nombre de un color para usar en un fondo predeterminado o seleccione Personalizar para definir su propio color de fondo y texto.
	- Si selecciona el nombre de un color, la pantalla muestra un ejemplo a la izquierda. Toque **Terminado** para aceptar esa preferencia.
	- Si toca **Personalizado**, la pantalla le muestra instrucciones. Toque **Siguiente** para avanzar por las opciones; toque **Terminado** cuando esté satisfecho con sus cambios.

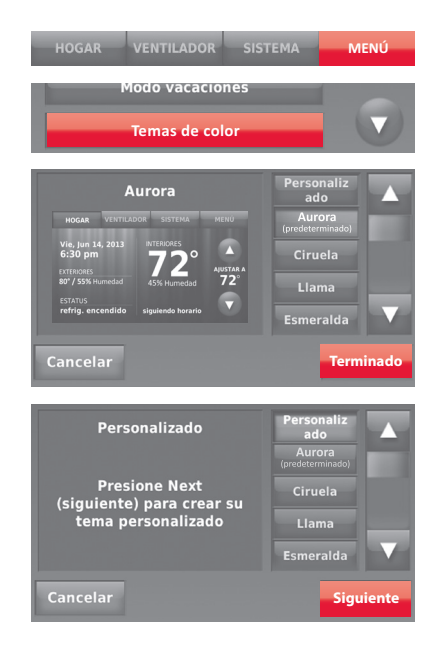

# Configuración de las preferencias

Las opciones del menú de preferencias le permiten seleccionar cómo el termostato muestra la información o responde ante ciertas situaciones.

- 1 Toque **MENÚ** y seleccione **Preferencias**.
- 2 Seleccione una opción y siga las instrucciones:
	- Recordatorios
	- Opciones del programa del servicio eléctrico
	- Luz posterior
	- Tecnología Smart Response
	- Preferencias avanzadas
	- Restablecer programación predeterminada
- 3 Toque **Terminado** para guardar sus configuraciones. Toque **Cancelar** para ignorar los cambios.

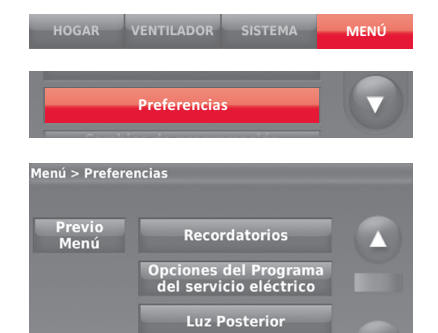

**Tecnología Smart Response** 

### Limpieza de la pantalla del termostato

Cuando selecciona la opción Limpiar pantalla, esta se bloquea para que no cambie accidentalmente la configuración mientras limpia.

- 1 Toque **MENÚ**.
- 2 Seleccione **Limpiar pantalla**. Una instrucción le pregunta si desea limpiar la pantalla durante 30 segundos.
- 3 Toque **Sí**. Un contador de cuenta regresiva muestra el tiempo transcurrido hasta que se reactive la pantalla.

**Nota:** NO rocíe ningún líquido directamente sobre el termostato. Rocíe los líquidos sobre un paño, después utilice el paño húmedo para limpiar la pantalla. Utilice agua o el limpiador para vidrios que utiliza en casa. Evite utilizar limpiadores abrasivos.

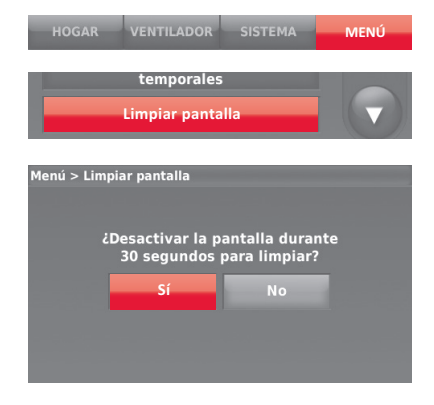

# Ajuste de las configuraciones de seguridad

Se pueden utilizar las opciones de seguridad para evitar cambios no autorizados en las configuraciones del sistema.

- 1 Toque **MENÚ** y seleccione **Configuraciones de seguridad**.
- 2 Seleccione **Cambiar modo de bloqueo**.
- 3 Seleccione una opción y siga las instrucciones:

**Desbloqueado:** Acceso total permitido.

**Parcialmente bloqueado:** Solo se puede cambiar la temperatura.

**Totalmente bloqueado:** Acceso no permitido.

**Nota:** Si elige utilizar una contraseña para mayor seguridad, escríbala aquí para su referencia:

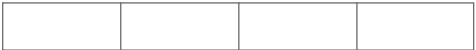

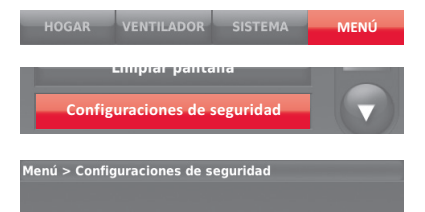

**Cambiar modo de bloqueo**

Previo Menú

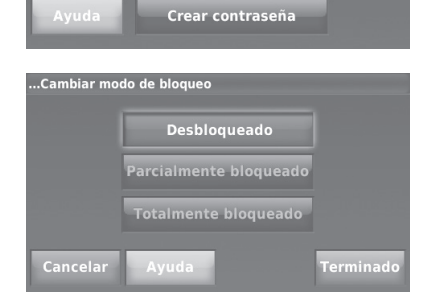

### Tecnología Smart Response

Esta característica (uso doméstico únicamente) permite que el termostato "sepa" cuánto demora el sistema de calefacción/ refrigeración en alcanzar las configuraciones de temperatura programadas, de manera que se alcance esa temperatura a la hora que usted configuró.

Por ejemplo: Configure la hora de despertarse a las 6:00 a. m. y la temperatura en 70 °F (21.1 °C). La calefacción se encenderá antes de las 6:00 a. m., para que la temperatura esté en 70 °F (21.1 °C) a las 6:00 a. m.

**Nota:** Seleccione Tecnología Smart Response en el menú Preferencias (página 31).

Se mostrará el mensaje "in recovery" (en recuperación) cuando el sistema esté activado antes de un período programado.

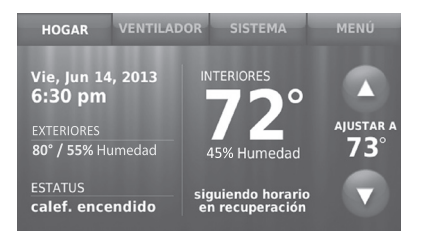

### Purga previa a la ocupación

Esta función de uso empresarial enciende el ventilador de 1 a 3 horas antes del período "ocupado", para brindar un ambiente de trabajo confortable cuando usted llegue.

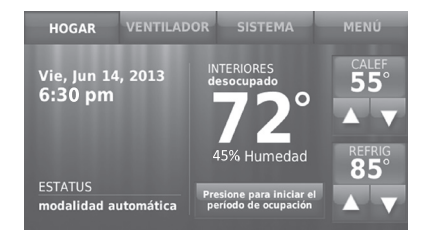

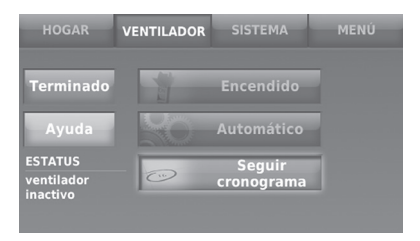

#### Protección del compresor

El termostato conserva el compresor apagado durante unos minutos antes de volver a arrancar, para evitar daños al equipo. Durante el tiempo que permanece apagado, el mensaje "esperando por el equipo" se muestra en la pantalla.

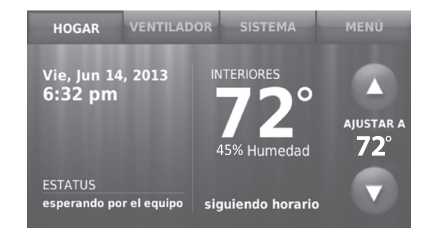

### Conversión automática

Esta función se usa en climas en los que el acondicionador de aire y la calefacción se utilizan durante el mismo día.

Cuando el sistema está configurado en **Automático**, el termostato elige automáticamente cuándo calentar o refrigerar, según la temperatura interior.

Las configuraciones de calefacción y refrigeración deben tener, al menos, una diferencia de tres grados. El termostato ajustará automáticamente las configuraciones para mantener esta diferencia de tres grados.

**Nota:** Seleccione **Conversión automática** en la pantalla Conversión del sistema de calefacción y refrigeración que se encuentra en Preferencias avanzadas. Consulte la sección Configuración de preferencias avanzadas en la página 38).

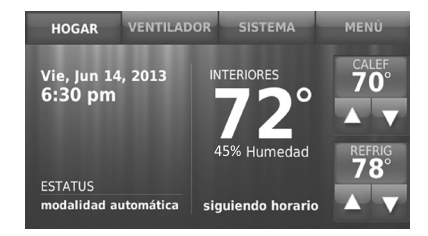

## Configuración de preferencias avanzadas

Puede cambiar las opciones en diversas funciones del sistema. Si bien muchas de las opciones, como las configuraciones que indican el idioma y la temperatura, son las mismas para todas configuraciones, existen otras que dependen del tipo de sistema que posea.

- 1 Toque **MENÚ**. El termostato muestra una lista de opciones.
- 2 Seleccione **Preferencias** > **Preferencias avanzadas**. El termostato muestra la primera pantalla de opciones que puede modificar.
- 3 En cada pantalla, realice los cambios necesarios; luego, toque **Siguiente** para visualizar las nuevas opciones. Vuelva a realizar este paso hasta que haya realizado todos los cambios.

Las tablas que figuran en las páginas 49-37 explican las pantallas y las opciones disponibles en Preferencias avanzadas.

*69-2814EFS—03 38* 4 Cuando haya implementado todas las modificaciones, presione **Terminado** para guardar y salir.

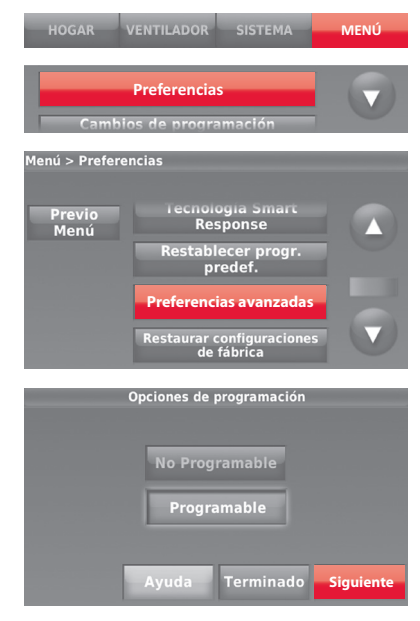

# Configuración de preferencias avanzadas

#### **Opciones de Preferencias avanzadas (MENÚ > Preferencias > Preferencias avanzadas)**

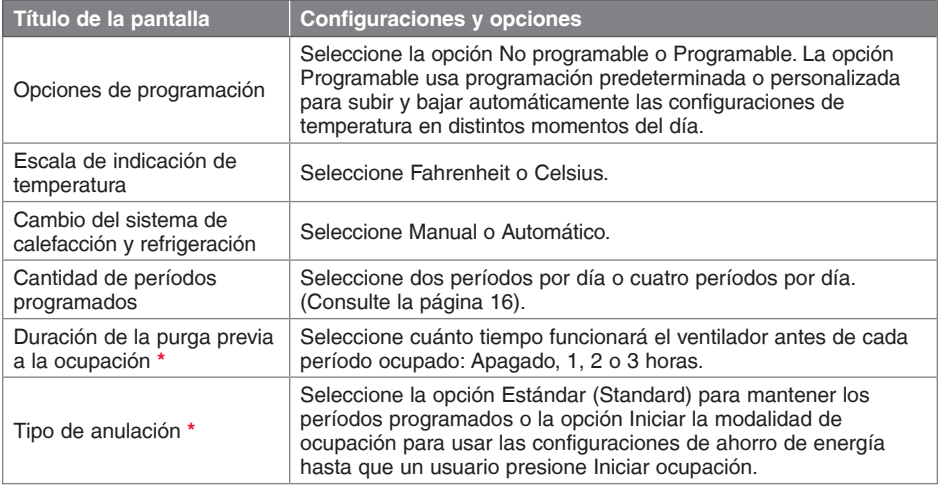

**\*** Disponible cuando el termostato esté instalado en el modo comercial.

# Configuración de preferencias avanzadas

#### **Opciones de preferencias avanzadas (finalización)**

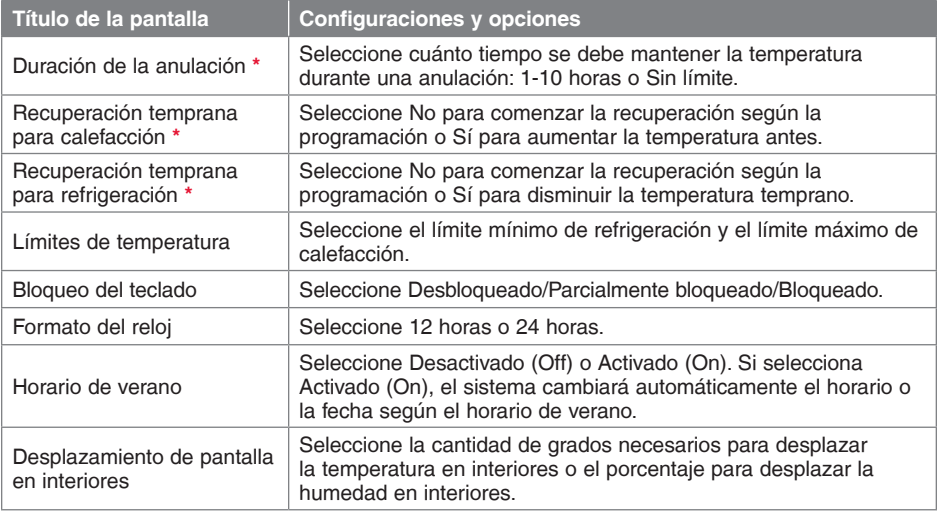

**\*** Disponible cuando el termostato esté instalado en el modo comercial.

### Desconexión de la red WiFi

Si necesita desconectar el termostato de su red WiFi (por ejemplo, para cambiar el enrutador), siga estos pasos:

- 1 Toque **MENÚ**.
- 2 Seleccione **Configuración WiFi**.
- 3 Toque **Desconectar de la red**. El termostato mostrará una pregunta para confirmar su selección.
- 4 Toque **Sí** para confirmar que desea desconectarse de la red. El termostato mostrará la pantalla de configuración WiFi.
- 5 Toque **OK** para mostrar el menú.

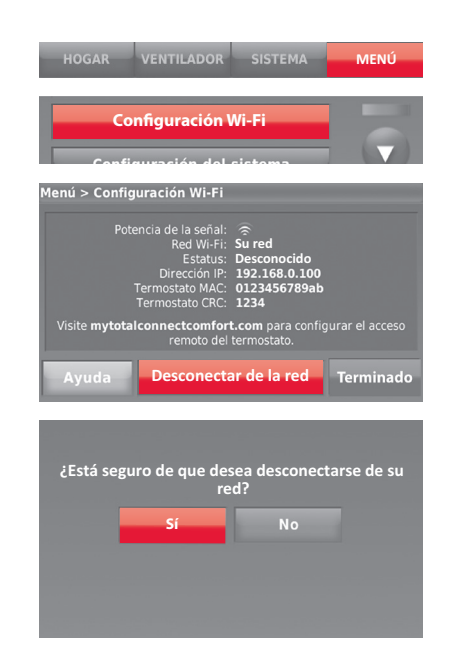

### Reconexión de su red WiFi

- 1 Toque **MENÚ**.
- 2 Seleccione **Configuración WiFi**.
- 3 Toque el nombre de la red que desea utilizar. El termostato puede mostrar una página de contraseña.
- 4 Para ingresar una contraseña, toque caracteres para deletrear su contraseña de red doméstica, luego toque **Terminado**.
- 5 El termostato muestra "Conectándose a su red. Favor esperar..." luego una pantalla de "Conexión satisfactoria."
- 6 Toque **Siguiente**.
	- Si su termostato está registrado, verá la potencia de su señal y otra información del estatus. Toque **Terminado**.
	- Si la pantalla muestra "Regístrelo a través de Internet para obtener acceso remoto" siga las instrucciones de la página 9.

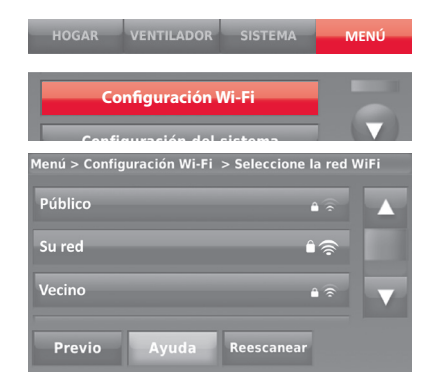

### Baja del termostato

Si usted retira el termostato de su cuenta en el sitio web Total Connect Comfort (por ejemplo, si se muda y deja el termostato), siga los siguientes pasos:

- 1 Desde mytotalconnectcomfort.com, inicie sesión en su cuenta.
- 2 En Mi cuenta, seleccione Editar mi perfil.
- 3 Haga clic en el botón **Borrar mi cuenta**.

Su termostato mostrará un botón anaranjado que sugiere Registrarlo a través de Internet.

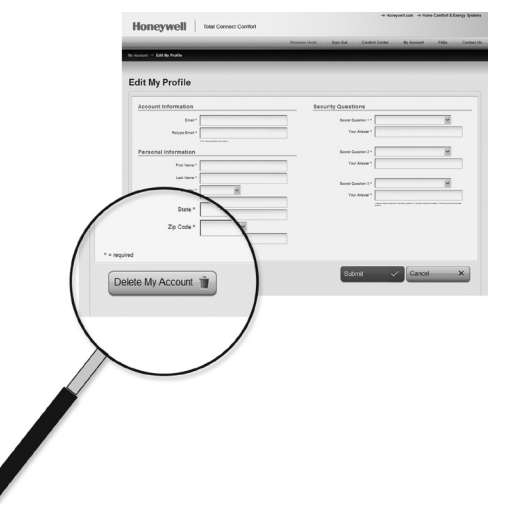

## Cambio de la configuración del sistema

Si el termostato se restablece a la configuración predeterminada en fábrica, debe cambiar la configuración del termostato para adaptarlo a su sistema de calefacción/refrigeración. Su contratista hizo esto cuando instaló el termostato. Siga estos pasos para configurar el termostato o llame a su contratista para que lo haga.

- 1 Toque **MENÚ**. El termostato muestra una lista de opciones.
- 2 Seleccione **Configuración del sistema**. El termostato muestra la primera pantalla de opciones que puede modificar.
- 3 En cada pantalla, realice los cambios necesarios; luego, toque **Siguiente** para visualizar las nuevas opciones. Vuelva a realizar este paso hasta que haya realizado todos los cambios. Las tablas de las páginas 45-39 explican las pantallas y las opciones de la configuración del sistema.
- 4 Cuando haya implementado todas las modificaciones, presione **Terminado** para guardar y salir.

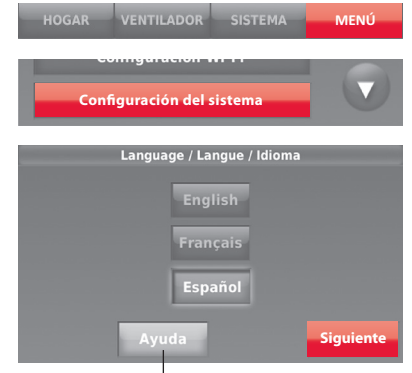

Toque el botón de ayuda para obtener información sobre las opciones de la pantalla.

# Cambio de la configuración del sistema

**Note:** Para obtener más información, toque el botón anaranjado de ayuda que se encuentra en cualquier pantalla.

#### **Opciones de la configuración del sistema (MENÚ > Configuración del sistema )**

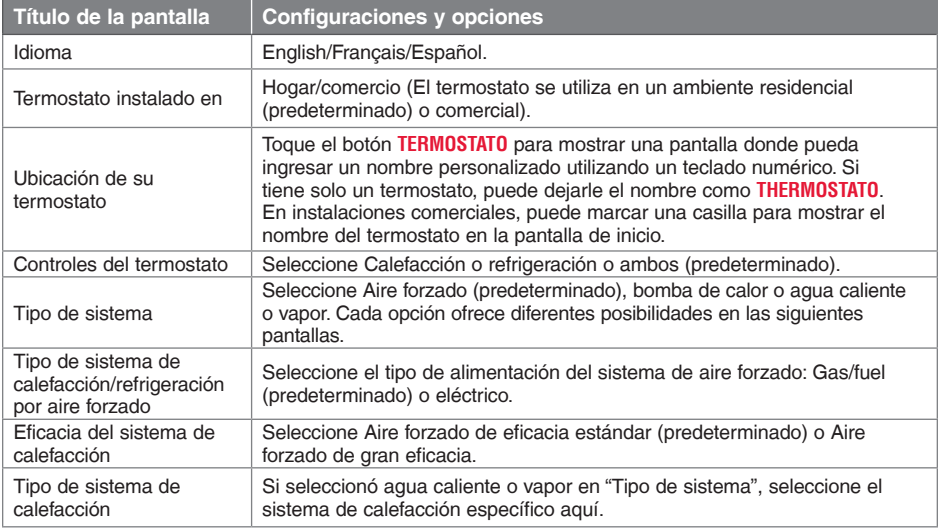

## Cambio de la configuración del sistema

#### **Cambio de la configuración del sistema (finalización)**

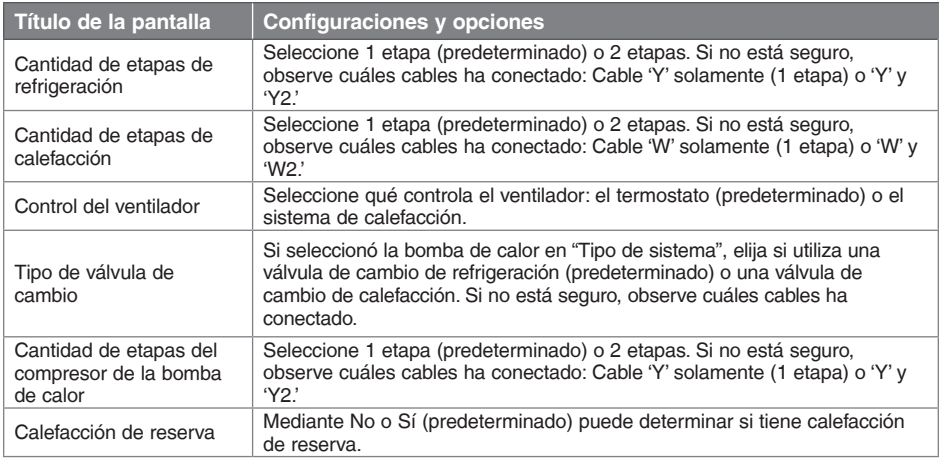

## Configuración del sistema

**Nota:** Su contratista ya configuró su termostato. No es necesario que haga ninguna configuración. Siga estas instrucciones solo si restablece la configuración predeterminada en fábrica.

Antes de conectarse a su red WiFi, debe configurar las opciones iniciales del termostato para establecer su sistema de calefacción/ refrigeración:

- Idioma
- Hogar o Comercial

En otro momento, puede personalizar otras opciones.

Siga las instrucciones que aparecen en la pantalla para seleccionar las opciones adecuadas.

- 1 Toque el idioma que desea que el termostato muestre y, luego, toque **Siguiente**.
- 2 Seleccione Instalación para el hogar o comercio, luego toque **Siguiente**.

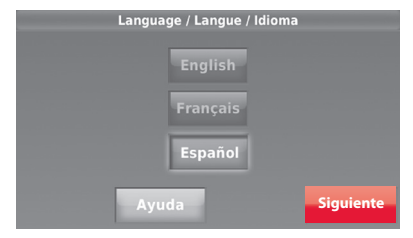

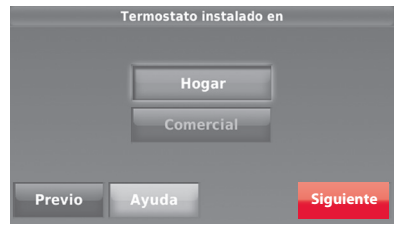

### Configuración del sistema

- 3 Toque **Siguiente** o identifique la ubicación del termostato—toque THERMOSTAT y siga el resto de las instrucciones.
- 4 Seleccione lo que controlará su termostato y toque **Siguiente**.

**Nota:** Para obtener más información, toque el botón anaranjado de ayuda que se encuentra en cualquier pantalla.

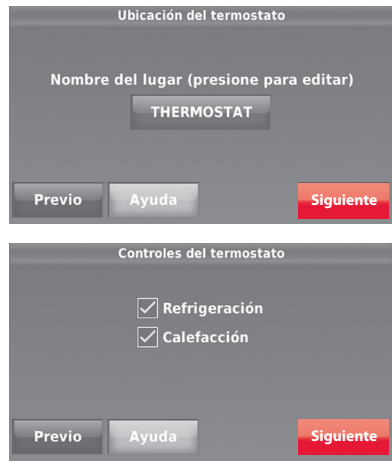

## Configuración del sistemato

- 5 Seleccione el tipo de sistema y toque **Siguiente**. El tipo de sistema determina otras opciones para finalizar el proceso de configuración inicial. Utilice la lista de comprobación del paso 6d cuando haga uso de las opciones.
- 6 Toque **Siguiente** después de hacer uso de las opciones de cada pantalla.
- 7 Toque **Terminado** en la última pantalla. El termostato muestra una opción para conexión a su red Wi-Fi.

**Nota:** Para obtener más información, toque el botón anaranjado de ayuda que se encuentra en cualquier pantalla.

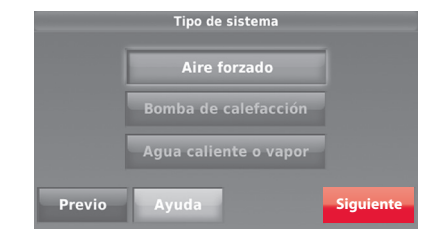

### Preguntas frecuentes

#### **PP: ¿Mi termostato seguirá funcionando si pierdo la conexión WiFi?**

R**R:**Sí, el termostato pondrá en funcionamiento el sistema de calefacción o refrigeración con o sin conexión WiFi.

#### **PP: ¿Cómo encuentro la contraseña de mi enrutador?**

R**R:** Comuníquese con el fabricante del enrutador o revise la documentación del enrutador.

#### **QQ: ¿Por qué no puedo ver la página de configuración de la conexión WiFi?**

A**A:** Probablemente, esté conectado solo a su enrutador, y no al termostato. Intente conectarse al termostato nuevamente.

#### **PP: ¿Por qué el termostato no se conecta al enrutador WiFi aunque se encuentren muy cerca?**

R**R:**Verifique que la contraseña ingresada en el enrutador WiFi sea correcta.

#### **PP: No puedo registrar mi termostato en el sitio web Total Connect Comfort.**

R**R:**Verifique que el termostato esté inscrito correctamente en su red doméstica WiFi. Desde MENÚ > Configuración WiFi, verifique el icono de la potencia de la señal WiFi. Verifique que el enrutador WiFi tenga una buena conexión a Internet. Verifique en su computadora que pueda abrir el sitio en mytotalconnectcomfort.com. Si no

#### Preguntas frecuentes

puede abrir el sitio, apague el módem de Internet durante algunos segundos y vuelva a encenderlo.

- **PP: Me registré en el sitio web Total Connect Comfort, pero no pude iniciar sesión con mi nueva cuenta.**
- R**R:** Revise su correo electrónico y asegúrese de haber recibido un mensaje de activación. Siga las instrucciones para activar su cuenta y, luego, inicie sesión en el sitio web.
- **PP: Me he registrado en el sitio web Total Connect Comfort y no he recibido un mensaje de confirmación por correo electrónico.**
- R**R:** Revise que el mensaje no esté en la carpeta Correo no deseado o Eliminados.

#### **PP: ¿Hay alguna forma de ampliar la potencia de la señal?**

R**R:** La mayoría de los enrutadores estándar se pueden configurar para que actúen como repetidores. También puede comprar e instalar un repetidor WiFi.

### Cómo obtener ayuda y reaccionar ante las alertas

Su termostato proporciona dos tipos de asistencia. En caso de que estas opciones de asistencia no aclaren sus dudas, consulte las preguntas más frecuentes (páginas 50-51) y los consejos sobre la localización y solución de problemas (página 55).

#### **Ayuda en la pantalla**

La mayoría de las pantallas incluyen un botón anaranjado de ayuda.

- 1 Toque **Ayuda** para visualizar las instrucciones de uso de la pantalla.
- 2 Toque **OK** para volver a mostrar la pantalla original.

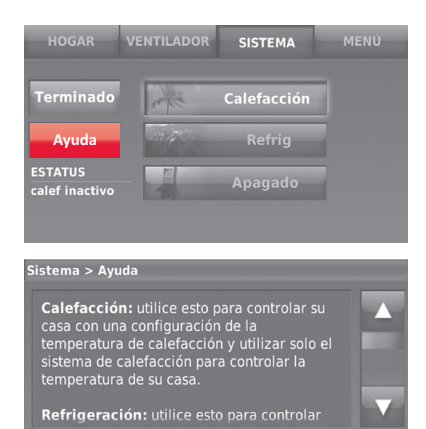

**OK**

### Cómo obtener ayuda y reaccionar ante las alertas

#### **Alertas de pantalla**

Su pantalla principal mostrará un botón grande anaranjado cuando necesite corregir una configuración o un problema del sistema.

- 1 Toque el botón, el termostato muestra instrucciones para finalizar la tarea sobre la cual se le alertó.
- 2 Toque **OK** en la pantalla de instrucciones y luego lleve a cabo la tarea. Cuando la tarea haya finalizado, el botón de alerta no seguirá mostrándose.

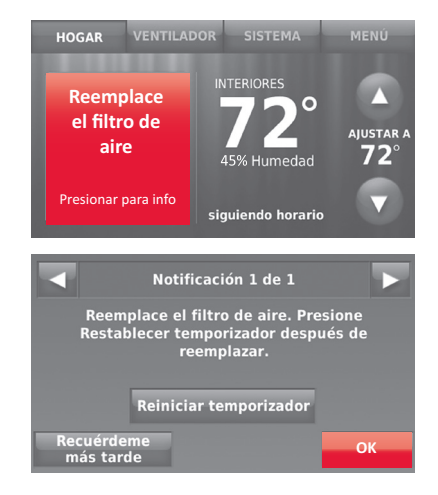

#### Actualizaciones del software

Honeywell realiza actualizaciones periódicas del software para este termostato. Las actualizaciones se efectúan automáticamente a través de su conexión WiFi. Todas sus configuraciones permanecen guardadas, de modo que no necesita hacer cambios después de que ocurra la actualización.

Las actualizaciones se realizan durante las primeras horas del día. Una vez que su termostato reciba el software, este se reinicia y se muestra brevemente el logotipo de Honeywell. Luego, la pantalla muestra el mensaje "Actualizando el software..." y se observa una barra de progreso verde. Cuando finaliza la actualización, su pantalla de inicio aparecerá como es habitual.

**Nota:** Si no está conectado a WiFi ni registrado en Total Connect Comfort, no recibirá actualizaciones automáticas.

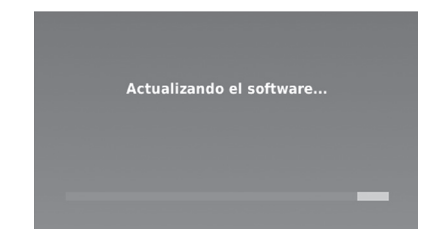
# Localización y solución de problemas

Si tiene dificultades con el termostato, intente seguir las sugerencias que se indican a continuación. La mayoría de los problemas se pueden solucionar de manera fácil y rápida.

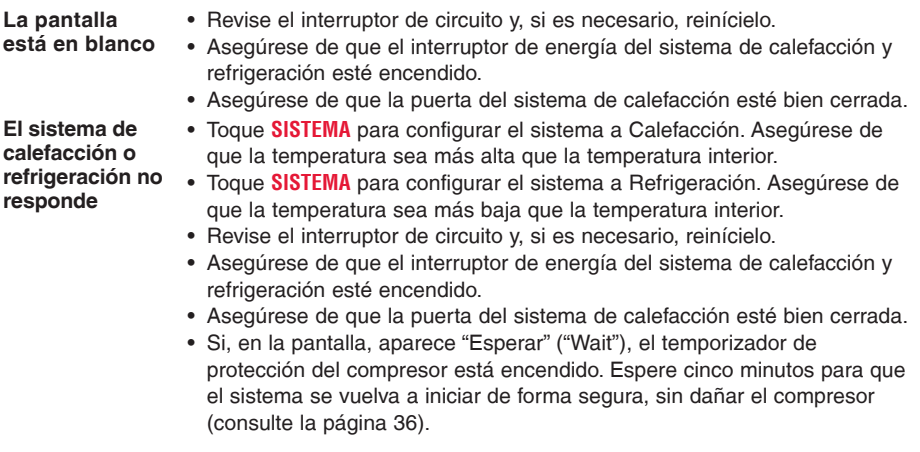

## Glosario

### **Sistema de refrigeración/calefacción de bomba de calor**

Las bombas de calor se utilizan para calentar y refrigerar una casa. Si su termostato existente tiene una configuración de calefacción auxiliar o de emergencia, es probable que tenga una bomba de calor.

### **Sistema de calefacción/refrigeración convencional**

Estos sistemas no cuentan con una bomba de calor. Incluyen controladores de aire, equipos de calefacción o calderas que funcionan con gas natural, aceite o electricidad. Pueden o no incluir un aire acondicionado.

## **MAC ID, MAC CRC**

Códigos alfanuméricos que identifican de forma exclusiva al termostato.

# Información reguladora

#### **Declaración de conformidad con las regulaciones FCC (Sección 15.19) (solo en los EE. UU.)**

Este dispositivo cumple con la Sección 15 de las regulaciones FCC. El funcionamiento está sujeto a las dos condiciones siguientes:

- 1 Este dispositivo no debe causar interferencia perjudicial.
- 2 Este dispositivo deberá aceptar cualquier interferencia que se reciba, incluso la interferencia que pudiese causar el funcionamiento no deseado.

#### **Advertencia de la FCC (Sección 15.21) (solo en los EE. UU.)**

Los cambios o las modificaciones que no hayan sido expresamente aprobados por la parte responsable del cumplimiento de las regulaciones podrían anular la autoridad del usuario para hacer funcionar el equipo.

#### **Declaración de la FCC sobre interferencias (Sección 15.105(b)) (solo en los EE. UU.)**

Este equipo fue probado y cumple con los límites de los dispositivos digitales clase B, conforme a la Sección 15 de las regulaciones FCC. Estos límites están diseñados para ofrecer una protección razonable contra la interferencia perjudicial en una instalación residencial. Este equipo genera usos y puede irradiar energía de frecuencia de radio y, si no se instala y se utiliza según las instrucciones, puede producir una interferencia perjudicial en la comunicación radial. Sin embargo, no se garantiza que no habrá interferencia en una

instalación particular. Si este equipo produce una interferencia perjudicial en la recepción televisiva o radial, lo cual puede determinarse al apagar y encender el equipo, se recomienda que el usuario intente corregir la interferencia con una o más de las siguientes medidas:

- Vuelva a orientar y ubicar la antena receptora.
- Aumente la distancia entre el equipo y el receptor.
- Conecte el equipo a un tomacorriente en un circuito diferente a aquel en el que está conectado el receptor.
- Consulte con su distribuidor o con un técnico experto en radio/televisión para recibir ayuda.

#### **Sección 7.1.2 de RSS-GEN**

De acuerdo con las regulaciones de la industria de Canadá, este transmisor de radio puede funcionar únicamente utilizando un tipo de antena y una ganancia máxima (o inferior) aprobada para el transmisor por la industria de Canadá. Para disminuir la interferencia potencial del radio con otros usuarios, el tipo de antena y su ganancia deben ser elegidas de tal forma que la potencia isótropa radiada equivalente (e.i.r.p.) no sea mayor de lo necesario para una comunicación eficaz.

#### **Sección 7.1.3 de RSS-GEN**

El funcionamiento está sujeto a las dos condiciones siguientes:

- 1 Este dispositivo no debe causar interferencia.
- 2 Este dispositivo deberá aceptar cualquier interferencia, incluso la interferencia que pudiese causar el funcionamiento no deseado del dispositivo.

## Garantía limitada de 5 años

Honeywell garantiza este producto, a excepción de la batería, por el término de cinco (5) años contra cualquier defecto de fabricación o de los materiales, a partir de la fecha de compra por parte del consumidor, en condiciones normales de uso y servicio. Si en cualquier momento durante el período de garantía se verifica que el producto tiene un defecto o que funciona mal, Honeywell lo reparará o reemplazará (a elección de Honeywell).

Si el producto está defectuoso,

(i) llévelo al lugar donde lo compró, junto con la factura de compra u otra prueba de compra que incluya la fecha en la que compró el producto; o

(ii) comuníquese con el Servicio de Atención al Cliente de Honeywell, llamando al 1-855-733-5465. En el Servicio de Atención al Cliente, determinarán si el producto debe ser devuelto a la siguiente dirección: Honeywell Return Goods, Dock 4 MN10-3860, 1885 Douglas Dr. N., Golden Valley, MN 55422, o si se le puede enviar un producto de reemplazo.

Esta garantía no cubre los gastos de remoción ni de reinstalación. Esta garantía no se aplicará si Honeywell demuestra que el defecto o funcionamiento inadecuado fue causado por daños que se produjeron mientras el producto estuvo en posesión de un consumidor. La única responsabilidad de Honeywell será la de reparar o reemplazar el producto dentro de los términos mencionados anteriormente. HONEYWELL NO SERÁ RESPONSABLE POR LA PÉRDIDA NI EL DAÑO DE NINGÚN TIPO, QUE INCLUYE CUALQUIER DAÑO INCIDENTAL O CONSECUENTE QUE RESULTE, DIRECTA O INDIRECTAMENTE, DE CUALQUIER INCUMPLIMIENTO DE CUALQUIER GARANTÍA, EXPRESA O IMPLÍCITA, O DE CUALQUIER OTRA FALLA DE ESTE PRODUCTO. Algunos estados no permiten la exclusión o limitación de los daños incidentales o consecuentes, por lo que esta limitación podría no aplicarse en su caso.

ESTA GARANTÍA ES LA ÚNICA GARANTÍA EXPRESA QUE HONEYWELL REALIZA SOBRE ESTE PRODUCTO. LA DURACIÓN DE CUALQUIERA DE LAS GARANTÍAS IMPLÍCITAS, INCLUIDAS LAS GARANTÍAS DE APTITUD E IDONEIDAD PARA UN FIN DETERMINADO, QUEDA, POR EL PRESENTE, LIMITADA A LA DURACIÓN DE CINCO AÑOS DE ESTA GARANTÍA. Algunos estados no permiten limitaciones en relación con la duración de una garantía implícita, de manera tal que la limitación anterior puede no aplicarse en su caso.

Esta garantía le otorga derechos legales específicos, pero es posible que usted goce de otros derechos que varían de un estado a otro. Si tiene preguntas acerca de esta garantía, escriba a Honeywell Customer Relations, 1985 Douglas Dr., Golden Valley, MN 55422 o llame al 1-855-733-5465.

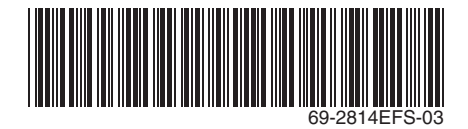

## **Automatización y control desenlace**

Honeywell International Inc.

1985 Douglas Drive North

Golden Valley, MN 55422

Honeywell Ltd

705 Montrichard Avenue

Saint-Jean-sur-Richelieu, Québec

J2X 5K8

yourhome.honeywell.com

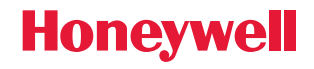

® Marca Registrada en los E.U.A. Apple, iPhone, iPad, iPod touch y iTunes son marcas comerciales de Apple Inc. Todas las demás marcas comerciales son propiedad de sus respectivos dueños. © 2013 Honeywell International Inc. 69-2814EFS—03 MS Rev. 12-13 Impreso en EE. UU.